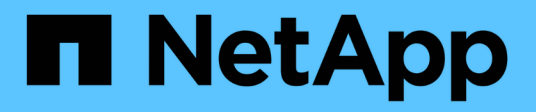

# **Installation du serveur SnapCenter**

SnapCenter Software 4.8

NetApp January 18, 2024

This PDF was generated from https://docs.netapp.com/fr-fr/snapcenter-48/install/install\_workflow.html on January 18, 2024. Always check docs.netapp.com for the latest.

# **Sommaire**

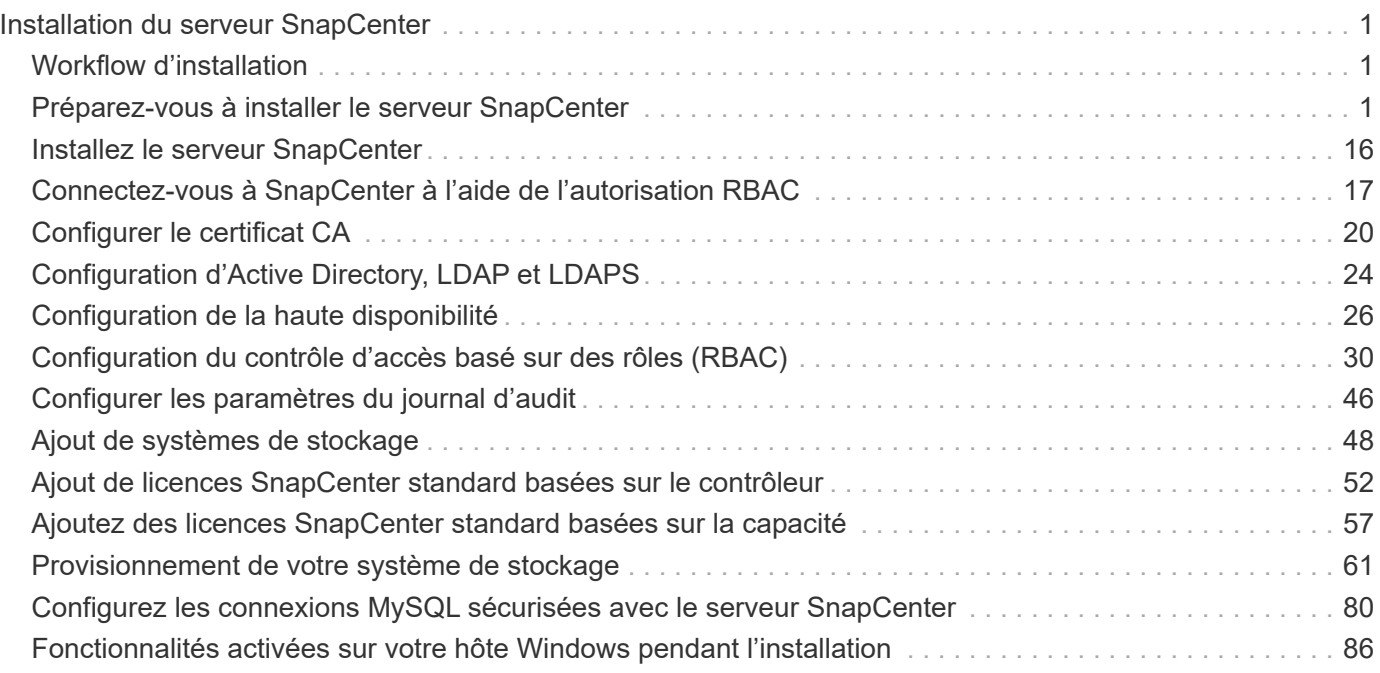

# <span id="page-2-0"></span>**Installation du serveur SnapCenter**

# <span id="page-2-1"></span>**Workflow d'installation**

Le workflow montre les différentes tâches requises pour installer et configurer le serveur SnapCenter.

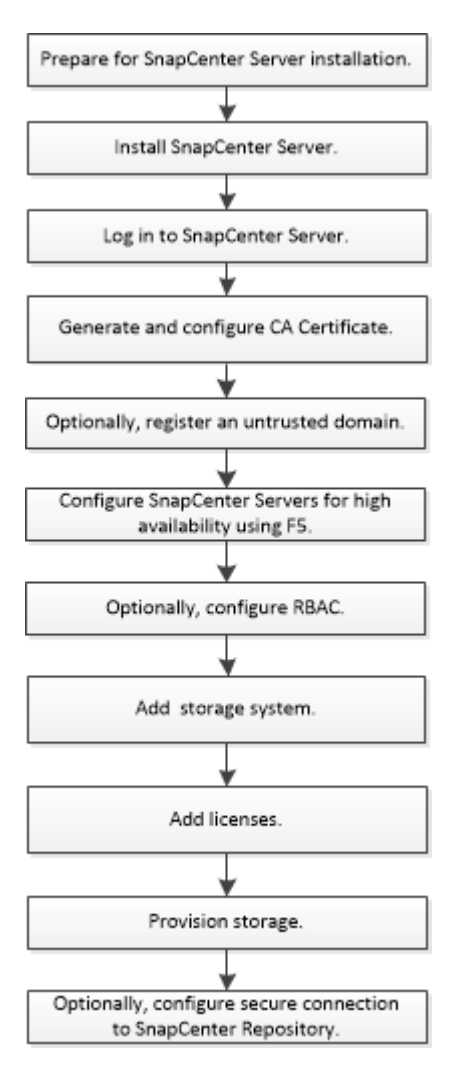

# <span id="page-2-2"></span>**Préparez-vous à installer le serveur SnapCenter**

## **Exigences relatives au domaine et au groupe de travail**

Le serveur SnapCenter peut être installé sur des systèmes qui se trouvent dans un domaine ou dans un groupe de travail. L'utilisateur utilisé pour l'installation doit disposer de privilèges d'administrateur sur la machine en cas de groupe de travail et de domaine.

Pour installer les plug-ins SnapCenter Server et SnapCenter sur les hôtes Windows, utilisez l'une des méthodes suivantes :

## • **Domaine Active Directory**

Vous devez utiliser un utilisateur de domaine avec des droits d'administrateur local. L'utilisateur de

domaine doit être membre du groupe administrateur local sur l'hôte Windows.

#### • **Groupes de travail**

Vous devez utiliser un compte local disposant des droits d'administrateur local.

Bien que les approbations de domaine, les forêts multidomaines et les approbations interdomaines soient prises en charge, les domaines interforestiers ne sont pas pris en charge. La documentation Microsoft à propos des domaines et des fiducies Active Directory contient des informations supplémentaires.

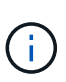

Après avoir installé le serveur SnapCenter, vous ne devez pas modifier le domaine dans lequel se trouve l'hôte SnapCenter. Si vous supprimez l'hôte SnapCenter Server du domaine dans lequel il se trouvait lors de l'installation du serveur SnapCenter, puis essayez de désinstaller le serveur SnapCenter, l'opération de désinstallation échoue.

## **Les besoins en termes d'espace et de dimensionnement**

Avant d'installer le serveur SnapCenter, vous devez connaître les exigences en matière d'espace et de dimensionnement. Vous devez également appliquer les mises à jour système et de sécurité disponibles.

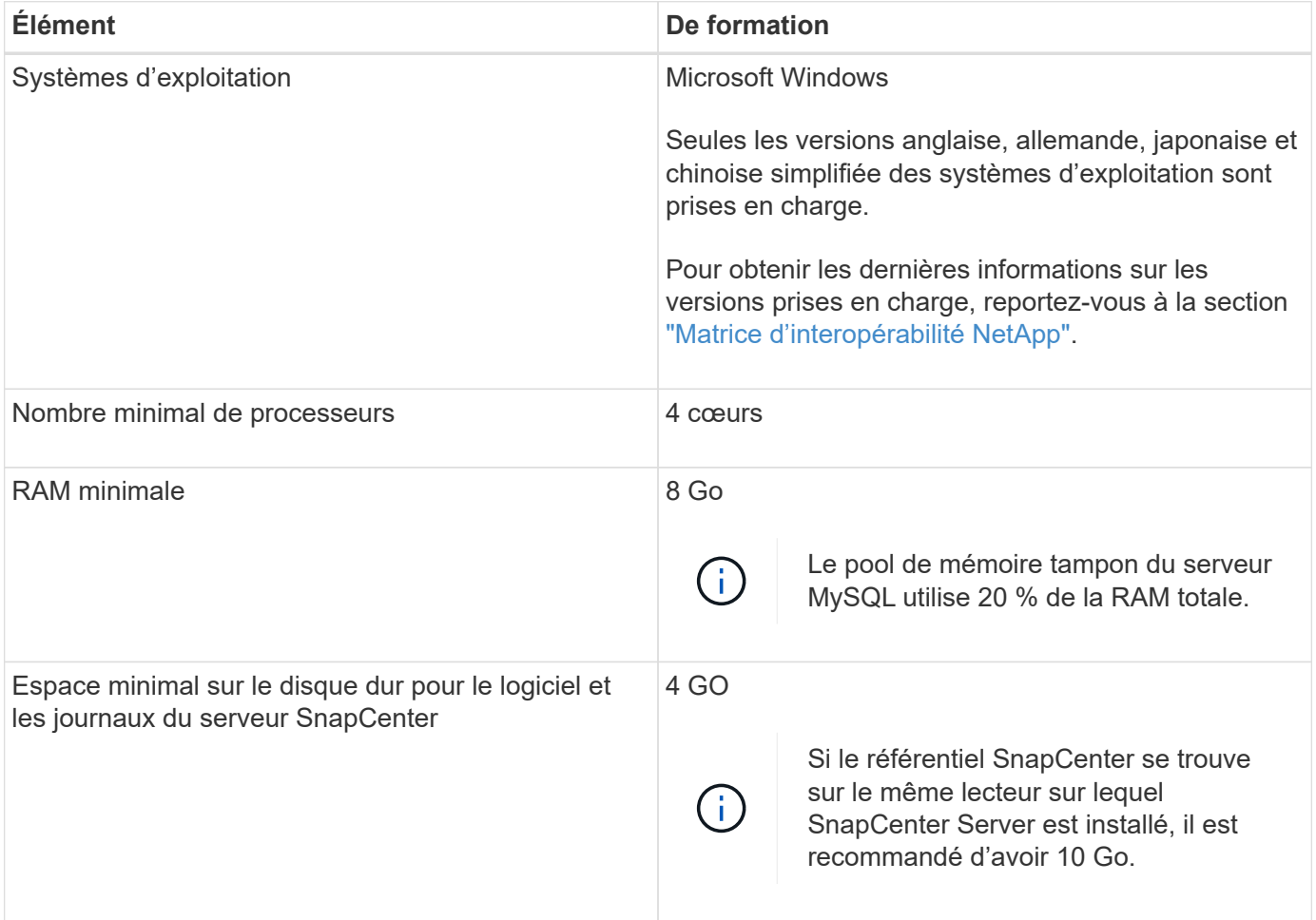

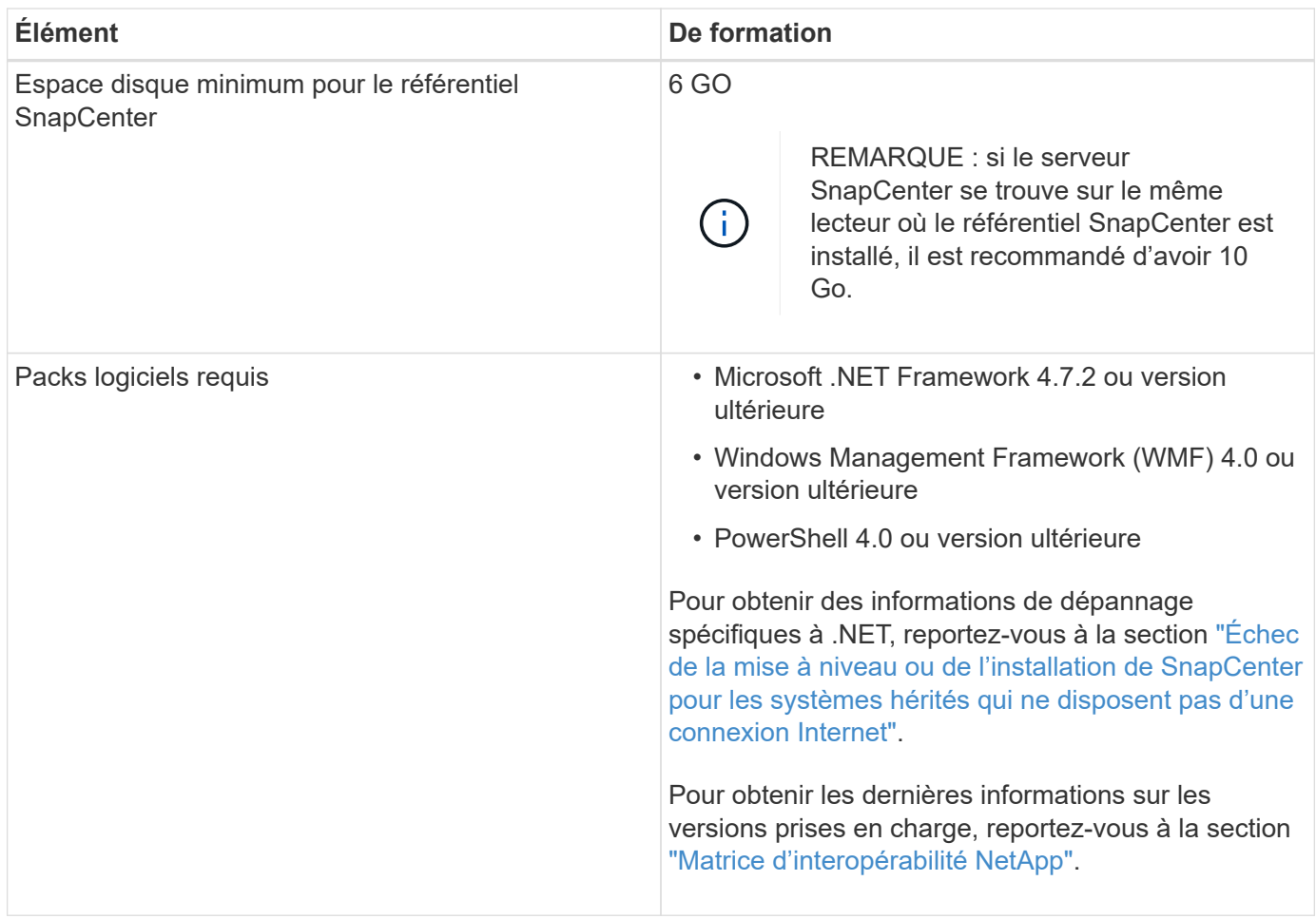

## **Exigences relatives à l'hôte SAN**

Si votre hôte SnapCenter fait partie d'un environnement FC/iSCSI, vous devrez peut-être installer des logiciels supplémentaires sur le système pour autoriser l'accès au stockage ONTAP.

SnapCenter n'inclut pas les utilitaires hôtes ou un DSM. Si votre hôte SnapCenter fait partie d'un environnement SAN, vous devrez peut-être installer et configurer les logiciels suivants :

• Utilitaires hôtes

Les utilitaires hôtes prennent en charge les protocoles FC et iSCSI, et il vous permet d'utiliser MPIO sur vos serveurs Windows. Pour plus d'informations, reportez-vous à la section ["Documentation Host Utilities".](https://docs.netapp.com/us-en/ontap-sanhost/)

• Microsoft DSM pour Windows MPIO

Ce logiciel fonctionne avec des pilotes Windows MPIO pour gérer plusieurs chemins d'accès entre les ordinateurs hôtes NetApp et Windows.

Un DSM est nécessaire pour les configurations haute disponibilité.

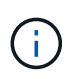

Si vous utilisiez ONTAP DSM, vous devez migrer vers Microsoft DSM. Pour plus d'informations, voir ["Comment migrer de ONTAP DSM vers Microsoft DSM"](https://kb.netapp.com/Advice_and_Troubleshooting/Data_Storage_Software/Data_ONTAP_DSM_for_Windows_MPIO/How_to_migrate_from_Data_ONTAP_DSM_4.1p1_to_Microsoft_native_DSM).

## **Systèmes et applications de stockage pris en charge**

Vous devez connaître le système de stockage, les applications et les bases de données pris en charge.

- SnapCenter prend en charge ONTAP 8.3.0 et versions ultérieures pour protéger vos données.
- SnapCenter prend en charge Amazon FSX pour NetApp ONTAP afin de protéger vos données contre la version 4.5 des correctifs P1 du logiciel SnapCenter.

Si vous utilisez Amazon FSX pour NetApp ONTAP, assurez-vous que les plug-ins hôtes du serveur SnapCenter sont mis à niveau vers 4.5 P1 ou une version ultérieure pour réaliser les opérations de protection des données.

Pour plus d'informations sur Amazon FSX pour NetApp ONTAP, consultez ["Documentation Amazon FSX](https://docs.aws.amazon.com/fsx/latest/ONTAPGuide/what-is-fsx-ontap.html) [pour NetApp ONTAP"](https://docs.aws.amazon.com/fsx/latest/ONTAPGuide/what-is-fsx-ontap.html).

• SnapCenter prend en charge la protection de différentes applications et bases de données.

Pour plus d'informations sur les applications et bases de données prises en charge, reportez-vous à la section ["Matrice d'interopérabilité NetApp"](https://imt.netapp.com/matrix/imt.jsp?components=108380;&solution=1257&isHWU&src=IMT).

## **Navigateurs pris en charge**

Le logiciel SnapCenter peut être utilisé sur plusieurs navigateurs.

• Chrome

Si vous utilisez v66, il se peut que vous n'ayez pas pu lancer l'interface utilisateur SnapCenter.

• Internet Explorer

L'interface utilisateur SnapCenter ne se charge pas correctement si vous utilisez IE 10 ou des versions antérieures. Vous devez effectuer la mise à niveau vers IE 11.

◦ Seule la sécurité au niveau par défaut est prise en charge.

Les modifications apportées aux paramètres de sécurité d'Internet Explorer entraînent d'importants problèmes d'affichage du navigateur.

- L'affichage de compatibilité d'Internet Explorer doit être désactivé.
- Microsoft Edge

Pour obtenir les dernières informations sur les versions prises en charge, reportez-vous à la section ["Matrice](https://imt.netapp.com/matrix/imt.jsp?components=108380;&solution=1257&isHWU&src=IMT) [d'interopérabilité NetApp".](https://imt.netapp.com/matrix/imt.jsp?components=108380;&solution=1257&isHWU&src=IMT)

## **Connexion et port requis**

Assurez-vous que les connexions et les ports requis sont satisfaits avant d'installer le serveur SnapCenter et les plug-ins d'application ou de base de données.

• Les applications ne peuvent pas partager de port.

Chaque port doit être dédié à l'application appropriée.

• Pour les ports personnalisables, vous pouvez sélectionner un port personnalisé lors de l'installation si vous ne souhaitez pas utiliser le port par défaut.

Vous pouvez modifier un port de plug-in après l'installation à l'aide de l'assistant Modifier l'hôte.

- Pour les ports fixes, vous devez accepter le numéro de port par défaut.
- Pare-feu
	- Les pare-feu, proxys ou autres périphériques réseau ne doivent pas interférer avec les connexions.
	- Si vous spécifiez un port personnalisé lors de l'installation de SnapCenter, vous devez ajouter une règle de pare-feu sur l'hôte du plug-in pour ce port pour le chargeur Plug-in SnapCenter.

Le tableau ci-dessous répertorie les différents ports et leurs valeurs par défaut.

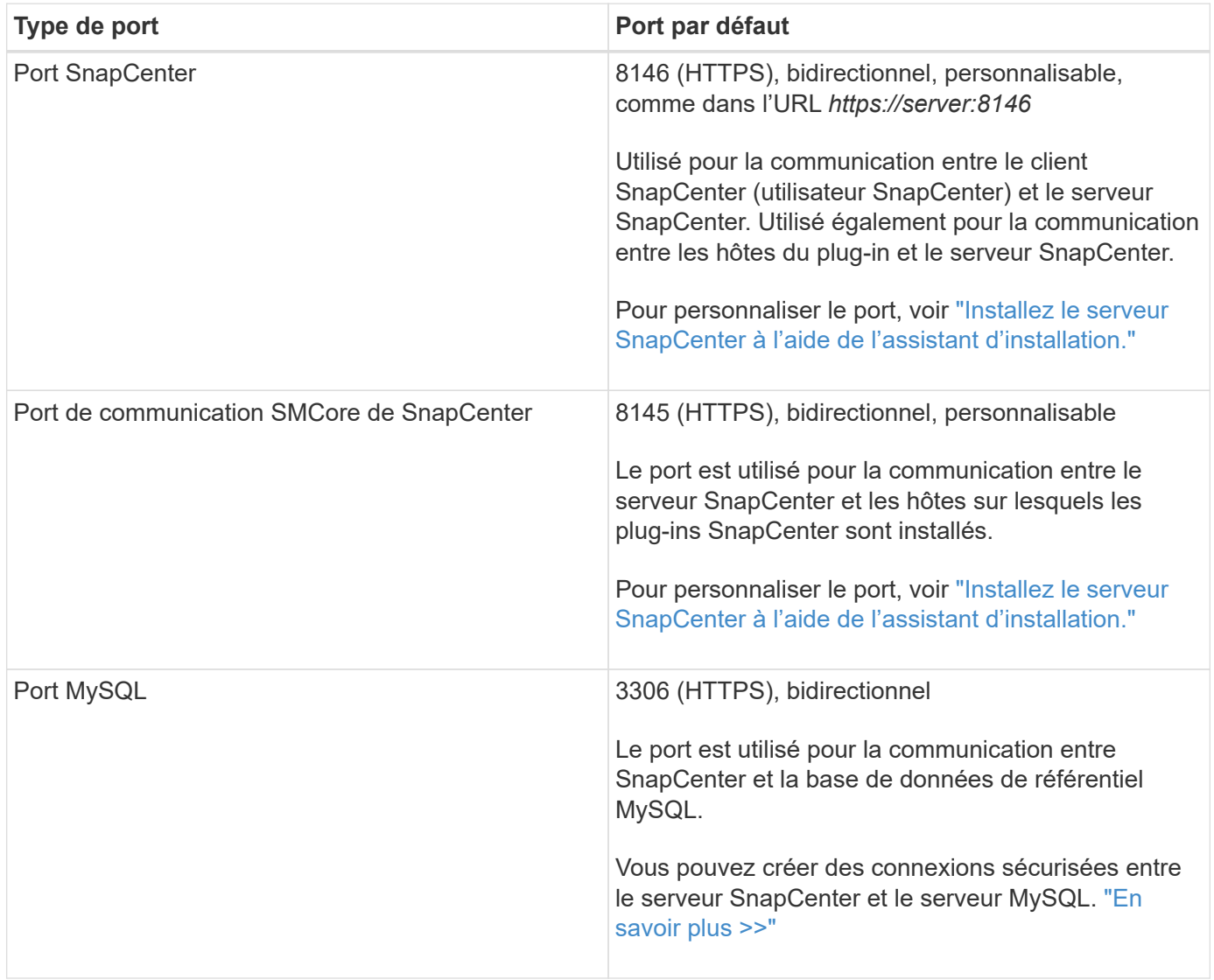

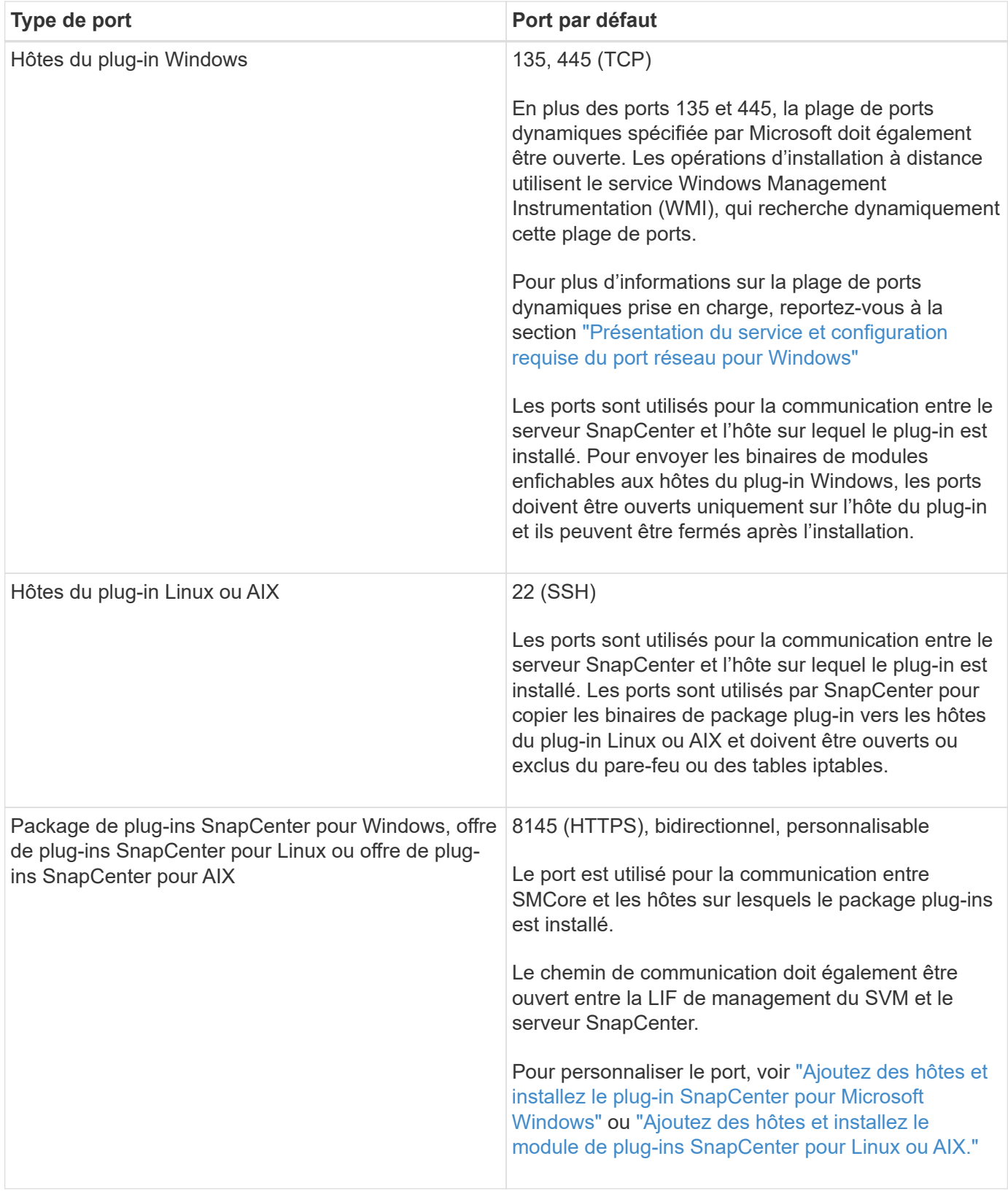

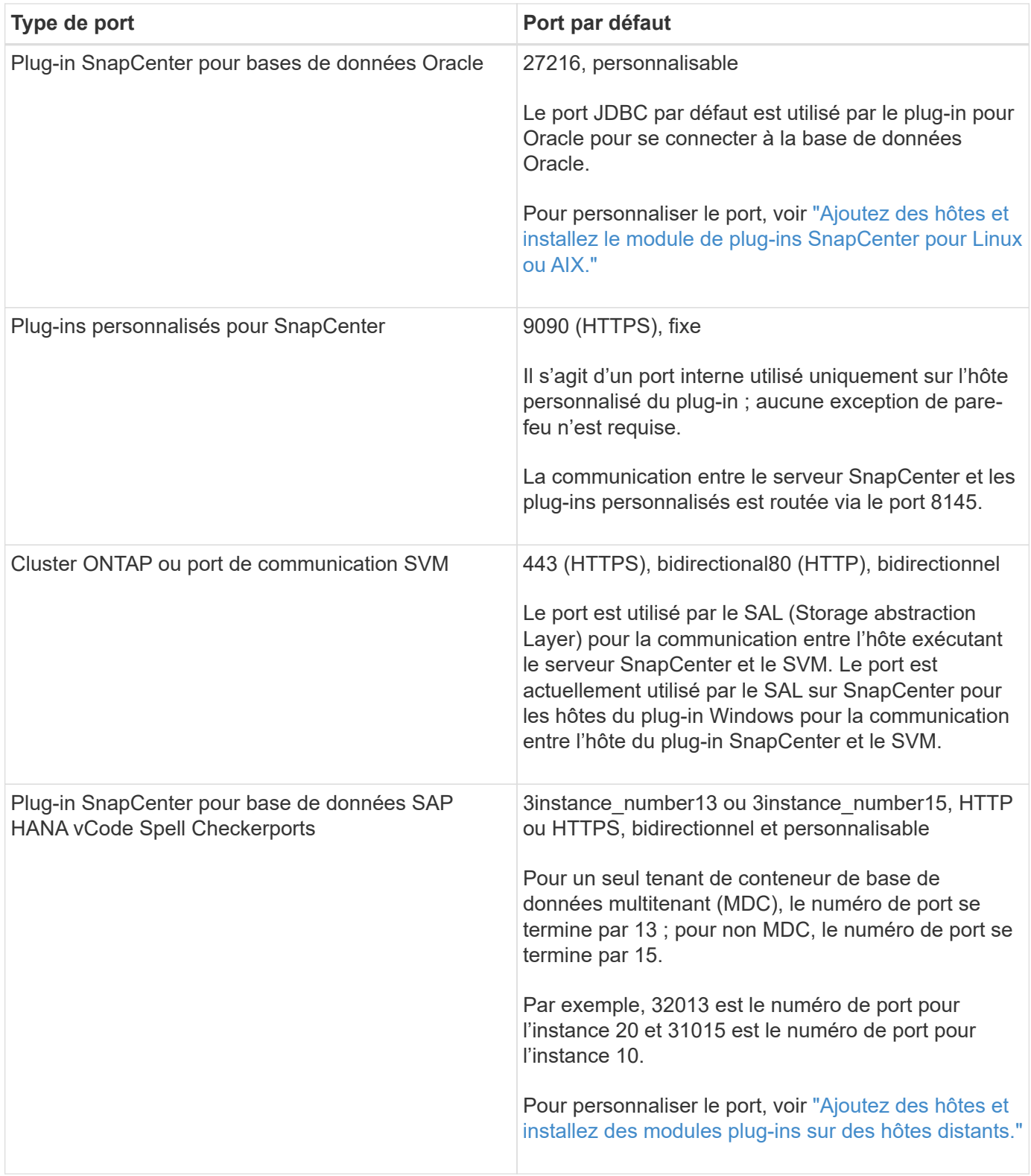

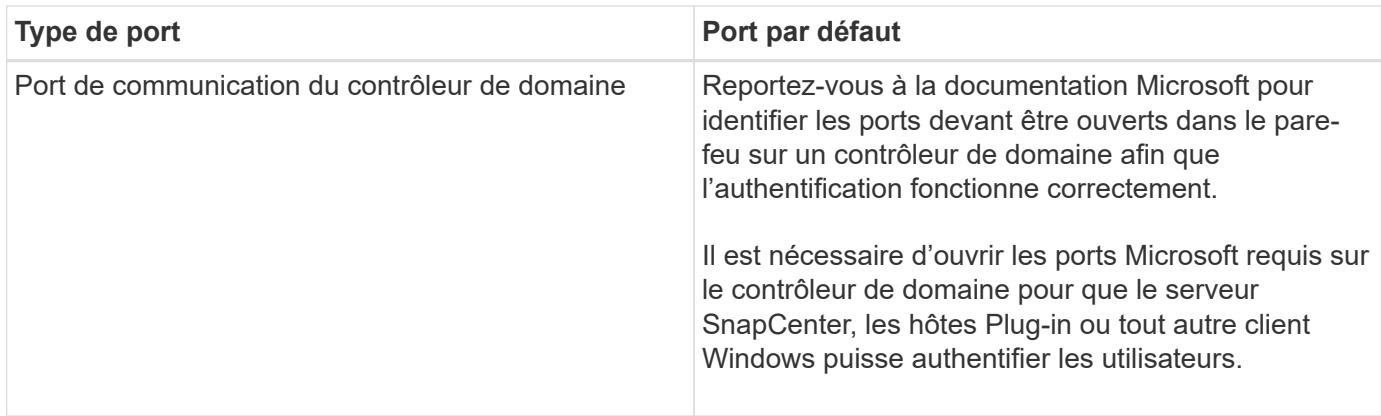

Pour modifier les détails du port, voir ["Modifier les hôtes du plug-in"](https://docs.netapp.com/fr-fr/snapcenter-48/admin/concept_manage_hosts.html#modify-plug-in-hosts).

## **Licences SnapCenter**

SnapCenter nécessite plusieurs licences pour permettre la protection des données des applications, des bases de données, des systèmes de fichiers et des machines virtuelles. Le type de licence SnapCenter que vous installez dépend de votre environnement de stockage et des fonctionnalités que vous souhaitez utiliser.

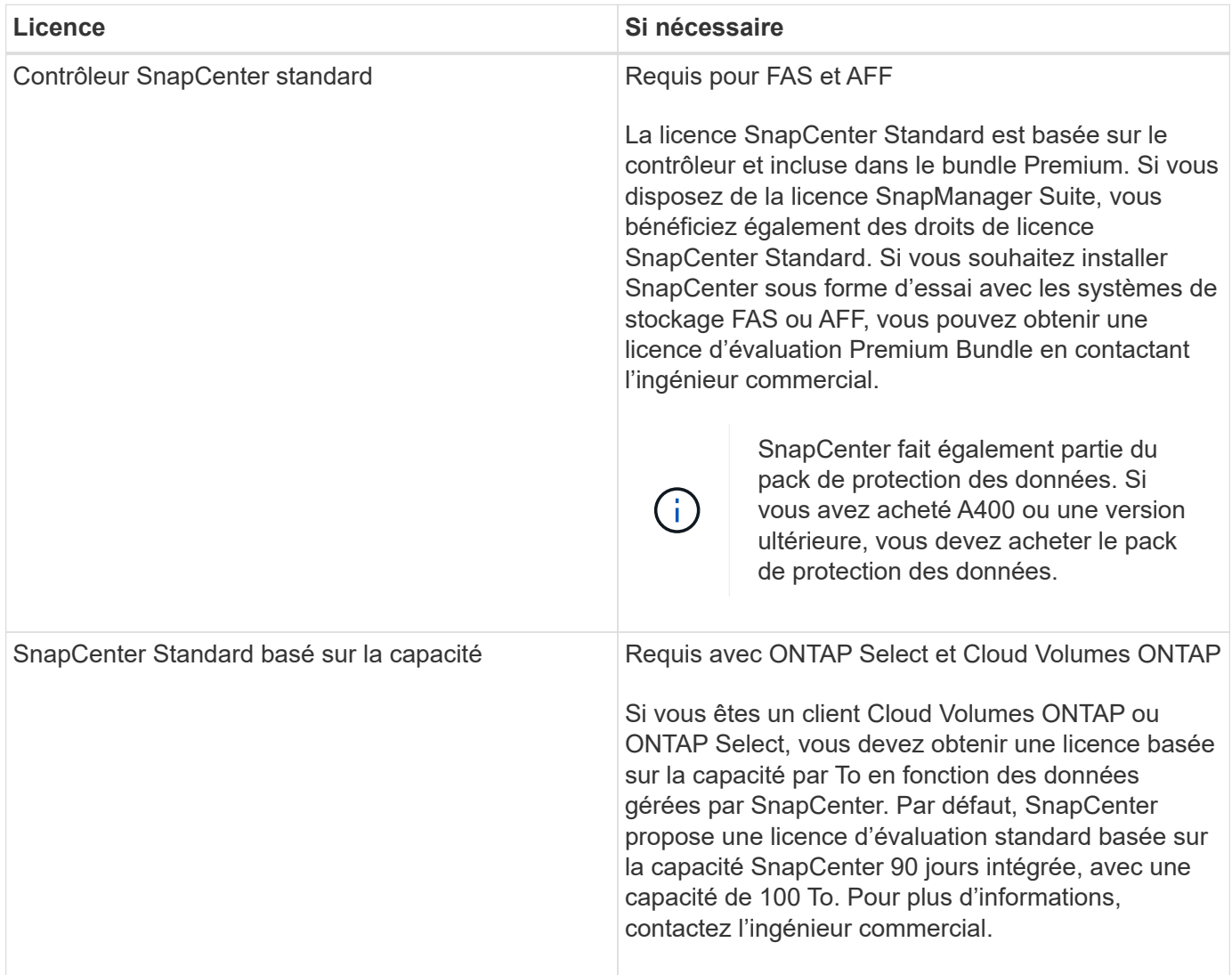

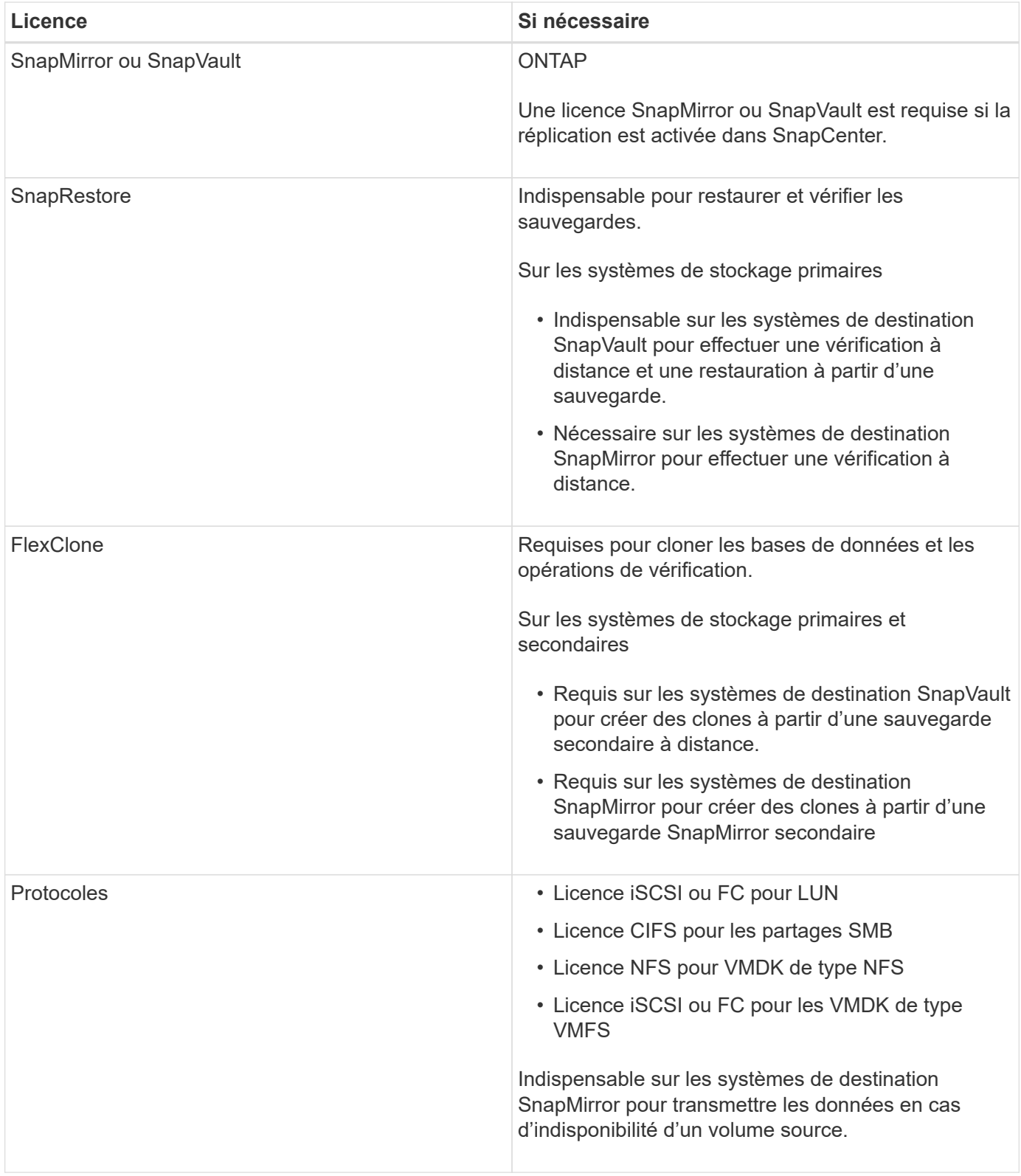

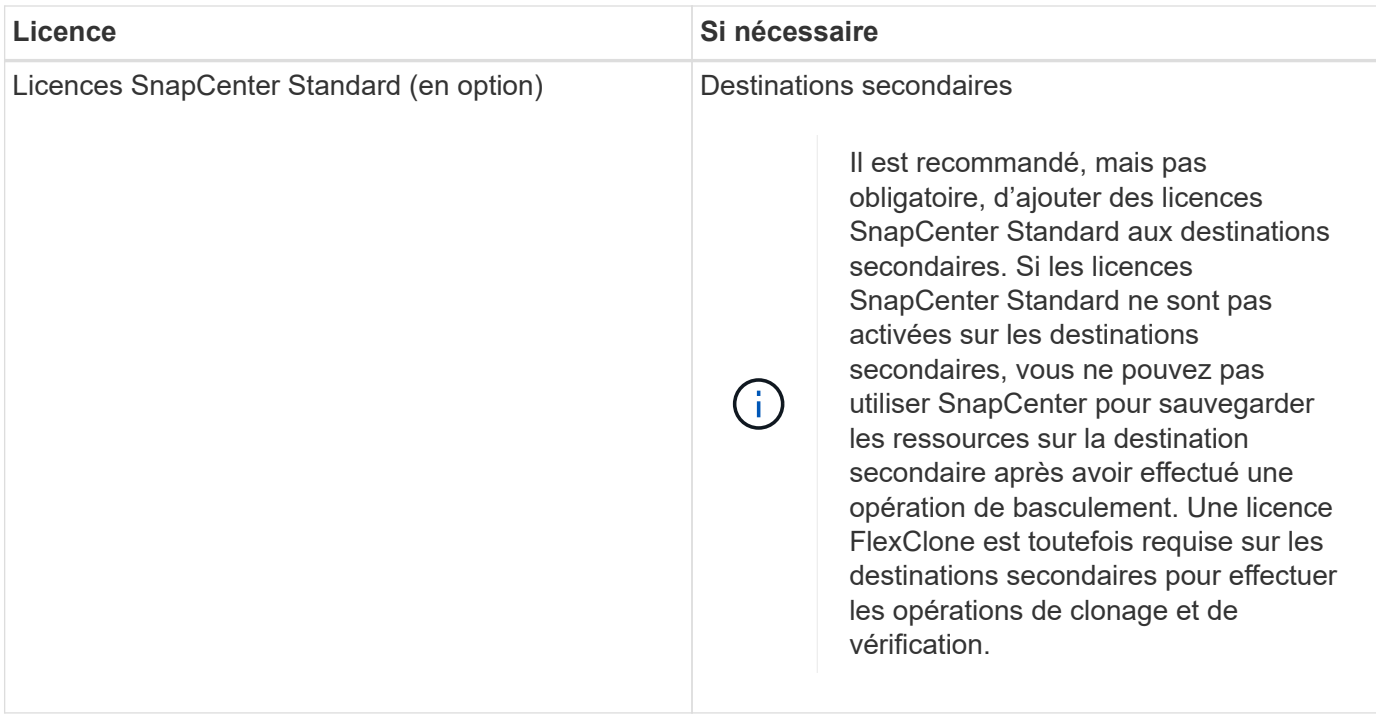

Les licences SnapCenter Advanced et SnapCenter NAS File Services sont obsolètes et ne sont plus disponibles.

Vous devez installer une ou plusieurs licences SnapCenter. Pour plus d'informations sur l'ajout de licences, reportez-vous à la section ["Ajout de licences SnapCenter standard basées sur le contrôleur"](#page-53-0) ou ["Ajoutez des](#page-58-0) [licences SnapCenter standard basées sur la capacité".](#page-58-0)

## **Licences Single Mailbox Recovery (SMBR)**

 $(i)$ 

Si vous utilisez le plug-in SnapCenter pour Exchange pour gérer les bases de données Microsoft Exchange Server et SMBR (Single Mailbox Recovery), vous devez disposer d'une licence supplémentaire pour SMBR qui doit être achetée séparément selon la boîte aux lettres des utilisateurs.

NetApp® Single Mailbox Recovery a pris fin le 12 mai 2023. Pour plus d'informations, reportez-vous à la section ["CPC-00507".](https://mysupport.netapp.com/info/communications/ECMLP2885729.html) NetApp continuera d'assurer le support des clients ayant acheté une capacité de boîte aux lettres, des services de maintenance et un support via des références marketing introduites le 24 juin 2020, pendant la durée du support souscrit.

NetApp Single Mailbox Recovery est un produit partenaire fourni par Ontrack. OnTrack PowerControls offre des fonctionnalités similaires à celles de NetApp Single Mailbox Recovery. Les clients peuvent se procurer de nouvelles licences logicielles Ontrack PowerControls et des renouvellements de maintenance et de support Ontrack PowerControls auprès d'Ontrack (jusqu'à [licensingteam@ontrack.com](mailto:licensingteam@ontrack.com)) pour une récupération granulaire des boîtes aux lettres après la date de fin de disponibilité du 12 mai 2023.

## **Méthodes d'authentification pour vos informations d'identification**

Les informations d'identification utilisent différentes méthodes d'authentification en fonction de l'application ou de l'environnement. Les informations d'identification authentifient les utilisateurs pour qu'ils puissent exécuter des opérations SnapCenter. Vous devez créer un ensemble d'informations d'identification pour l'installation de plugins et un autre ensemble pour les opérations de protection des données.

## **Authentification Windows**

La méthode d'authentification Windows s'authentifie auprès d'Active Directory. Pour l'authentification Windows, Active Directory est configuré en dehors de SnapCenter. L'authentification SnapCenter s'effectue sans configuration supplémentaire. Vous avez besoin d'une information d'identification Windows pour effectuer des tâches telles que l'ajout d'hôtes, l'installation de modules enfichables et les tâches de planification.

## **Authentification de domaine non fiable**

SnapCenter permet la création d'informations d'identification Windows à l'aide d'utilisateurs et de groupes appartenant aux domaines non fiables. Pour que l'authentification réussisse, vous devez enregistrer les domaines non approuvés avec SnapCenter.

#### **Authentification locale du groupe de travail**

SnapCenter permet la création d'informations d'identification Windows avec des groupes et des utilisateurs de groupes de travail locaux. L'authentification Windows pour les utilisateurs et les groupes de travail locaux n'a pas lieu au moment de la création des informations d'identification Windows, mais est différée jusqu'à ce que l'enregistrement de l'hôte et d'autres opérations de l'hôte soient effectués.

## **Authentification SQL Server**

La méthode d'authentification SQL s'authentifie par rapport à une instance SQL Server. Cela signifie qu'une instance SQL Server doit être découverte dans SnapCenter. Par conséquent, avant d'ajouter un identifiant SQL, vous devez ajouter un hôte, installer des modules de plug-in et actualiser les ressources. Vous avez besoin de l'authentification SQL Server pour effectuer des opérations telles que la planification sur SQL Server ou la détection des ressources.

## **Authentification Linux**

La méthode d'authentification Linux s'authentifie par rapport à un hôte Linux. Vous avez besoin d'une authentification Linux au cours de la première étape de l'ajout de l'hôte Linux et de l'installation du module SnapCenter Plug-ins Package pour Linux à distance à partir de l'interface graphique SnapCenter.

## **Authentification AIX**

La méthode d'authentification AIX s'authentifie auprès d'un hôte AIX. L'authentification AIX doit être effectuée lors de l'étape initiale de l'ajout de l'hôte AIX et de l'installation du module plug-ins SnapCenter pour AIX à distance à partir de l'interface utilisateur graphique SnapCenter.

#### **Authentification de la base de données Oracle**

La méthode d'authentification de la base de données Oracle s'authentifie par rapport à une base de données Oracle. Une authentification de base de données Oracle est nécessaire pour effectuer des opérations sur la base de données Oracle si l'authentification du système d'exploitation est désactivée sur l'hôte de la base de données. Par conséquent, avant d'ajouter des informations d'identification de base de données Oracle, vous devez créer un utilisateur Oracle dans la base de données Oracle avec des privilèges sysdba.

## **Authentification Oracle ASM**

La méthode d'authentification Oracle ASM s'authentifie par rapport à une instance Oracle Automatic Storage Management (ASM). Si vous devez accéder à l'instance Oracle ASM et si l'authentification du système d'exploitation est désactivée sur l'hôte de la base de données, vous devez disposer d'une authentification Oracle ASM. Par conséquent, avant d'ajouter une information d'identification Oracle ASM, vous devez créer un utilisateur Oracle avec des privilèges sysasm dans l'instance ASM.

## **Authentification du catalogue RMAN**

La méthode d'authentification du catalogue RMAN s'authentifie par rapport à la base de données du catalogue Oracle Recovery Manager (RMAN). Si vous avez configuré un mécanisme de catalogue externe et enregistré votre base de données dans la base de données de catalogue, vous devez ajouter l'authentification de catalogue RMAN.

## **Connexions de stockage et identifiants**

Avant d'effectuer les opérations de protection des données, configurez les connexions de stockage et ajoutez les identifiants que le serveur SnapCenter et les plug-ins SnapCenter utiliseront.

• \* Connexions de stockage\*

Les connexions de stockage permettent au serveur SnapCenter et aux plug-ins SnapCenter d'accéder au système de stockage ONTAP. La configuration de ces connexions implique également la configuration des fonctions AutoSupport et EMS.

## • **Informations d'identification**

◦ Administrateur de domaine ou tout membre du groupe d'administrateurs

Spécifiez l'administrateur de domaine ou tout membre du groupe d'administrateurs sur le système sur lequel vous installez le plug-in SnapCenter. Les formats valides pour le champ Nom d'utilisateur sont les suivants :

- *NetBIOS\username*
- *Domain FQDN\username*
- *Username@upn*
- Administrateur local (groupes de travail uniquement)

Pour les systèmes appartenant à un groupe de travail, spécifiez l'administrateur local intégré sur le système sur lequel vous installez le plug-in SnapCenter. Vous pouvez spécifier un compte d'utilisateur local appartenant au groupe d'administrateurs locaux si le compte d'utilisateur dispose de privilèges élevés ou si la fonction de contrôle d'accès utilisateur est désactivée sur le système hôte.

Le format valide du champ Nom d'utilisateur est : *username*

◦ Informations d'identification pour des groupes de ressources individuels

Si vous configurez des informations d'identification pour des groupes de ressources individuels et que le nom d'utilisateur ne dispose pas de privilèges d'administrateur complets, vous devez affecter au moins le groupe de ressources et les privilèges de sauvegarde au nom d'utilisateur.

## <span id="page-13-0"></span>**Gestion de l'authentification multifacteur (MFA)**

Cette rubrique décrit comment gérer la fonctionnalité d'authentification multifacteur (MFA) dans le serveur AD FS (Active Directory Federation Service) et le serveur SnapCenter.

## **Prise en charge de l'authentification multifacteur (MFA)**

Cette rubrique décrit comment activer la fonctionnalité MFA dans le serveur AD FS (Active Directory Federation Service) et le serveur SnapCenter.

## **Description de la tâche**

- SnapCenter prend en charge les connexions basées sur SSO lorsque d'autres applications sont configurées dans le même AD FS. Dans certaines configurations AD FS, SnapCenter peut exiger une authentification de l'utilisateur pour des raisons de sécurité, en fonction de la persistance de la session AD FS.
- Les informations concernant les paramètres qui peuvent être utilisés avec l'applet de commande et leurs descriptions peuvent être obtenues en exécutant Get-Help command\_name. Vous pouvez également voir ["Guide de référence de l'applet de commande du logiciel SnapCenter"](https://library.netapp.com/ecm/ecm_download_file/ECMLP2880726).

## **Ce dont vous avez besoin**

- Windows Active Directory Federation Service (AD FS) doit être opérationnel dans le domaine respectif.
- Vous devez disposer d'un service d'authentification multifacteur pris en charge par AD FS, tel que Azure MFA, Cisco Duo, etc.
- L'horodatage du serveur SnapCenter et AD FS doit être identique, quel que soit le fuseau horaire.
- Procurez-vous et configurez le certificat d'autorité de certification autorisé pour le serveur SnapCenter.

Le certificat CA est obligatoire pour les raisons suivantes :

- Garantit que les communications ADFS-F5 ne se rompez pas, car les certificats auto-signés sont uniques au niveau du nœud.
- Garantit que lors de la mise à niveau, de la réparation ou de la reprise après incident dans une configuration autonome ou haute disponibilité, le certificat autosigné ne sera pas recréé, ce qui évite la reconfiguration de l'authentification multifacteur.
- Garantit les résolutions IP-FQDN.

Pour plus d'informations sur le certificat CA, reportez-vous à la section ["Générer le fichier CSR de](#page-21-1) [certificat CA"](#page-21-1).

## **Étapes**

- 1. Connectez-vous à l'hôte Active Directory Federation Services (AD FS).
- 2. Téléchargez le fichier de métadonnées de la fédération AD FS à partir de ["https://<host](https://<host) FQDN>/FederationMetadata/2007-06/FederationMetadata.xml ».
- 3. Copiez le fichier téléchargé sur le serveur SnapCenter pour activer la fonctionnalité MFA.
- 4. Connectez-vous au serveur SnapCenter en tant qu'administrateur SnapCenter via PowerShell.
- 5. À l'aide de la session PowerShell, générez le fichier de métadonnées SnapCenter MFA à l'aide de l'applet de commande *New-SmMultifactorAuthenticationMetadata -path*.

Le paramètre PATH spécifie le chemin d'enregistrement du fichier de métadonnées MFA sur l'hôte du serveur SnapCenter.

- 6. Copiez le fichier généré sur l'hôte AD FS pour configurer SnapCenter en tant qu'entité client.
- 7. Activez MFA pour SnapCenter Server à l'aide du Set-SmMultiFactorAuthentication -Enable -Path applet de commande.

Le paramètre PATH spécifie l'emplacement du fichier xml de métadonnées MFA AD FS, qui a été copié sur le serveur SnapCenter à l'étape 3.

- 8. (Facultatif) Vérifiez l'état et les paramètres de configuration MFA à l'aide de Get-SmMultiFactorAuthentication applet de commande.
- 9. Accédez à la console de gestion Microsoft (MMC) et effectuez les opérations suivantes :
	- a. Cliquez sur **fichier** > **Ajouter/Supprimer Snapin**.
	- b. Dans la fenêtre Ajouter ou supprimer des Snap-ins, sélectionnez **certificats**, puis cliquez sur **Ajouter**.
	- c. Dans la fenêtre du composant logiciel enfichable certificats, sélectionnez l'option **compte ordinateur**, puis cliquez sur **Terminer**.
	- d. Cliquez sur **Console Root** > **Certificates local Computer** > **Personal** > **Certificates**.
	- e. Cliquez avec le bouton droit de la souris sur le certificat d'autorité de certification lié à SnapCenter, puis sélectionnez **toutes les tâches** > **gérer les clés privées**.
	- f. Sur l'assistant d'autorisations, effectuez les opérations suivantes :
		- i. Cliquez sur **Ajouter**.
		- ii. Cliquez sur **emplacements** et sélectionnez l'hôte concerné (en haut de la hiérarchie).
		- iii. Cliquez sur **OK** dans la fenêtre contextuelle **emplacements**.
		- iv. Dans le champ Nom d'objet, entrez 'IIS\_IUSRS', puis cliquez sur **vérifier les noms** et cliquez sur **OK**.

Si la vérification a réussi, cliquez sur **OK**.

- 10. Dans l'hôte AD FS, ouvrez l'assistant de gestion AD FS et effectuez les opérations suivantes :
	- a. Cliquez avec le bouton droit de la souris sur **fiducies de partie de confiance** > **Ajouter confiance de partie de confiance** > **début**.
	- b. Sélectionnez la deuxième option, parcourez le fichier de métadonnées MFA SnapCenter et cliquez sur **Suivant**.
	- c. Spécifiez un nom d'affichage et cliquez sur **Suivant**.
	- d. Choisissez une stratégie de contrôle d'accès, le cas échéant, et cliquez sur **Suivant**.
	- e. Sélectionnez les paramètres par défaut dans l'onglet suivant.
	- f. Cliquez sur **Terminer**.

SnapCenter se reflète désormais comme une personne de confiance avec le nom d'affichage fourni.

- 11. Sélectionnez le nom et effectuez les opérations suivantes :
	- a. Cliquez sur **Modifier la politique d'émission des demandes de remboursement**.
	- b. Cliquez sur **Ajouter règle** et cliquez sur **Suivant**.
	- c. Spécifiez un nom pour la règle de sinistre.
	- d. Sélectionnez **Active Directory** comme magasin d'attributs.
	- e. Sélectionnez l'attribut **User-principal-Name** et le type de réclamation sortant comme **Name-ID**.
	- f. Cliquez sur **Terminer**.
- 12. Exécutez les commandes PowerShell suivantes sur le serveur ADFS.

Set-AdfsRelyingPartyTrust -TargetName '<Display name of relying party >' -SigningCertificateRevocationCheck None

```
Set-AdfsRelyingPartyTrust -TargetName '<Display name of relying party >'
-EncryptionCertificateRevocationCheck None
```
- 13. Procédez comme suit pour confirmer que les métadonnées ont été importées avec succès.
	- a. Cliquez avec le bouton droit de la souris sur la confiance de la partie de confiance et sélectionnez **Propriétés**.
	- b. Assurez-vous que les champs points finaux, identificateurs et Signature sont renseignés.
- 14. Fermez tous les onglets du navigateur et rouvrez un navigateur pour effacer les cookies de session existants ou actifs, puis reconnectez-vous.

La fonctionnalité MFA de SnapCenter peut également être activée au moyen d'API REST.

Pour plus d'informations sur le dépannage, reportez-vous à la section ["Les tentatives de connexion](https://kb.netapp.com/mgmt/SnapCenter/SnapCenter_MFA_login_error_The_SAML_message_response_1_doesnt_match_the_expected_response_2) [simultanées dans plusieurs onglets indiquent une erreur MFA".](https://kb.netapp.com/mgmt/SnapCenter/SnapCenter_MFA_login_error_The_SAML_message_response_1_doesnt_match_the_expected_response_2)

#### **Mettre à jour les métadonnées AD FS MFA**

Vous devez mettre à jour les métadonnées AD FS MFA dans SnapCenter en cas de modification du serveur AD FS, telles que la mise à niveau, le renouvellement du certificat CA, la reprise sur incident, etc.

#### **Étapes**

- 1. Téléchargez le fichier de métadonnées de la fédération AD FS à partir de ["https://<host](https://<host) FQDN>/FederationMetadata/2007-06/FederationMetadata.xml »
- 2. Copiez le fichier téléchargé sur le serveur SnapCenter pour mettre à jour la configuration MFA.
- 3. Mettez à jour les métadonnées AD FS dans SnapCenter en exécutant l'applet de commande suivante :

Set-SmMultiFactorAuthentication -Path <location of ADFS MFA metadata xml file>

4. Fermez tous les onglets du navigateur et rouvrez un navigateur pour effacer les cookies de session existants ou actifs, puis reconnectez-vous.

#### **Mettre à jour les métadonnées MFA de SnapCenter**

Vous devez mettre à jour les métadonnées MFA SnapCenter dans AD FS en cas de modification du serveur ADFS, comme la réparation, le renouvellement du certificat CA, la reprise sur incident, etc.

## **Étapes**

- 1. Dans l'hôte AD FS, ouvrez l'assistant de gestion AD FS et effectuez les opérations suivantes :
	- a. Cliquez sur **confiance de la partie de confiance**.
	- b. Cliquez avec le bouton droit de la souris sur la confiance de la partie de confiance créée pour SnapCenter et cliquez sur **Supprimer**.

Le nom défini par l'utilisateur de la confiance de la partie utilisatrice s'affiche.

c. Activez l'authentification multifacteur (MFA).

Voir ["Activer l'authentification multifacteur"](#page-13-0).

2. Fermez tous les onglets du navigateur et rouvrez un navigateur pour effacer les cookies de session existants ou actifs, puis reconnectez-vous.

## **Désactivation de l'authentification multifacteur (MFA)**

## **Étapes**

- 1. Désactivez MFA et nettoyez les fichiers de configuration créés lorsque MFA a été activé à l'aide du Set-SmMultiFactorAuthentication -Disable applet de commande.
- 2. Fermez tous les onglets du navigateur et rouvrez un navigateur pour effacer les cookies de session existants ou actifs, puis reconnectez-vous.

# <span id="page-17-0"></span>**Installez le serveur SnapCenter**

Vous pouvez exécuter le programme d'installation du serveur SnapCenter pour installer le serveur SnapCenter.

Vous pouvez éventuellement effectuer plusieurs procédures d'installation et de configuration à l'aide d'applets de commande PowerShell.

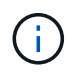

L'installation silencieuse du serveur SnapCenter à partir de la ligne de commande n'est pas prise en charge.

## **Ce dont vous aurez besoin**

- L'hôte SnapCenter Server doit être à jour avec les mises à jour Windows sans redémarrage système en attente.
- Vous devez vous assurer que le serveur MySQL n'est pas installé sur l'hôte où vous prévoyez d'installer le serveur SnapCenter.
- Vous devez avoir activé le débogage du programme d'installation de Windows.

Consultez le site Web de Microsoft pour plus d'informations sur l'activation ["Consignation du programme](https://support.microsoft.com/kb/223300) [d'installation Windows"](https://support.microsoft.com/kb/223300).

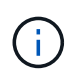

Vous ne devez pas installer le serveur SnapCenter sur un hôte doté de serveurs Microsoft Exchange, Active Directory ou de noms de domaine.

## **Étapes**

- 1. Téléchargez le package d'installation du serveur SnapCenter à partir de ["Site de support NetApp".](https://mysupport.netapp.com/site/products/all/details/snapcenter/downloads-tab)
- 2. Lancez l'installation du serveur SnapCenter en double-cliquant sur le fichier .exe téléchargé.

Une fois l'installation lancée, tous les contrôles préalables sont effectués et si les exigences minimales ne sont pas remplies, des messages d'erreur ou d'avertissement appropriés s'affichent.

Vous pouvez ignorer les messages d'avertissement et poursuivre l'installation ; cependant, les erreurs doivent être résolues.

3. Vérifiez les valeurs pré-remplies requises pour l'installation du serveur SnapCenter et modifiez-les si nécessaire.

Vous n'avez pas besoin de spécifier le mot de passe pour la base de données du référentiel MySQL Server. Lors de l'installation du serveur SnapCenter, le mot de passe est généré automatiquement.

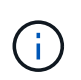

Le caractère spécial "»%" is not supported in the custom path for the repository database. If you include "%»" dans le chemin, l'installation échoue.

#### 4. Cliquez sur **installer maintenant**.

Si vous avez spécifié des valeurs non valides, des messages d'erreur appropriés s'affichent. Vous devez saisir à nouveau les valeurs, puis lancer l'installation.

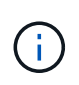

Si vous cliquez sur le bouton **Annuler**, l'étape en cours d'exécution est terminée, puis démarrez l'opération de restauration. Le serveur SnapCenter sera complètement supprimé de l'hôte.

Toutefois, si vous cliquez sur **Annuler** lorsque vous exécutez des opérations "redémarrage du site du serveur SnapCenter" ou "attente du démarrage du serveur SnapCenter", l'installation se poursuit sans annuler l'opération.

Les fichiers journaux sont toujours répertoriés (les plus anciens en premier) dans le dossier %temp% de l'utilisateur admin. Si vous souhaitez rediriger les emplacements des journaux, lancez l'installation du serveur SnapCenter à partir de l'invite de commande

:C:\installer\_location\installer\_name.exe /log"C:\"

## <span id="page-18-0"></span>**Connectez-vous à SnapCenter à l'aide de l'autorisation RBAC**

SnapCenter prend en charge le contrôle d'accès basé sur des rôles (RBAC). L'administrateur SnapCenter affecte des rôles et des ressources via le RBAC SnapCenter à un utilisateur dans un groupe de travail ou un répertoire actif, ou à des groupes dans l'annuaire actif. L'utilisateur RBAC peut désormais se connecter à SnapCenter avec les rôles attribués.

#### **Ce dont vous aurez besoin**

- Vous devez activer Windows Process activation Service (WAS) dans Windows Server Manager.
- Si vous souhaitez utiliser Internet Explorer comme navigateur pour vous connecter au serveur SnapCenter, vous devez vous assurer que le mode protégé dans Internet Explorer est désactivé.

## **À propos de cette tâche**

Au cours de l'installation, l'assistant d'installation du serveur SnapCenter crée un raccourci et le place sur le bureau et dans le menu Démarrer de l'hôte sur lequel SnapCenter est installé. En outre, à la fin de l'installation, l'assistant d'installation affiche l'URL SnapCenter en fonction des informations fournies lors de l'installation, que vous pouvez copier si vous souhaitez vous connecter à partir d'un système distant.

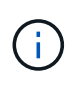

Si plusieurs onglets sont ouverts dans votre navigateur Web, la fermeture de l'onglet navigateur SnapCenter ne vous déconnecte pas de SnapCenter. Pour mettre fin à votre connexion avec SnapCenter, vous devez vous déconnecter de SnapCenter en cliquant sur le bouton **Déconnexion** ou en fermant tout le navigateur Web.

**Meilleure pratique:** pour des raisons de sécurité, il est recommandé de ne pas activer votre navigateur pour enregistrer votre mot de passe SnapCenter.

L'URL de l'interface utilisateur par défaut est une connexion sécurisée au port par défaut 8146 sur le serveur sur lequel le serveur SnapCenter est installé (*https://server:8146*). Si vous avez fourni un autre port serveur lors de l'installation de SnapCenter, ce port est utilisé à la place.

Pour un déploiement haute disponibilité (HA), vous devez accéder à SnapCenter à l'aide de l'adresse IP *https://Virtual\_Cluster\_IP\_or\_FQDN:8146*. du cluster virtuel Si vous ne voyez pas l'interface utilisateur SnapCenter lorsque vous accédez à *https://Virtual\_Cluster\_IP\_or\_FQDN:8146* dans Internet Explorer (IE), vous devez ajouter l'adresse IP ou le nom de domaine complet du cluster virtuel en tant que site de confiance dans IE sur chaque hôte de plug-in, ou vous devez désactiver la sécurité améliorée IE sur chaque hôte de plug-in. Pour plus d'informations, voir ["Impossible d'accéder à l'adresse IP du cluster depuis le réseau](https://kb.netapp.com/Advice_and_Troubleshooting/Data_Protection_and_Security/SnapCenter/Unable_to_access_cluster_IP_address_from_outside_network) [externe".](https://kb.netapp.com/Advice_and_Troubleshooting/Data_Protection_and_Security/SnapCenter/Unable_to_access_cluster_IP_address_from_outside_network)

Outre l'interface graphique SnapCenter, vous pouvez utiliser les applets de commande PowerShell pour créer des scripts pour réaliser les opérations de configuration, de sauvegarde et de restauration. Il se peut que certains cmdlets aient changé à chaque version d'SnapCenter. Le ["Guide de référence de l'applet de](https://library.netapp.com/ecm/ecm_download_file/ECMLP2885482) [commande du logiciel SnapCenter"](https://library.netapp.com/ecm/ecm_download_file/ECMLP2885482) a les détails.

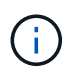

Si vous vous connectez à SnapCenter pour la première fois, vous devez vous connecter à l'aide des informations d'identification fournies lors du processus d'installation.

## **Étapes**

- 1. Lancez SnapCenter à partir du raccourci situé sur votre bureau hôte local, ou à partir de l'URL fournie à la fin de l'installation, ou à partir de l'URL fournie par votre administrateur SnapCenter.
- 2. Saisissez les informations d'identification de l'utilisateur.

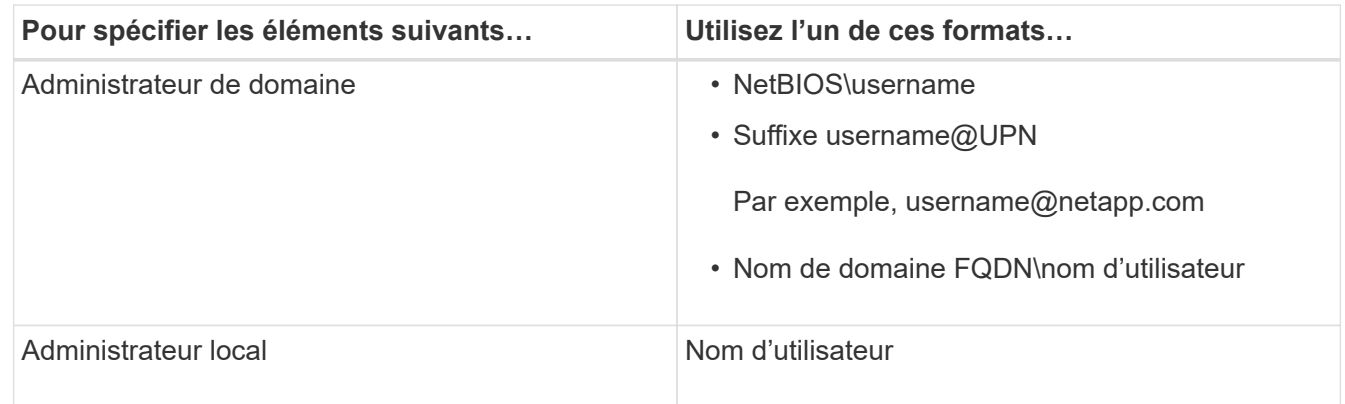

3. Si plusieurs rôles vous sont attribués, dans la zone rôle, sélectionnez le rôle que vous souhaitez utiliser pour cette session de connexion.

Votre utilisateur actuel et votre rôle associé s'affichent dans l'angle supérieur droit de SnapCenter une fois connecté.

#### **Résultats**

La page Tableau de bord s'affiche.

Si la journalisation échoue avec l'erreur que le site ne peut pas être atteint, vous devez mapper le certificat

#### SSL à SnapCenter. ["En savoir plus >>"](https://kb.netapp.com/?title=Advice_and_Troubleshooting%2FData_Protection_and_Security%2FSnapCenter%2FSnapCenter_will_not_open_with_error_%2522This_site_can%2527t_be_reached%2522)

#### **Après la fin**

Après la première connexion au serveur SnapCenter en tant qu'utilisateur RBAC, actualisez la liste des ressources.

Si vous possédez des domaines Active Directory non approuvés que vous souhaitez prendre en charge par SnapCenter, vous devez enregistrer ces domaines avec SnapCenter avant de configurer les rôles des utilisateurs sur des domaines non fiables. ["En savoir plus >>"](#page-25-1)

## **Connexion au SnapCenter à l'aide de l'authentification multifacteur (MFA)**

Le serveur SnapCenter prend en charge l'authentification multifacteur pour le compte de domaine, qui fait partie de l'annuaire actif.

#### **Ce dont vous aurez besoin**

• Vous devez avoir activé MFA.

Pour plus d'informations sur l'activation de MFA, reportez-vous à la section ["Activer l'authentification](#page-13-0) [multifacteur"](#page-13-0)

#### **À propos de cette tâche**

- Seul le FQDN est pris en charge
- Les groupes de travail et les utilisateurs inter-domaines ne peuvent pas se connecter à l'aide de MFA

#### **Étapes**

- 1. Lancez SnapCenter à partir du raccourci situé sur votre bureau hôte local, ou à partir de l'URL fournie à la fin de l'installation, ou à partir de l'URL fournie par votre administrateur SnapCenter.
- 2. Dans la page de connexion d'AD FS, saisissez Nom d'utilisateur et Mot de passe.

Lorsque le message d'erreur nom d'utilisateur ou mot de passe incorrect s'affiche sur la page AD FS, vous devez vérifier les points suivants :

◦ Indique si le nom d'utilisateur ou le mot de passe est valide

Le compte utilisateur doit exister dans Active Directory (AD)

- Si vous avez dépassé le nombre maximal de tentatives autorisées défini dans AD
- Si AD et AD FS sont opérationnels

## **Modifiez le délai d'expiration de la session de l'interface utilisateur graphique SnapCenter par défaut**

Vous pouvez modifier le délai d'expiration de la session de l'interface graphique SnapCenter pour la rendre inférieure ou supérieure au délai d'expiration par défaut de 20 minutes.

Comme fonction de sécurité, après une période par défaut de 15 minutes d'inactivité, SnapCenter vous avertit que vous serez déconnecté de la session de l'interface utilisateur dans les 5 minutes. Par défaut, SnapCenter vous déconnecte de la session de l'interface utilisateur après 20 minutes d'inactivité et vous devez vous

reconnecter.

## **Étapes**

- 1. Dans le volet de navigation de gauche, cliquez sur **Paramètres** > **Paramètres globaux**.
- 2. Dans la page Paramètres globaux, cliquez sur **Paramètres de configuration**.
- 3. Dans le champ délai d'expiration de session, entrez le délai d'expiration de la nouvelle session en minutes, puis cliquez sur **Enregistrer**.

## **Sécurisez le serveur Web SnapCenter en désactivant SSL 3.0**

Pour des raisons de sécurité, vous devez désactiver le protocole SSL (Secure Socket Layer) 3.0 dans Microsoft IIS si celui-ci est activé sur votre serveur Web SnapCenter.

Le protocole SSL 3.0 comporte des défauts qu'un attaquant peut utiliser pour provoquer des échecs de connexion, ou pour exécuter des attaques d'homme en milieu et observer le trafic de cryptage entre votre site Web et ses visiteurs.

## **Étapes**

- 1. Pour lancer l'éditeur du Registre sur l'hôte du serveur Web SnapCenter, cliquez sur **Démarrer** > **Exécuter**, puis saisissez regedit.
- 2. Dans l'Éditeur du Registre, accédez à HKEY\_LOCAL\_MACHINE\SYSTEM\CurrentControlSet\Control\SecurityProviders\SCHANNEL\Protocols\S SL 3.0\.
	- Si la clé de serveur existe déjà :
		- i. Sélectionnez DWORD activé, puis cliquez sur **Modifier** > **Modifier**.
		- ii. Définissez la valeur sur 0, puis cliquez sur **OK**.
	- Si la clé du serveur n'existe pas :
		- i. Cliquez sur **Modifier** > **Nouveau** > **clé**, puis nommez le serveur de clés.
		- ii. Une fois la nouvelle clé de serveur sélectionnée, cliquez sur **Édition** > **Nouveau** > **DWORD**.
		- iii. Nommez le nouveau DWORD activé, puis entrez 0 comme valeur.
- 3. Fermez l'Éditeur du Registre.

# <span id="page-21-0"></span>**Configurer le certificat CA**

## <span id="page-21-1"></span>**Générer le fichier CSR de certificat CA**

Vous pouvez générer une requête de signature de certificat (CSR) et importer le certificat qui peut être obtenu auprès d'une autorité de certification (CA) à l'aide de la RSC générée. Une clé privée sera associée au certificat.

CSR est un bloc de texte codé donné à un fournisseur de certificats autorisé pour obtenir le certificat d'autorité de certification signé.

Pour plus d'informations sur la génération d'une RSC, reportez-vous à la section ["Comment générer un fichier](https://kb.netapp.com/Advice_and_Troubleshooting/Data_Protection_and_Security/SnapCenter/How_to_generate_CA_Certificate_CSR_file) [CSR de certificat CA"](https://kb.netapp.com/Advice_and_Troubleshooting/Data_Protection_and_Security/SnapCenter/How_to_generate_CA_Certificate_CSR_file).

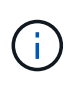

Si vous possédez le certificat de l'autorité de certification pour votre domaine (\*.domain.company.com) ou votre système (machine1.domain.company.com), vous pouvez ignorer la génération du fichier CSR du certificat de l'autorité de certification. Vous pouvez déployer le certificat d'autorité de certification existant avec SnapCenter.

Pour les configurations de cluster, le nom de cluster (FQDN du cluster virtuel) et les noms d'hôte correspondants doivent être mentionnés dans le certificat de l'autorité de certification. Le certificat peut être mis à jour en remplissant le champ Subject alternative Name (SAN) avant d'obtenir le certificat. Pour un certificat de type Wild card (\*.domain.company.com), le certificat contiendra implicitement tous les noms d'hôte du domaine.

## **Importer des certificats CA**

Vous devez importer les certificats d'autorité de certification sur le serveur SnapCenter et les plug-ins hôtes Windows à l'aide de la console de gestion Microsoft (MMC).

## **Étapes**

- 1. Accédez à la console de gestion Microsoft (MMC), puis cliquez sur **fichier** > **Ajouter/Supprimer Snapin**.
- 2. Dans la fenêtre Ajouter ou supprimer des Snap-ins, sélectionnez **certificats**, puis cliquez sur **Ajouter**.
- 3. Dans la fenêtre du composant logiciel enfichable certificats, sélectionnez l'option **compte ordinateur**, puis cliquez sur **Terminer**.
- 4. Cliquez sur **Console Root** > **certificats ordinateur local** > **autorités de certification racines de confiance** > **certificats**.
- 5. Cliquez avec le bouton droit de la souris sur le dossier "autorités de certification racine de confiance", puis sélectionnez **toutes les tâches** > **Importer** pour lancer l'assistant d'importation.
- 6. Complétez l'assistant comme suit :

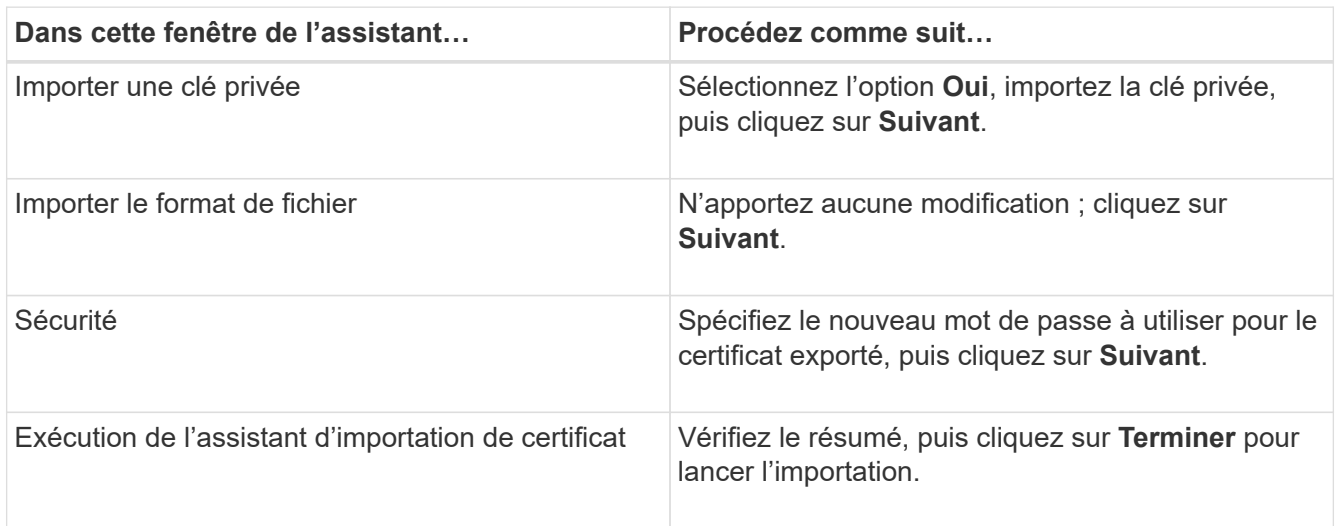

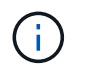

Le certificat d'importation doit être fourni avec la clé privée (les formats pris en charge sont : \*.pfx, \*.p12 et \*.p7b).

7. Répétez l'étape 5 pour le dossier « personnel ».

## **Obtenez le certificat CA imprimé**

Une empreinte de certificat est une chaîne hexadécimale qui identifie un certificat. Une empreinte est calculée à partir du contenu du certificat à l'aide d'un algorithme d'empreinte.

## **Étapes**

- 1. Effectuez les opérations suivantes sur l'interface graphique :
	- a. Double-cliquez sur le certificat.
	- b. Dans la boîte de dialogue certificat, cliquez sur l'onglet **Détails**.
	- c. Faites défiler la liste des champs et cliquez sur **Thumbprint**.
	- d. Copiez les caractères hexadécimaux de la zone.
	- e. Supprimez les espaces entre les nombres hexadécimaux.

Par exemple, si l'empreinte est : "a9 09 50 2d d8 2a e4 14 33 e6 f8 38 86 b0 0d 42 77 a3 2a 7b", après avoir retiré les espaces, il sera : "a909502dd82a41433e6f83886b00d4277a32a7b".

- 2. Effectuer les opérations suivantes à partir de PowerShell :
	- a. Exécutez la commande suivante pour lister l'empreinte du certificat installé et identifier le certificat récemment installé par le nom de l'objet.

*Get-ChildItem -Path Cert:\Localmachine\My*

b. Copiez l'empreinte.

## **Configurez le certificat d'autorité de certification avec les services de plug-in d'hôte Windows**

Vous devez configurer le certificat d'autorité de certification avec les services de plug-in d'hôte Windows pour activer le certificat numérique installé.

Effectuez les étapes suivantes sur le serveur SnapCenter et sur tous les hôtes du plug-in où les certificats CA sont déjà déployés.

## **Étapes**

1. Supprimez la liaison du certificat existant avec le port par défaut SMCore 8145 en exécutant la commande suivante :

> netsh http delete sslcert ipport=0.0.0.0: <SMCore Port>

Par exemple :

 > netsh http delete sslcert ipport=0.0.0.0:8145 . Associez le certificat récemment installé aux services du plug-in hôte Windows, en exécutant les commandes suivantes :

```
> $cert = " <certificate thumbprint> "
> $guid = [guid]::NewGuid().ToString("B")
> netsh http add sslcert ipport=0.0.0.0: <SMCore Port> certhash=$cert
appid="$guid"
```
Par exemple :

```
> $cert = "a909502dd82ae41433e6f83886b00d4277a32a7b"
> $guid = [guid]::NewGuid().ToString("B")
> netsh http add sslcert ipport=0.0.0.0: <SMCore Port> certhash=$cert
appid="$guid"
```
## **Configuration du certificat d'autorité de certification avec le site SnapCenter**

Vous devez configurer le certificat d'autorité de certification avec le site SnapCenter sur l'hôte Windows.

## **Étapes**

- 1. Ouvrez le Gestionnaire IIS sur le serveur Windows sur lequel SnapCenter est installé.
- 2. Dans le volet de navigation de gauche, cliquez sur **connexions**.
- 3. Développez le nom du serveur et **sites**.
- 4. Sélectionnez le site Web SnapCenter sur lequel vous souhaitez installer le certificat SSL.
- 5. Accédez à **actions** > **Modifier le site**, cliquez sur **liaisons**.
- 6. Dans la page liaisons, sélectionnez **Reliure pour https**.
- 7. Cliquez sur **Modifier**.
- 8. Dans la liste déroulante certificat SSL, sélectionnez le certificat SSL récemment importé.
- 9. Cliquez sur **OK**.

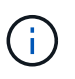

Si le certificat de l'autorité de certification récemment déployé n'apparaît pas dans le menu déroulant, vérifiez si le certificat de l'autorité de certification est associé à la clé privée.

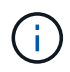

Assurez-vous que le certificat est ajouté à l'aide du chemin suivant : **racine de la console > certificats – ordinateur local > autorités de certification racine de confiance > certificats**.

## **Activez les certificats CA pour SnapCenter**

Vous devez configurer les certificats d'autorité de certification et activer la validation du certificat d'autorité de certification pour le serveur SnapCenter.

## **Ce dont vous aurez besoin**

• Vous pouvez activer ou désactiver les certificats CA à l'aide de l'applet de commande set-

SmCertificateSettings.

• Vous pouvez afficher l'état du certificat pour le serveur SnapCenter à l'aide de l'applet de commande Get-SmCertificateSettings.

Les informations relatives aux paramètres pouvant être utilisés avec la cmdlet et leurs descriptions peuvent être obtenues en exécutant *get-Help nom\_commande*. Vous pouvez également vous reporter au ["Guide de](https://library.netapp.com/ecm/ecm_download_file/ECMLP2885482) [référence de l'applet de commande du logiciel SnapCenter".](https://library.netapp.com/ecm/ecm_download_file/ECMLP2885482)

## **Étapes**

- 1. Dans la page Paramètres, accédez à **Paramètres** > **Paramètres globaux** > **Paramètres de certificat CA**.
- 2. Sélectionnez **Activer la validation de certificat**.
- 3. Cliquez sur **appliquer**.

## **Après la fin**

L'hôte de l'onglet hôtes gérés affiche un cadenas et la couleur du cadenas indique l'état de la connexion entre le serveur SnapCenter et l'hôte du plug-in.

- **A** Indique qu'aucun certificat d'autorité de certification n'est activé ou affecté à l'hôte du plug-in.
- **A** Indique que le certificat CA a été validé avec succès.
- **A** Indique que le certificat CA n'a pas pu être validé.
- $\cdot$  **in** indique que les informations de connexion n'ont pas pu être récupérées.

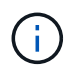

Lorsque l'état est jaune ou vert, les opérations de protection des données s'achève correctement.

# <span id="page-25-0"></span>**Configuration d'Active Directory, LDAP et LDAPS**

## <span id="page-25-1"></span>**Enregistrer des domaines Active Directory non fiables**

Vous devez enregistrer Active Directory avec le serveur SnapCenter pour gérer les hôtes, les utilisateurs et les groupes de plusieurs domaines Active Directory non fiables.

## **Ce dont vous aurez besoin**

## **Protocoles LDAP et LDAPS**

- Vous pouvez enregistrer les domaines d'annuaire actifs non approuvés à l'aide du protocole LDAP ou LDAPS.
- Vous devez avoir activé la communication bidirectionnelle entre les hôtes du plug-in et le serveur SnapCenter.
- La résolution DNS doit être configurée à partir du serveur SnapCenter vers les hôtes du plug-in et viceversa.

## **Protocole LDAP**

• Le nom de domaine complet (FQDN) doit être résolu à partir du serveur SnapCenter.

Vous pouvez enregistrer un domaine non approuvé avec le FQDN. Si le FQDN ne peut pas être résolu à

partir du serveur SnapCenter, vous pouvez l'enregistrer avec une adresse IP de contrôleur de domaine et ceci devrait être résolu à partir du serveur SnapCenter.

## **Protocole LDAPS**

• Les certificats CA sont requis pour que LDAPS puisse fournir un cryptage de bout en bout pendant la communication Active Directory.

["Configurer le certificat client CA pour LDAPS"](#page-27-1)

• Les noms d'hôte du contrôleur de domaine (DCHostName) doivent être accessibles depuis le serveur SnapCenter.

## **À propos de cette tâche**

• Vous pouvez utiliser l'interface utilisateur SnapCenter, les applets de commande PowerShell ou l'API REST pour enregistrer un domaine non fiable.

## **Étapes**

- 1. Dans le volet de navigation de gauche, cliquez sur **Paramètres**.
- 2. Dans la page Paramètres, cliquez sur **Paramètres globaux**.
- 3. Dans la page Paramètres globaux, cliquez sur **Paramètres de domaine**.
- 4.

Cliquez sur  $\left| \cdot \right|$  pour enregistrer un nouveau domaine.

- 5. Dans la page Enregistrer un nouveau domaine, sélectionnez **LDAP** ou **LDAPS**.
	- a. Si vous sélectionnez **LDAP**, spécifiez les informations requises pour l'enregistrement du domaine non fiable pour LDAP :

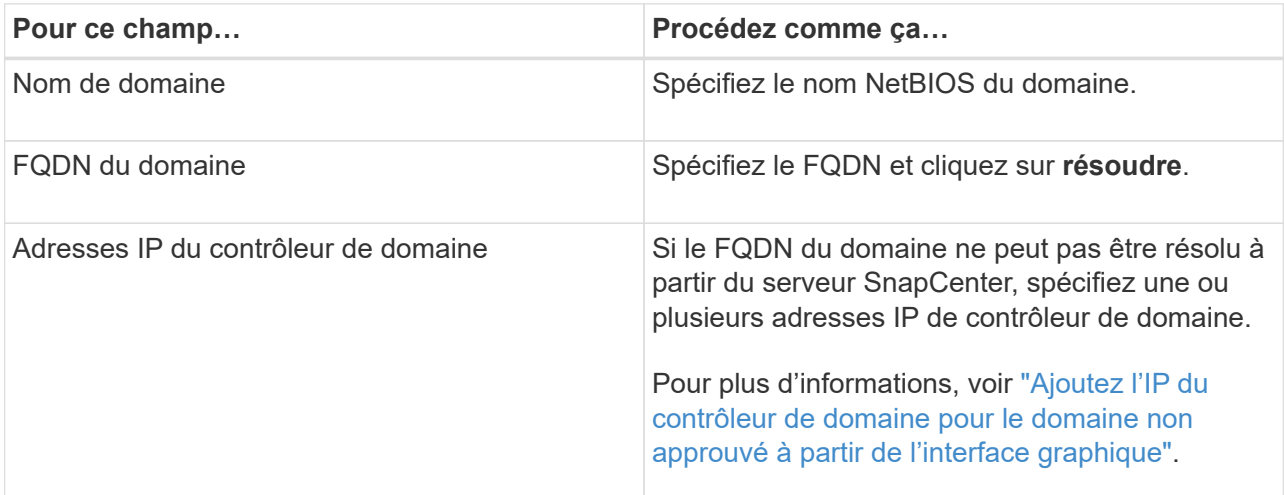

b. Si vous sélectionnez **LDAPS**, spécifiez les informations requises pour enregistrer le domaine non approuvé pour LDAPS :

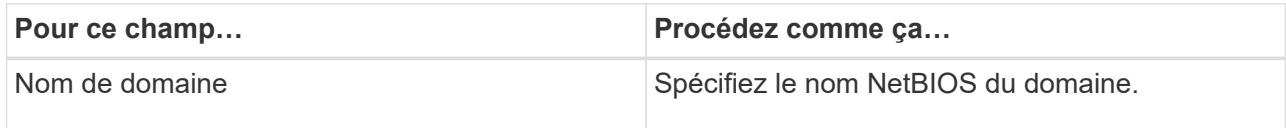

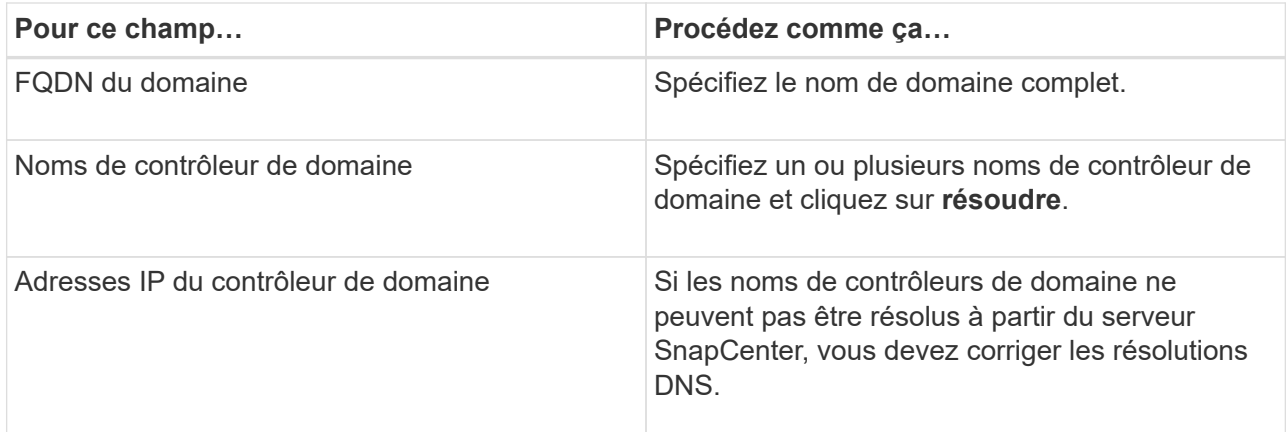

## 6. Cliquez sur **OK**.

## <span id="page-27-1"></span>**Configurer le certificat client CA pour LDAPS**

Vous devez configurer le certificat client CA pour LDAPS sur le serveur SnapCenter lorsque le LDAPS Active Directory Windows est configuré avec les certificats CA.

## **Étapes**

- 1. Accédez à la console de gestion Microsoft (MMC), puis cliquez sur **fichier** > **Ajouter/Supprimer Snapin**.
- 2. Dans la fenêtre Ajouter ou supprimer des Snap-ins, sélectionnez **certificats**, puis cliquez sur **Ajouter**.
- 3. Dans la fenêtre du composant logiciel enfichable certificats, sélectionnez l'option **compte ordinateur**, puis cliquez sur **Terminer**.
- 4. Cliquez sur **Console Root** > **certificats ordinateur local** > **autorités de certification racines de confiance** > **certificats**.
- 5. Cliquez avec le bouton droit de la souris sur le dossier "autorités de certification racine de confiance", puis sélectionnez **toutes les tâches** > **Importer** pour lancer l'assistant d'importation.
- 6. Complétez l'assistant comme suit :

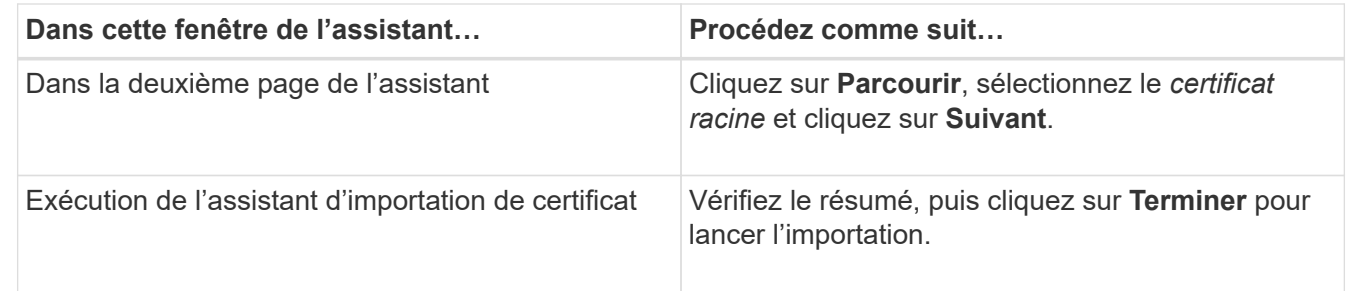

7. Répétez les étapes 5 et 6 pour les certificats intermédiaires.

## <span id="page-27-0"></span>**Configuration de la haute disponibilité**

## **Configurer les serveurs SnapCenter pour la haute disponibilité à l'aide de F5**

Pour prendre en charge la haute disponibilité (HA) dans SnapCenter, vous pouvez installer l'équilibreur de charge F5. F5 permet au serveur SnapCenter de prendre en charge les configurations actif-passif dans un maximum de deux hôtes au même emplacement. Pour utiliser F5 Load Balancer dans SnapCenter, vous devez configurer les serveurs SnapCenter et l'équilibreur de charge F5.

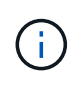

Si vous avez effectué une mise à niveau à partir de SnapCenter 4.2.x et que vous utilisiez précédemment l'équilibrage de la charge du réseau (NLB), vous pouvez continuer à utiliser cette configuration ou passer à F5.

L'image de workflow répertorie les étapes de configuration des serveurs SnapCenter pour une haute disponibilité à l'aide de F5 Load Balancer. Pour des instructions détaillées, voir ["Comment configurer les](https://kb.netapp.com/Advice_and_Troubleshooting/Data_Protection_and_Security/SnapCenter/How_to_configure_SnapCenter_Servers_for_high_availability_using_F5_Load_Balancer) [serveurs SnapCenter pour la haute disponibilité à l'aide de F5 Load Balancer".](https://kb.netapp.com/Advice_and_Troubleshooting/Data_Protection_and_Security/SnapCenter/How_to_configure_SnapCenter_Servers_for_high_availability_using_F5_Load_Balancer)

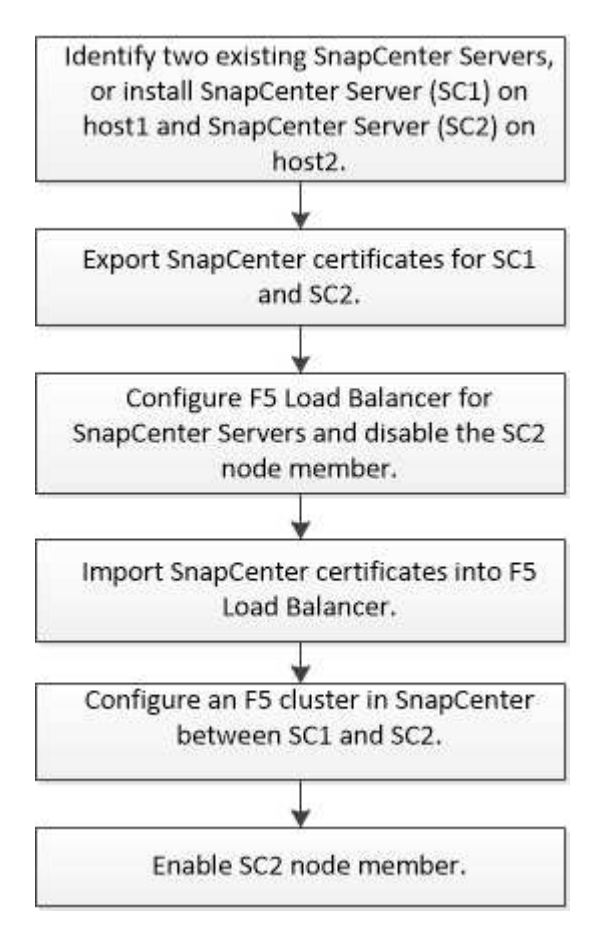

Vous devez être membre du groupe administrateurs locaux sur les serveurs SnapCenter (en plus d'être affecté au rôle SnapCenterAdmin) pour utiliser les applets de commande suivantes pour ajouter et supprimer des clusters F5 :

- Add-SmServerCluster
- Add-SmServer
- Remove-SmServerCluster

Pour plus d'informations, voir ["Guide de référence de l'applet de commande du logiciel SnapCenter"](https://library.netapp.com/ecm/ecm_download_file/ECMLP2885482).

## **Informations supplémentaires sur la configuration F5**

• Après avoir installé et configuré SnapCenter pour la haute disponibilité, modifiez le raccourci du bureau SnapCenter pour pointer vers l'adresse IP du cluster F5.

- Si un basculement se produit entre les serveurs SnapCenter et s'il existe également une session SnapCenter existante, vous devez fermer le navigateur et vous reconnecter à SnapCenter.
- Dans la configuration de l'équilibreur de charge (NLB ou F5), si vous ajoutez un nœud partiellement résolu par le nœud NLB ou F5 et si le nœud SnapCenter n'est pas en mesure d'atteindre ce nœud, la page hôte SnapCenter bascule fréquemment entre les hôtes et l'état d'exécution. Pour résoudre ce problème, assurez-vous que les deux nœuds SnapCenter peuvent résoudre l'hôte dans le nœud NLB ou F5.
- Les commandes SnapCenter pour les paramètres MFA doivent être exécutées sur tous les nœuds. La configuration des parties utilisatrices doit être effectuée dans le serveur Active Directory Federation Services (AD FS) à l'aide des détails du cluster F5. L'accès à l'interface utilisateur SnapCenter au niveau du nœud sera bloqué après l'activation de l'authentification multifacteur.
- En cas de basculement, les paramètres du journal d'audit ne sont pas refléteront sur le second nœud. Par conséquent, vous devez répéter manuellement les paramètres du journal d'audit sur le nœud passif F5 lorsqu'il devient actif.

## **Configurez manuellement Microsoft Network Load Balancer**

Vous pouvez configurer l'équilibrage de la charge réseau (NLB) de Microsoft pour configurer la haute disponibilité de SnapCenter. À partir de SnapCenter 4.2, vous devez configurer manuellement NLB en dehors de l'installation de SnapCenter pour la haute disponibilité.

Pour plus d'informations sur la configuration de l'équilibrage de la charge réseau (NLB) avec SnapCenter, reportez-vous à la section ["Comment configurer NLB avec SnapCenter"](https://kb.netapp.com/Advice_and_Troubleshooting/Data_Protection_and_Security/SnapCenter/How_to_configure_NLB_and_ARR_with_SnapCenter).

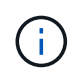

SnapCenter 4.1.1 ou une version antérieure de la configuration NLB (Network Load Balancing) prise en charge lors de l'installation de SnapCenter.

## **Passez de NLB à F5 pour la haute disponibilité**

Vous pouvez modifier votre configuration SnapCenter HA à partir de l'équilibrage de la charge du réseau (NLB) pour utiliser F5 Load Balancer.

## **Étapes**

- 1. Configurez les serveurs SnapCenter pour une haute disponibilité à l'aide de F5. ["En savoir plus >>".](https://kb.netapp.com/Advice_and_Troubleshooting/Data_Protection_and_Security/SnapCenter/How_to_configure_SnapCenter_Servers_for_high_availability_using_F5_Load_Balancer)
- 2. Sur l'hôte SnapCenter Server, lancez PowerShell.
- 3. Démarrez une session à l'aide de la cmdlet Open-SmConnection, puis saisissez vos informations d'identification.
- 4. Mettez à jour le serveur SnapCenter pour qu'il pointe vers l'adresse IP du cluster F5 à l'aide de l'applet de commande Update-SmServerCluster.

Les informations relatives aux paramètres pouvant être utilisés avec la cmdlet et leurs descriptions peuvent être obtenues en exécutant *get-Help nom\_commande*. Vous pouvez également vous reporter au ["Guide de référence de l'applet de commande du logiciel SnapCenter"](https://library.netapp.com/ecm/ecm_download_file/ECMLP2885482).

## **Haute disponibilité pour le référentiel SnapCenter MySQL**

La réplication MySQL est une fonctionnalité de MySQL Server qui vous permet de

répliquer des données d'un serveur de base de données MySQL (maître) vers un autre serveur de base de données MySQL (esclave). SnapCenter prend en charge la réplication MySQL pour la haute disponibilité uniquement sur deux nœuds NLB (Network Load Balancing-Enabled).

SnapCenter effectue des opérations de lecture ou d'écriture sur le référentiel maître et achemine sa connexion vers le référentiel esclave en cas de défaillance sur le référentiel maître. Le référentiel esclave devient alors le référentiel maître. SnapCenter prend également en charge la réplication inverse, qui est activée uniquement pendant le basculement.

Si vous souhaitez utiliser la fonction haute disponibilité MySQL (HA), vous devez configurer Network Load Balancer (NLB) sur le premier nœud. Le référentiel MySQL est installé sur ce nœud dans le cadre de l'installation. Lors de l'installation de SnapCenter sur le second nœud, vous devez rejoindre la F5 du premier nœud et créer une copie du référentiel MySQL sur le second nœud.

SnapCenter fournit les applets de commande *get-SmRepositoryConfig* et *set-SmRepositoryConfig* PowerShell pour gérer la réplication MySQL.

Les informations relatives aux paramètres pouvant être utilisés avec la cmdlet et leurs descriptions peuvent être obtenues en exécutant *get-Help nom\_commande*. Vous pouvez également vous reporter au ["Guide de](https://library.netapp.com/ecm/ecm_download_file/ECMLP2885482) [référence de l'applet de commande du logiciel SnapCenter".](https://library.netapp.com/ecm/ecm_download_file/ECMLP2885482)

Vous devez connaître les limitations liées à la fonctionnalité MySQL HA :

- NLB et MySQL HA ne sont pas pris en charge au-delà de deux nœuds.
- Le passage d'une installation autonome SnapCenter à une installation NLB ou vice versa et le passage d'une configuration autonome MySQL à MySQL à MySQL HA ne sont pas pris en charge.
- Le basculement automatique n'est pas pris en charge si les données du référentiel esclave ne sont pas synchronisées avec les données du référentiel maître.

Vous pouvez lancer un basculement forcé à l'aide de l'applet de commande *set-SmRepositoryConfig*.

• Lorsque le basculement est lancé, les tâches en cours d'exécution peuvent échouer.

Si le basculement se produit parce que le serveur MySQL ou SnapCenter est en panne, alors les travaux en cours d'exécution risquent d'échouer. Après le basculement vers le second nœud, toutes les tâches suivantes s'exécutent correctement.

Pour plus d'informations sur la configuration de la haute disponibilité, reportez-vous à la section ["Comment](https://kb.netapp.com/Advice_and_Troubleshooting/Data_Protection_and_Security/SnapCenter/How_to_configure_NLB_and_ARR_with_SnapCenter) [configurer NLB et ARR avec SnapCenter"](https://kb.netapp.com/Advice_and_Troubleshooting/Data_Protection_and_Security/SnapCenter/How_to_configure_NLB_and_ARR_with_SnapCenter).

## **Exporter les certificats SnapCenter**

## **Étapes**

- 1. Accédez à la console de gestion Microsoft (MMC), puis cliquez sur **fichier** > **Ajouter/Supprimer composant logiciel enfichable**.
- 2. Dans la fenêtre Ajouter ou supprimer des Snap-ins, sélectionnez **certificats**, puis cliquez sur **Ajouter**.
- 3. Dans la fenêtre du composant logiciel enfichable certificats, sélectionnez l'option **mon compte utilisateur**, puis cliquez sur **Terminer**.
- 4. Cliquez sur **Console Root** > **Certificates Current User** > **Trusted Root Certification autorités** >

## **Certificates**.

- 5. Cliquez avec le bouton droit de la souris sur le certificat dont le nom est convivial SnapCenter, puis sélectionnez **toutes les tâches** > **Exporter** pour lancer l'assistant d'exportation.
- 6. Complétez l'assistant comme suit :

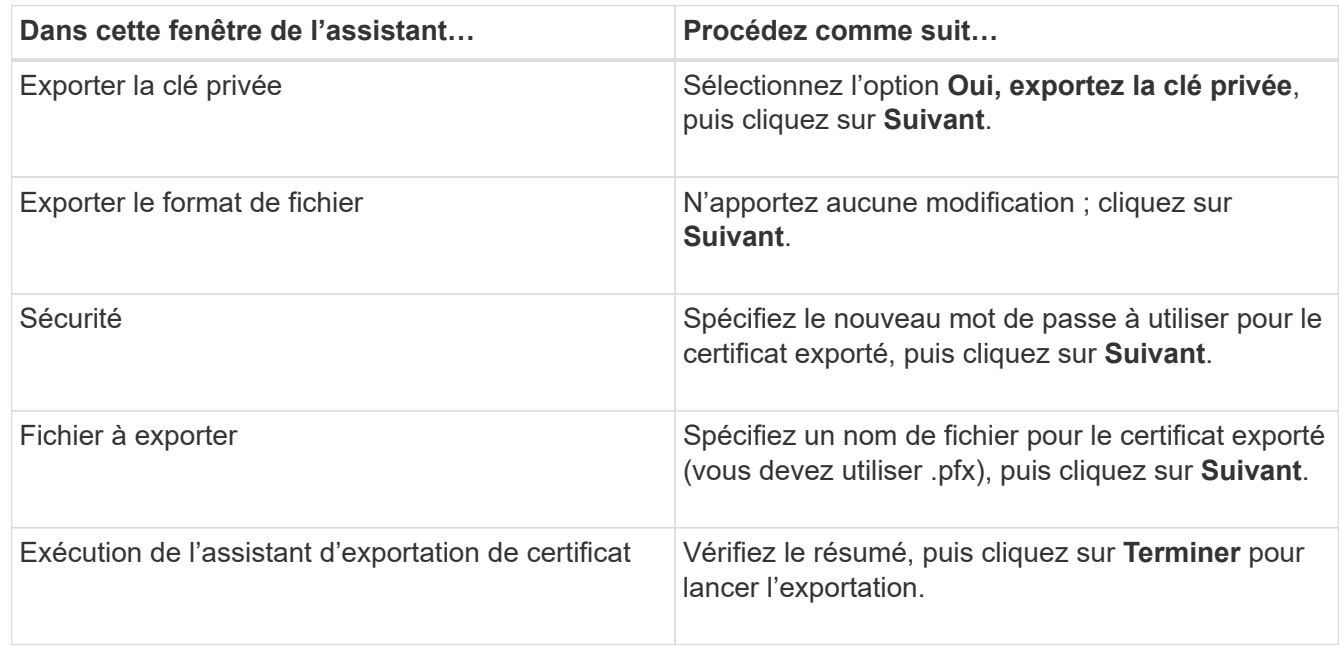

## **Résultats**

Les certificats sont exportés au format .pfx.

# <span id="page-31-0"></span>**Configuration du contrôle d'accès basé sur des rôles (RBAC)**

## **Ajoutez un utilisateur ou un groupe et attribuez un rôle et des ressources**

Pour configurer le contrôle d'accès basé sur des rôles pour les utilisateurs SnapCenter, vous pouvez ajouter des utilisateurs ou des groupes et attribuer un rôle. Le rôle détermine les options auxquelles les utilisateurs de SnapCenter peuvent accéder.

## **Ce dont vous aurez besoin**

- Vous devez avoir ouvert une session en tant que rôle « SnapCenterAdmin ».
- Vous devez avoir créé les comptes utilisateur ou groupe dans Active Directory dans le système d'exploitation ou la base de données. Vous ne pouvez pas utiliser SnapCenter pour créer ces comptes.

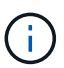

À partir de SnapCenter 4.5, vous ne pouvez inclure que les caractères spéciaux suivants dans les noms d'utilisateur et de groupe : espace ( ), tiret (-), trait de soulignement (\_) et deux-points (:). Si vous souhaitez utiliser un rôle que vous avez créé dans une version antérieure de SnapCenter avec ces caractères spéciaux, vous pouvez désactiver la validation du nom de rôle en changeant la valeur du paramètre 'disableSQLInjectionvalidation' à true dans le fichier web.config situé dans lequel se trouve la WebApp SnapCenter. Après avoir modifié la valeur, vous n'avez pas besoin de redémarrer le service.

• SnapCenter inclut plusieurs rôles prédéfinis.

Vous pouvez soit attribuer ces rôles à l'utilisateur, soit créer de nouveaux rôles.

- Les utilisateurs AD et les groupes AD qui sont ajoutés au RBAC SnapCenter doivent disposer de l'autorisation DE LECTURE sur le conteneur d'utilisateurs et le conteneur d'ordinateurs dans Active Directory.
- Après avoir affecté un rôle à un utilisateur ou à un groupe qui contient les autorisations appropriées, vous devez attribuer l'accès de l'utilisateur aux ressources SnapCenter, telles que les hôtes et les connexions de stockage.

Cela permet aux utilisateurs d'effectuer les actions pour lesquelles ils ont des autorisations sur les ressources qui leur sont assignées.

- Vous devez à un moment ou à un autre attribuer un rôle à l'utilisateur ou au groupe afin de tirer profit des autorisations et des fonctionnalités d'efficacité RBAC.
- Vous pouvez affecter des ressources comme hôte, groupes de ressources, stratégie, connexion au stockage, plug-in, et les informations d'identification à l'utilisateur lors de la création de l'utilisateur ou du groupe.
- Les ressources minimales que vous devez affecter à un utilisateur pour effectuer certaines opérations sont les suivantes :

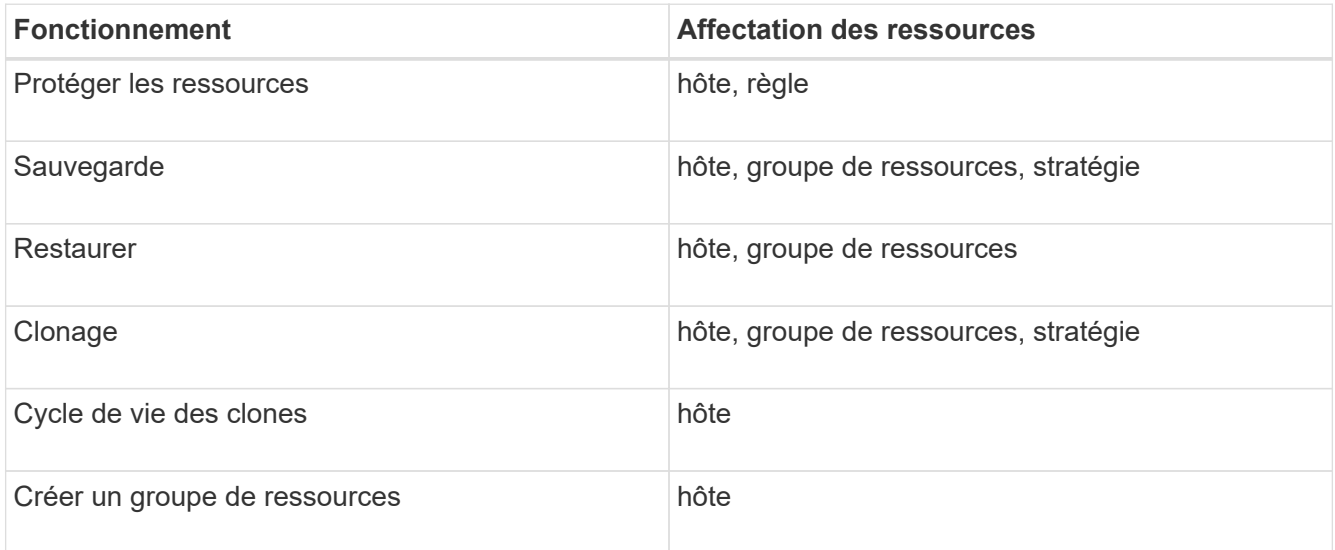

• Lorsqu'un nouveau nœud est ajouté à un cluster Windows ou à un actif DAG (Groupe de disponibilité de la base de données Exchange Server) et si ce nouveau nœud est affecté à un utilisateur, vous devez réassigner le bien à l'utilisateur ou au groupe pour inclure le nouveau nœud à l'utilisateur ou au groupe.

Vous devez réassigner l'utilisateur ou le groupe RBAC au cluster ou au DAG pour inclure le nouveau

nœud à l'utilisateur ou au groupe RBAC. Par exemple, vous avez un cluster à deux nœuds et avez affecté un utilisateur ou un groupe RBAC au cluster. Lorsque vous ajoutez un autre nœud au cluster, vous devez réattribuer l'utilisateur ou le groupe RBAC au cluster afin d'inclure le nouveau nœud pour l'utilisateur ou le groupe RBAC.

• Si vous prévoyez de répliquer des copies Snapshot, vous devez attribuer la connexion de stockage aux volumes source et de destination à l'utilisateur effectuant l'opération.

Vous devez ajouter des ressources avant d'attribuer l'accès aux utilisateurs.

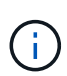

Si vous utilisez le plug-in SnapCenter pour les fonctions VMware vSphere pour protéger les machines virtuelles, les VMDK ou les datastores, vous devez utiliser l'interface graphique de VMware vSphere pour ajouter un utilisateur vCenter à un rôle de plug-in SnapCenter pour VMware vSphere. Pour plus d'informations sur les rôles VMware vSphere, reportez-vous à la section ["Rôles prédéfinis avec le plug-in SnapCenter pour VMware vSphere".](https://docs.netapp.com/us-en/sc-plugin-vmware-vsphere/scpivs44_predefined_roles_packaged_with_snapcenter.html)

## **Étapes**

- 1. Dans le volet de navigation de gauche, cliquez sur **Paramètres**.
- 2. Dans la page Paramètres, cliquez sur **utilisateurs et accès** > +.
- 3. Dans la page Ajouter des utilisateurs/groupes à partir d'Active Directory ou Workgroup :

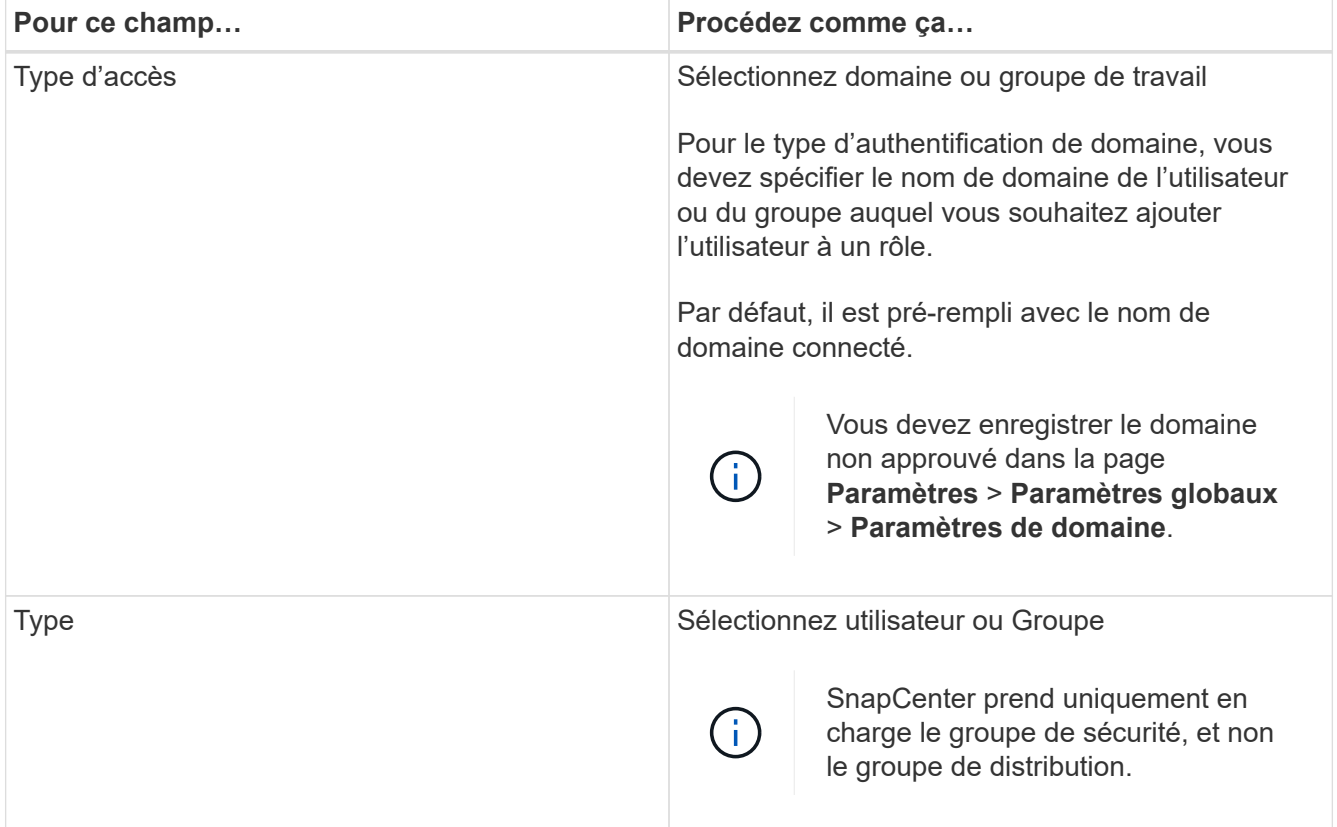

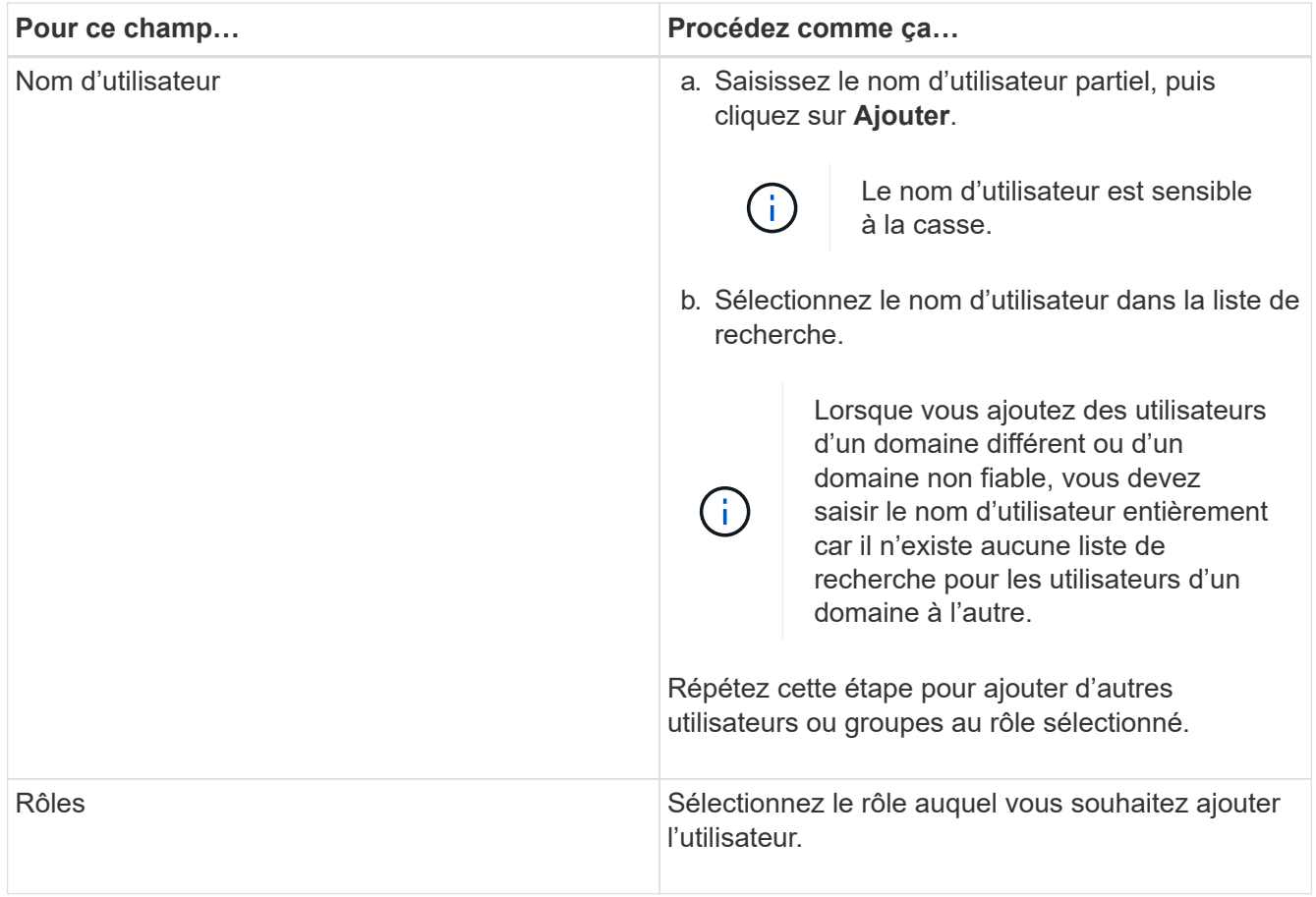

- 4. Cliquez sur **attribuer**, puis sur la page affecter des ressources :
	- a. Sélectionnez le type de ressource dans la liste déroulante **Asset**.
	- b. Dans le tableau actif, sélectionnez l'actif.

Les ressources sont répertoriées uniquement si l'utilisateur a ajouté les ressources à SnapCenter.

- c. Répétez cette procédure pour tous les actifs requis.
- d. Cliquez sur **Enregistrer**.
- 5. Cliquez sur **soumettre**.

Après avoir ajouté des utilisateurs ou des groupes et affecté des rôles, actualisez la liste des ressources.

## **Créer un rôle**

En plus d'utiliser les rôles SnapCenter existants, vous pouvez créer vos propres rôles et personnaliser les autorisations.

Vous devriez avoir ouvert une session en tant que rôle « SnapCenterAdmin ».

## **Étapes**

- 1. Dans le volet de navigation de gauche, cliquez sur **Paramètres**.
- 2. Dans la page Paramètres, cliquez sur **rôles**.
- 3. Cliquez sur  $+$ .
- 4. Dans la page Ajouter un rôle, spécifiez un nom et une description pour le nouveau rôle.

À partir de SnapCenter 4.5, vous ne pouvez inclure que les caractères spéciaux suivants dans les noms d'utilisateur et de groupe : espace (), tiret (-), trait de soulignement () et deux-points (:). Si vous souhaitez utiliser un rôle que vous avez créé dans une version antérieure de SnapCenter avec ces caractères spéciaux, vous pouvez désactiver la validation du nom de rôle en changeant la valeur du paramètre 'disableSQLInjectionvalidation' à true dans le fichier web.config situé dans lequel se trouve la WebApp SnapCenter. Après avoir modifié la valeur, vous n'avez pas besoin de redémarrer le service.

5. Select **tous les membres de ce rôle peuvent voir les objets d'autres membres** pour permettre aux autres membres du rôle d'afficher les ressources telles que les volumes et les hôtes après avoir actualisé la liste des ressources.

Vous devez désélectionner cette option si vous ne souhaitez pas que les membres de ce rôle voient les objets auxquels les autres membres sont affectés.

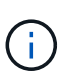

Lorsque cette option est activée, il n'est pas nécessaire d'attribuer aux utilisateurs un accès aux objets ou aux ressources si les utilisateurs appartiennent au même rôle que l'utilisateur qui a créé les objets ou les ressources.

- 6. Dans la page autorisations, sélectionnez les autorisations que vous souhaitez attribuer au rôle ou cliquez sur **Sélectionner tout** pour accorder toutes les autorisations au rôle.
- 7. Cliquez sur **soumettre**.

## **Ajoutez un rôle RBAC ONTAP à l'aide des commandes de connexion de sécurité**

Vous pouvez utiliser les commandes de connexion de sécurité pour ajouter un rôle RBAC ONTAP lorsque vos systèmes de stockage exécutent clustered ONTAP.

#### **Ce dont vous aurez besoin**

- Avant de créer un rôle RBAC ONTAP pour les systèmes de stockage exécutant clustered ONTAP, vous devez identifier les éléments suivants :
	- La ou les tâches que vous souhaitez effectuer
	- Privilèges requis pour effectuer ces tâches
- Pour configurer un rôle RBAC, vous devez effectuer les actions suivantes :
	- Accorder des privilèges aux répertoires de commandes et/ou de commandes.

Il existe deux niveaux d'accès pour chaque répertoire de commande/commande : All-Access et readonly.

Vous devez toujours attribuer les privilèges All-Access en premier.

- Attribuez des rôles aux utilisateurs.
- Varier votre configuration selon que vos plug-ins SnapCenter sont connectés à l'IP d'administration du cluster pour tout le cluster ou directement connectés à un SVM au sein du cluster.
### **À propos de cette tâche**

Pour simplifier la configuration de ces rôles sur les systèmes de stockage, vous pouvez utiliser l'outil RBAC utilisateur Creator pour Data ONTAP, disponible sur le forum des communautés NetApp.

Cet outil gère automatiquement la configuration correcte des privilèges ONTAP. Par exemple, l'outil Créateur d'utilisateurs RBAC pour Data ONTAP ajoute automatiquement les privilèges dans le bon ordre afin que les privilèges All-Access s'affichent en premier. Si vous ajoutez d'abord les privilèges en lecture seule, puis ajoutez les privilèges All-Access, ONTAP marque les privilèges All-Access en tant que doublons et les ignore.

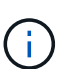

Si vous mettez à niveau SnapCenter ou ONTAP ultérieurement, vous devez exécuter à nouveau l'outil Créateur d'utilisateurs RBAC pour Data ONTAP afin de mettre à jour les rôles utilisateur que vous avez créés précédemment. Les rôles utilisateur créés pour une version antérieure de SnapCenter ou ONTAP ne fonctionnent pas correctement avec les versions mises à niveau. Lorsque vous exécutez de nouveau l'outil, il gère automatiquement la mise à niveau. Il n'est pas nécessaire de recréer les rôles.

Plus d'informations sur la configuration des rôles RBAC ONTAP, consultez le ["Guide de l'authentification de](http://docs.netapp.com/ontap-9/topic/com.netapp.doc.pow-adm-auth-rbac/home.html) [l'administrateur ONTAP 9 et de l'alimentation RBAC"](http://docs.netapp.com/ontap-9/topic/com.netapp.doc.pow-adm-auth-rbac/home.html).

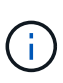

Dans un souci de cohérence, la documentation SnapCenter fait référence aux rôles en tant qu'utilisation des privilèges. L'interface graphique du Gestionnaire système OnCommand utilise le terme *attribute* au lieu de *Privilege*. Lors de la configuration de rôles RBAC ONTAP, ces deux termes désignent la même chose.

### **Étapes**

1. Sur le système de stockage, créez un nouveau rôle en entrant la commande suivante :

```
security login role create <role name\> -cmddirname "command" -access all
–vserver <svm_name\>
```
- svm\_name est le nom du SVM. Si vous ne renseignez pas ce champ, l'administrateur de cluster est défini par défaut.
- nom\_rôle est le nom que vous spécifiez pour le rôle.
- La commande correspond à la fonctionnalité ONTAP.

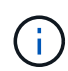

Vous devez répéter cette commande pour chaque autorisation. N'oubliez pas que les commandes All-Access doivent être répertoriées avant les commandes read-only.

Pour plus d'informations sur la liste des autorisations, reportez-vous à la section ["Commandes CLI ONTAP](#page-41-0) [pour la création de rôles et l'attribution d'autorisations"](#page-41-0).

2. Créez un nom d'utilisateur en entrant la commande suivante :

```
security login create -username <user name\> -application ontapi -authmethod
<password\> -role <name of role in step 1\> -vserver <svm_name\> -comment
"user_description"
```
- nom\_utilisateur est le nom de l'utilisateur que vous créez.
- <password> est votre mot de passe. Si vous ne spécifiez pas de mot de passe, le système vous en demandera un.
- svm\_name est le nom du SVM.
- 3. Attribuez ce rôle à l'utilisateur en entrant la commande suivante :

```
security login modify username <user name\> -vserver <svm_name\> -role
<role name\> -application ontapi -application console -authmethod <password\>
```
- <nom\_utilisateur> est le nom de l'utilisateur que vous avez créé à l'étape 2. Cette commande vous permet de modifier l'utilisateur pour l'associer au rôle.
- <svm\_name> est le nom du SVM.
- <nom\_rôle> est le nom du rôle que vous avez créé à l'étape 1.
- <password> est votre mot de passe. Si vous ne spécifiez pas de mot de passe, le système vous en demandera un.
- 4. Vérifiez que l'utilisateur a été créé correctement en entrant la commande suivante :

```
security login show -vserver <svm name\> -user-or-group-name <user name\>
```
Nom\_utilisateur est le nom de l'utilisateur que vous avez créé à l'étape 3.

#### **Créez des rôles de SVM avec des privilèges minimaux**

Il existe plusieurs commandes CLI ONTAP que vous devez exécuter lorsque vous créez un rôle pour un nouvel utilisateur SVM dans ONTAP. Ce rôle est requis si vous configurez des SVM dans ONTAP pour qu'ils soient utilisés avec SnapCenter et que vous ne souhaitez pas utiliser le rôle vsadmin.

#### **Étapes**

1. Sur le système de stockage, créez un rôle et attribuez toutes les autorisations au rôle.

```
security login role create -vserver <svm_name\>- role <SVM_Role_Name\>
-cmddirname <permission\>
```
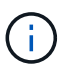

Vous devez répéter cette commande pour chaque autorisation.

2. Créez un utilisateur et attribuez-lui le rôle.

```
security login create -user <user name\> -vserver <svm name\> -application
ontapi -authmethod password -role <SVM_Role_Name\>
```
3. Déverrouiller l'utilisateur.

security login unlock -user <user name\> -vserver <svm name\>

#### **Commandes CLI ONTAP pour créer des rôles SVM et attribuer des autorisations**

Vous devez exécuter plusieurs commandes ONTAP CLI pour créer des rôles SVM et attribuer des autorisations.

• security login role create -vserver SVM\_Name -role SVM\_Role\_Name -cmddirname

"snapmirror list-destinations" -access all

- security login role create -vserver SVM\_Name -role SVM\_Role\_Name -cmddirname "event generate-autosupport-log" -access all
- security login role create -vserver SVM\_Name -role SVM\_Role\_Name -cmddirname "job history show" -access all
- security login role create -vserver SVM\_Name -role SVM\_Role\_Name -cmddirname "job stop" -access all
- security login role create -vserver SVM Name -role SVM Role Name -cmddirname "lun" -access all
- security login role create -vserver SVM\_name -role SVM\_Role\_Name -cmddirname "lun create" -access all
- security login role create -vserver SVM\_name -role SVM\_Role\_Name -cmddirname "lun delete" -access all
- security login role create -vserver SVM name -role SVM Role Name -cmddirname "lun igroup add" -access all
- security login role create -vserver SVM\_name -role SVM\_Role\_Name -cmddirname "lun igroup create" -access all
- security login role create -vserver SVM\_name -role SVM\_Role\_Name -cmddirname "lun igroup delete" -access all
- security login role create -vserver SVM\_name -role SVM\_Role\_Name -cmddirname "lun igroup rename" -access all
- security login role create -vserver SVM name -role SVM Role Name -cmddirname "lun igroup show" -access all
- security login role create -vserver SVM\_name -role SVM\_Role\_Name -cmddirname "lun mapping add-reporting-nodes" -access all
- security login role create -vserver SVM\_Name -role SVM\_Role\_Name -cmddirname "lun mapping create" -access all
- security login role create -vserver SVM\_name -role SVM\_Role\_Name -cmddirname "lun mapping delete" -access all
- security login role create -vserver SVM\_name -role SVM\_Role\_Name -cmddirname "lun mapping remove-reporting-nodes" -access all
- security login role create -vserver SVM name -role SVM Role Name -cmddirname "lun mapping show" -access all
- security login role create -vserver SVM\_name -role SVM\_Role\_Name -cmddirname "lun modify" -access all
- security login role create -vserver SVM\_name -role SVM\_Role\_Name -cmddirname "lun move-in-volume" -access all
- security login role create -vserver SVM\_name -role SVM\_Role\_Name -cmddirname "lun offline" -access all
- security login role create -vserver SVM\_name -role SVM\_Role\_Name -cmddirname "lun online" -access all
- security login role create -vserver SVM\_name -role SVM\_Role\_Name -cmddirname "lun resize" -access all
- security login role create -vserver SVM name -role SVM Role Name -cmddirname "lun serial" -access all
- security login role create -vserver SVM\_name -role SVM\_Role\_Name -cmddirname "lun show" -access all
- security login role create -vserver SVM\_Name -role SVM\_Role\_Name -cmddirname "network interface" -access readonly
- security login role create -vserver SVM\_name -role SVM\_Role\_Name -cmddirname "snapmirror policy add-rule" -access all
- security login role create -vserver SVM name -role SVM Role Name -cmddirname "snapmirror policy modify-rule" -access all
- security login role create -vserver SVM\_name -role SVM\_Role\_Name -cmddirname "snapmirror policy remove-rule" -access all
- security login role create -vserver SVM\_name -role SVM\_Role\_Name -cmddirname "snapmirror policy show" -access all
- security login role create -vserver SVM\_name -role SVM\_Role\_Name -cmddirname "snapmirror restore" -access all
- security login role create -vserver SVM name -role SVM Role Name -cmddirname "snapmirror show" -access all
- security login role create -vserver SVM\_Name -role SVM\_Role\_Name -cmddirname "snapmirror show-history" -access all
- security login role create -vserver SVM\_name -role SVM\_Role\_Name -cmddirname "snapmirror update" -access all
- security login role create -vserver SVM\_name -role SVM\_Role\_Name -cmddirname "snapmirror update-ls-set" -access all
- security login role create -vserver SVM name -role SVM Role Name -cmddirname "version" -access all
- security login role create -vserver SVM name -role SVM Role Name -cmddirname "volume clone create" -access all
- security login role create -vserver SVM\_name -role SVM\_Role\_Name -cmddirname "volume clone show" -access all
- security login role create -vserver SVM\_name -role SVM\_Role\_Name -cmddirname "volume clone split start" -access all
- security login role create -vserver SVM\_name -role SVM\_Role\_Name -cmddirname "volume clone split stop" -access all
- security login role create -vserver SVM name -role SVM Role Name -cmddirname "volume create" -access all
- security login role create -vserver SVM\_name -role SVM\_Role\_Name -cmddirname "volume destroy" -access all
- security login role create -vserver SVM\_name -role SVM\_Role\_Name -cmddirname

"volume file clone create" -access all

- security login role create -vserver SVM\_name -role SVM\_Role\_Name -cmddirname "volume file show-disk-usage" -access all
- security login role create -vserver SVM\_name -role SVM\_Role\_Name -cmddirname "volume modify" -access all
- security login role create -vserver SVM\_name -role SVM\_Role\_Name -cmddirname "volume offline" -access all
- security login role create -vserver SVM name -role SVM Role Name -cmddirname "volume online" -access all
- security login role create -vserver SVM\_name -role SVM\_Role\_Name -cmddirname "volume qtree create" -access all
- security login role create -vserver SVM\_name -role SVM\_Role\_Name -cmddirname "volume qtree delete" -access all
- security login role create -vserver SVM name -role SVM Role Name -cmddirname "volume qtree modify" -access all
- security login role create -vserver SVM\_name -role SVM\_Role\_Name -cmddirname "volume qtree show" -access all
- security login role create -vserver SVM\_name -role SVM\_Role\_Name -cmddirname "volume restrict" -access all
- security login role create -vserver SVM\_name -role SVM\_Role\_Name -cmddirname "volume show" -access all
- security login role create -vserver SVM name -role SVM Role Name -cmddirname "volume snapshot create" -access all
- security login role create -vserver SVM\_name -role SVM\_Role\_Name -cmddirname "volume snapshot delete" -access all
- security login role create -vserver SVM\_name -role SVM\_Role\_Name -cmddirname "volume snapshot modify" -access all
- security login role create -vserver SVM\_name -role SVM\_Role\_Name -cmddirname "volume snapshot rename" -access all
- security login role create -vserver SVM\_name -role SVM\_Role\_Name -cmddirname "volume snapshot restore" -access all
- security login role create -vserver SVM name -role SVM Role Name -cmddirname "volume snapshot restore-file" -access all
- security login role create -vserver SVM\_name -role SVM\_Role\_Name -cmddirname "volume snapshot show" -access all
- security login role create -vserver SVM\_name -role SVM\_Role\_Name -cmddirname "volume unmount" -access all
- security login role create -vserver SVM\_name -role SVM\_Role\_Name -cmddirname "vserver cifs share create" -access all
- security login role create -vserver SVM\_name -role SVM\_Role\_Name -cmddirname "vserver cifs share delete" -access all
- security login role create -vserver SVM\_name -role SVM\_Role\_Name -cmddirname "vserver cifs share show" -access all
- security login role create -vserver SVM name -role SVM Role Name -cmddirname "vserver cifs show" -access all
- security login role create -vserver SVM\_name -role SVM\_Role\_Name -cmddirname "vserver export-policy create" -access all
- security login role create -vserver SVM\_name -role SVM\_Role\_Name -cmddirname "vserver export-policy delete" -access all
- security login role create -vserver SVM\_name -role SVM\_Role\_Name -cmddirname "vserver export-policy rule create" -access all
- security login role create -vserver SVM name -role SVM Role Name -cmddirname "vserver export-policy rule show" -access all
- security login role create -vserver SVM\_name -role SVM\_Role\_Name -cmddirname "vserver export-policy show" -access all
- security login role create -vserver SVM\_Name -role SVM\_Role\_Name -cmddirname "vserver iscsi connection show" -access all
- security login role create -vserver SVM\_name -role SVM\_Role\_Name -cmddirname "vserver" -access readonly
- security login role create -vserver SVM name -role SVM Role Name -cmddirname "vserver export-policy" -access all
- security login role create -vserver SVM\_name -role SVM\_Role\_Name -cmddirname "vserver iscsi" -access all
- security login role create -vserver SVM\_Name -role SVM\_Role\_Name -cmddirname "volume clone split status" -access all
- security login role create -vserver SVM\_name -role SVM\_Role\_Name -cmddirname "volume managed-feature" -access all

#### <span id="page-41-0"></span>**Créez des rôles de cluster ONTAP avec des privilèges minimaux**

Vous devez créer un rôle de cluster ONTAP avec des privilèges minimaux afin de ne pas avoir à utiliser le rôle d'administrateur ONTAP pour effectuer des opérations dans SnapCenter. Vous pouvez exécuter plusieurs commandes de l'interface de ligne de commandes ONTAP pour créer le rôle de cluster ONTAP et attribuer des privilèges minimaux.

#### **Étapes**

1. Sur le système de stockage, créez un rôle et attribuez toutes les autorisations au rôle.

```
security login role create -vserver <cluster name\>- role <role name\>
-cmddirname <permission\>
```
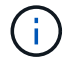

Vous devez répéter cette commande pour chaque autorisation.

2. Créez un utilisateur et attribuez-lui le rôle.

security login create -user <user name\> -vserver <cluster name\> -application ontapi -authmethod password -role <role name\>

3. Déverrouiller l'utilisateur.

security login unlock -user <user name\> -vserver <cluster name\>

#### **Commandes CLI ONTAP permettant de créer des rôles de cluster et d'attribuer des autorisations**

Vous devez exécuter plusieurs commandes CLI ONTAP pour créer des rôles de cluster et attribuer des autorisations.

- security login role create -vserver Cluster name or cluster name -role Role Name -cmddirname "metrocluster show" -access readonly
- security login role create -vserver Cluster name or cluster name -role Role Name -cmddirname "cluster identity modify" -access all
- security login role create -vserver Cluster name -role Role Name -cmddirname "cluster identity show" -access all
- security login role create -vserver Cluster name -role Role Name -cmddirname "cluster modify" -access all
- security login role create -vserver Cluster name -role Role Name -cmddirname "cluster peer show" -access all
- security login role create -vserver Cluster name -role Role Name -cmddirname "cluster show" -access all
- security login role create -vserver Cluster name -role Role Name -cmddirname "event generate-autosupport-log" -access all
- security login role create -vserver Cluster name -role Role Name -cmddirname "job history show" -access all
- security login role create -vserver Cluster name -role Role Name -cmddirname "job stop" -access all
- security login role create -vserver Cluster name -role Role Name -cmddirname "lun" -access all
- security login role create -vserver Cluster name -role Role Name -cmddirname "lun create" -access all
- security login role create -vserver Cluster name -role Role Name -cmddirname "lun delete" -access all
- security login role create -vserver Cluster name -role Role Name -cmddirname "lun igroup add" -access all
- security login role create -vserver Cluster name -role Role Name -cmddirname "lun igroup create" -access all
- security login role create -vserver Cluster name -role Role Name -cmddirname "lun igroup delete" -access all
- security login role create -vserver Cluster\_name -role Role\_Name -cmddirname "lun igroup modify" -access all
- security login role create -vserver Cluster\_name -role Role\_Name -cmddirname "lun igroup rename" -access all
- security login role create -vserver Cluster name -role Role Name -cmddirname "lun igroup show" -access all
- security login role create -vserver Cluster name -role Role Name -cmddirname "lun mapping add-reporting-nodes" -access all
- security login role create -vserver Cluster\_name -role Role\_Name -cmddirname "lun mapping create" -access all
- security login role create -vserver Cluster name -role Role Name -cmddirname "lun mapping delete" -access all
- security login role create -vserver Cluster name -role Role Name -cmddirname "lun mapping remove-reporting-nodes" -access all
- security login role create -vserver Cluster name -role Role Name -cmddirname "lun mapping show" -access all
- security login role create -vserver Cluster name -role Role Name -cmddirname "lun modify" -access all
- security login role create -vserver Cluster name -role Role Name -cmddirname "lun move-in-volume" -access all
- security login role create -vserver Cluster name -role Role Name -cmddirname "lun offline" -access all
- security login role create -vserver Cluster name -role Role Name -cmddirname "lun online" -access all
- security login role create -vserver Cluster name -role Role Name -cmddirname "lun persistent-reservation clear" -access all
- security login role create -vserver Cluster name -role Role Name -cmddirname "lun resize" -access all
- security login role create -vserver Cluster name -role Role Name -cmddirname "lun serial" -access all
- security login role create -vserver Cluster name -role Role Name -cmddirname "lun show" -access all
- security login role create -vserver Cluster name -role Role Name -cmddirname "network interface create" -access readonly
- security login role create -vserver Cluster name -role Role Name -cmddirname "network interface delete" -access readonly
- security login role create -vserver Cluster name -role Role Name -cmddirname "network interface modify" -access readonly
- security login role create -vserver Cluster\_name -role Role\_Name -cmddirname "network interface show" -access readonly
- security login role create -vserver Cluster name -role Role Name -cmddirname

"security login" -access readonly

- \* security login role create -role Role Name -cmddirname "snapmirror create" -vserver Cluster name -access all
- security login role create -role Role Name -cmddirname "snapmirror listdestinations" -vserver Cluster name -access all
- security login role create -vserver Cluster name -role Role Name -cmddirname "snapmirror policy add-rule" -access all
- security login role create -vserver Cluster name -role Role Name -cmddirname "snapmirror policy create" -access all
- security login role create -vserver Cluster\_name -role Role\_Name -cmddirname "snapmirror policy delete" -access all
- security login role create -vserver Cluster name -role Role Name -cmddirname "snapmirror policy modify" -access all
- security login role create -vserver Cluster name -role Role Name -cmddirname "snapmirror policy modify-rule" -access all
- security login role create -vserver Cluster name -role Role Name -cmddirname "snapmirror policy remove-rule" -access all
- security login role create -vserver Cluster name -role Role Name -cmddirname "snapmirror policy show" -access all
- security login role create -vserver Cluster\_name -role Role\_Name -cmddirname "snapmirror restore" -access all
- security login role create -vserver Cluster name -role Role Name -cmddirname "snapmirror show" -access all
- security login role create -vserver Cluster name -role Role Name -cmddirname "snapmirror show-history" -access all
- security login role create -vserver Cluster name -role Role Name -cmddirname "snapmirror update" -access all
- security login role create -vserver Cluster name -role Role Name -cmddirname "snapmirror update-ls-set" -access all
- security login role create -vserver Cluster\_name -role Role\_Name -cmddirname "system license add" -access all
- security login role create -vserver Cluster name -role Role Name -cmddirname "system license clean-up" -access all
- security login role create -vserver Cluster name -role Role Name -cmddirname "system license delete" -access all
- security login role create -vserver Cluster\_name -role Role Name -cmddirname "system license show" -access all
- security login role create -vserver Cluster\_name -role Role\_Name -cmddirname "system license status show" -access all
- security login role create -vserver Cluster name -role Role Name -cmddirname "system node modify" -access all
- security login role create -vserver Cluster\_name -role Role\_Name -cmddirname "system node show" -access all
- security login role create -vserver Cluster name -role Role Name -cmddirname "system status show" -access all
- security login role create -vserver Cluster name -role Role Name -cmddirname "version" -access all
- security login role create -vserver Cluster name -role Role Name -cmddirname "volume clone create" -access all
- security login role create -vserver Cluster name -role Role Name -cmddirname "volume clone show" -access all
- security login role create -vserver Cluster\_name -role Role\_Name -cmddirname "volume clone split start" -access all
- security login role create -vserver Cluster name -role Role Name -cmddirname "volume clone split stop" -access all
- security login role create -vserver Cluster name -role Role Name -cmddirname "volume create" -access all
- security login role create -vserver Cluster name -role Role Name -cmddirname "volume destroy" -access all
- security login role create -vserver Cluster name -role Role Name -cmddirname "volume file clone create" -access all
- security login role create -vserver Cluster name -role Role Name -cmddirname "volume file show-disk-usage" -access all
- security login role create -vserver Cluster name -role Role Name -cmddirname "volume modify" -access all
- security login role create -vserver Cluster name -role Role Name -cmddirname "volume offline" -access all
- security login role create -vserver Cluster name -role Role Name -cmddirname "volume online" -access all
- security login role create -vserver Cluster name -role Role Name -cmddirname "volume qtree create" -access all
- security login role create -vserver Cluster name -role Role Name -cmddirname "volume qtree delete" -access all
- security login role create -vserver Cluster name -role Role Name -cmddirname "volume qtree modify" -access all
- security login role create -vserver Cluster name -role Role Name -cmddirname "volume qtree show" -access all
- security login role create -vserver Cluster name -role Role Name -cmddirname "volume restrict" -access all
- security login role create -vserver Cluster name -role Role Name -cmddirname "volume show" -access all
- security login role create -vserver Cluster name -role Role Name -cmddirname

"volume snapshot create" -access all

- security login role create -vserver Cluster name -role Role Name -cmddirname "volume snapshot delete" -access all
- security login role create -vserver Cluster name -role Role Name -cmddirname "volume snapshot modify" -access all
- security login role create -vserver Cluster name -role Role Name -cmddirname "volume snapshot promote" -access all
- security login role create -vserver Cluster name -role Role Name -cmddirname "volume snapshot rename" -access all
- security login role create -vserver Cluster name -role Role Name -cmddirname "volume snapshot restore" -access all
- security login role create -vserver Cluster name -role Role Name -cmddirname "volume snapshot restore-file" -access all
- security login role create -vserver Cluster name -role Role Name -cmddirname "volume snapshot show" -access all
- security login role create -vserver Cluster name -role Role Name -cmddirname "volume unmount" -access all
- security login role create -vserver Cluster name -role Role Name -cmddirname "vserver" -access all
- security login role create -vserver Cluster name -role Role Name -cmddirname "vserver cifs create" -access all
- security login role create -vserver Cluster name -role Role Name -cmddirname "vserver cifs delete" -access all
- security login role create -vserver Cluster name -role Role Name -cmddirname "vserver cifs modify" -access all
- security login role create -vserver Cluster name -role Role Name -cmddirname "vserver cifs share modify" -access all
- security login role create -vserver Cluster name -role Role Name -cmddirname "vserver cifs share create" -access all
- security login role create -vserver Cluster\_name -role Role\_Name -cmddirname "vserver cifs share delete" -access all
- security login role create -vserver Cluster name -role Role Name -cmddirname "vserver cifs share modify" -access all
- security login role create -vserver Cluster name -role Role Name -cmddirname "vserver cifs share show" -access all
- security login role create -vserver Cluster name -role Role Name -cmddirname "vserver cifs show" -access all
- security login role create -vserver Cluster name -role Role Name -cmddirname "vserver create" -access all
- security login role create -vserver Cluster name -role Role Name -cmddirname "vserver export-policy create" -access all
- security login role create -vserver Cluster name -role Role Name -cmddirname "vserver export-policy delete" -access all
- security login role create -vserver Cluster name -role Role\_Name -cmddirname "vserver export-policy rule create" -access all
- security login role create -vserver Cluster name -role Role Name -cmddirname "vserver export-policy rule delete" -access all
- security login role create -vserver Cluster name -role Role Name -cmddirname "vserver export-policy rule modify" -access all
- security login role create -vserver Cluster name -role Role Name -cmddirname "vserver export-policy rule show" -access all
- security login role create -vserver Cluster name -role Role Name -cmddirname "vserver export-policy show" -access all
- security login role create -vserver Cluster name -role Role Name -cmddirname "vserver iscsi connection show" -access all
- security login role create -vserver Cluster name -role Role Name -cmddirname "vserver modify" -access all
- security login role create -vserver Cluster name -role Role Name -cmddirname "vserver show" -access all

#### **Configurez les pools d'applications IIS pour activer les autorisations de lecture d'Active Directory**

Vous pouvez configurer IIS (Internet information Services) sur votre serveur Windows pour créer un compte de pool d'applications personnalisé lorsque vous devez activer les autorisations de lecture Active Directory pour SnapCenter.

#### **Étapes**

- 1. Ouvrez le Gestionnaire IIS sur le serveur Windows sur lequel SnapCenter est installé.
- 2. Dans le volet de navigation de gauche, cliquez sur **pools d'applications**.
- 3. Sélectionnez SnapCenter dans la liste pools d'applications, puis cliquez sur **Paramètres avancés** dans le volet actions.
- 4. Sélectionnez identité, puis cliquez sur **…** pour modifier l'identité du pool d'applications SnapCenter.
- 5. Dans le champ compte personnalisé, entrez un nom d'utilisateur de domaine ou de compte d'administrateur de domaine avec l'autorisation de lecture Active Directory.
- 6. Cliquez sur OK.

Le compte personnalisé remplace le compte ApplicationPoolIdentity intégré pour le pool d'applications SnapCenter.

## **Configurer les paramètres du journal d'audit**

Des journaux d'audit sont générés pour chaque activité du serveur SnapCenter. Par défaut, les journaux d'audit sont sécurisés à l'emplacement d'installation par défaut

### *C:\Program Files\NetApp\SnapCenter WebApp\audit\*.

Les journaux d'audit sont sécurisés par la génération d'un résumé signé numériquement pour chaque événement d'audit afin de les protéger contre les modifications non autorisées. Les données de résumé générées sont conservées dans le fichier de somme de contrôle d'audit distinct et l'intégrité est soumise à des contrôles périodiques pour assurer l'intégrité du contenu.

Vous devriez avoir ouvert une session en tant que rôle « SnapCenterAdmin ».

#### **À propos de cette tâche**

- Les alertes sont envoyées dans les scénarios suivants :
	- Le programme de vérification de l'intégrité du journal d'audit ou le serveur Syslog est activé ou désactivé
	- Vérification de l'intégrité du journal d'audit, journal d'audit ou échec du journal du serveur Syslog
	- Espace disque faible
- L'e-mail est envoyé uniquement en cas d'échec du contrôle d'intégrité.
- Vous devez modifier les chemins d'accès du répertoire du journal d'audit et du répertoire du journal de la somme de contrôle d'audit ensemble. Vous ne pouvez modifier qu'une seule d'entre elles.
- Lorsque les chemins du répertoire du journal d'audit et du répertoire du journal de la somme de contrôle d'audit sont modifiés, la vérification d'intégrité ne peut pas être effectuée sur les journaux d'audit présents à l'emplacement précédent.
- Les chemins du répertoire du journal d'audit et du répertoire du journal de la somme de contrôle d'audit doivent se trouver sur le disque local du serveur SnapCenter.

Les lecteurs partagés ou montés sur le réseau ne sont pas pris en charge.

- Si le protocole UDP est utilisé dans les paramètres du serveur Syslog, les erreurs dues au port sont en panne ou ne peuvent pas être capturées comme une erreur ou une alerte dans SnapCenter.
- Vous pouvez utiliser les commandes set-SmaditSettings et get-SmaditSettings pour configurer les journaux d'audit.

Les informations concernant les paramètres pouvant être utilisés avec la cmdlet et leurs descriptions peuvent être obtenues en exécutant Get-Help nom\_commande. Vous pouvez également consulter le ["Guide de référence de l'applet de commande du logiciel SnapCenter"](https://library.netapp.com/ecm/ecm_download_file/ECMLP2885482).

- 1. Dans la page **Paramètres**, accédez à **Paramètres** > **Paramètres globaux** > **Paramètres du journal d'audit**.
- 2. Dans la section Journal d'audit, entrez les détails.
- 3. Entrez le répertoire **Audit log** et le répertoire **Audit checksum log**
	- a. Entrez la taille maximale du fichier
	- b. Entrez le nombre maximal de fichiers journaux
	- c. Entrez le pourcentage d'utilisation de l'espace disque pour envoyer une alerte
- 4. (Facultatif) Activer **Log UTC Time**.
- 5. (Facultatif) activez **Audit Log Integrity Check Schedule** et cliquez sur **Start Integrity Check** pour vérifier l'intégrité à la demande.

Vous pouvez également exécuter la commande **Start-SmAuditIntegrityCheck** pour lancer le contrôle d'intégrité à la demande.

6. (Facultatif) activez les journaux d'audit transmis au serveur syslog distant et entrez les détails du serveur Syslog.

Vous devez importer le certificat depuis le serveur Syslog vers la racine de confiance pour le protocole TLS 1.2.

- a. Entrez l'hôte du serveur Syslog
- b. Entrez le port du serveur Syslog
- c. Entrez le protocole du serveur Syslog
- d. Entrez le format RFC
- 7. Cliquez sur **Enregistrer**.
- 8. Vous pouvez voir les vérifications d'intégrité des audits et les vérifications de l'espace disque en cliquant sur **Monitor** > **Jobs**.

# **Ajout de systèmes de stockage**

Il est conseillé de configurer le système de stockage qui fournit un accès SnapCenter au stockage ONTAP ou à Amazon FSX pour NetApp ONTAP afin de réaliser les opérations de protection et de provisionnement des données.

Vous pouvez ajouter un SVM autonome ou un cluster comprenant plusieurs SVM. Si vous utilisez Amazon FSX pour NetApp ONTAP, vous pouvez soit ajouter une LIF d'administration FSX composée de plusieurs SVM à l'aide d'un compte fsxadmin, soit ajouter un SVM FSX dans SnapCenter.

#### **Ce dont vous aurez besoin**

- Pour créer des connexions de stockage, vous devez disposer des autorisations requises dans le rôle d'administrateur d'infrastructure.
- Vous devez vous assurer que les installations du plug-in ne sont pas en cours.

Les installations de plug-ins hôtes ne doivent pas être en cours d'ajout d'une connexion au système de stockage, car le cache hôte n'est pas nécessairement mis à jour et l'état des bases de données peut être affiché dans l'interface utilisateur graphique de SnapCenter sous la forme « non disponible pour la sauvegarde » ou « non sur le stockage NetApp ».

• Les noms des systèmes de stockage doivent être uniques.

SnapCenter ne prend pas en charge plusieurs systèmes de stockage portant le même nom sur des clusters différents. Chaque système de stockage pris en charge par SnapCenter doit disposer d'un nom unique et d'une adresse IP de LIF de données unique.

#### **À propos de cette tâche**

• Lorsque vous configurez des systèmes de stockage, vous pouvez également activer les fonctionnalités EMS (Event Management System) et AutoSupport. L'outil AutoSupport collecte des données relatives à l'état de santé de votre système et les envoie automatiquement au support technique NetApp. Les données y sont ainsi envoyées pour résoudre le problème de votre système.

Si vous activez ces fonctionnalités, SnapCenter envoie des informations AutoSupport au système de stockage et des messages EMS au système de stockage lorsqu'une ressource est protégée, qu'une opération de restauration ou de clonage se termine correctement ou qu'une opération échoue.

• Si vous prévoyez de répliquer des copies Snapshot sur une destination SnapMirror ou SnapVault, vous devez configurer des connexions du système de stockage pour le SVM ou le Cluster de destination, ainsi que le SVM ou le Cluster source.

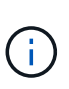

Si vous modifiez le mot de passe du système de stockage, les tâches planifiées, les opérations de sauvegarde à la demande et de restauration peuvent échouer. Après avoir modifié le mot de passe du système de stockage, vous pouvez mettre à jour le mot de passe en cliquant sur **Modifier** dans l'onglet stockage.

- 1. Dans le volet de navigation de gauche, cliquez sur **Storage Systems**.
- 2. Dans la page systèmes de stockage, cliquez sur **Nouveau**.
- 3. Dans la page Add Storage System, fournissez les informations suivantes :

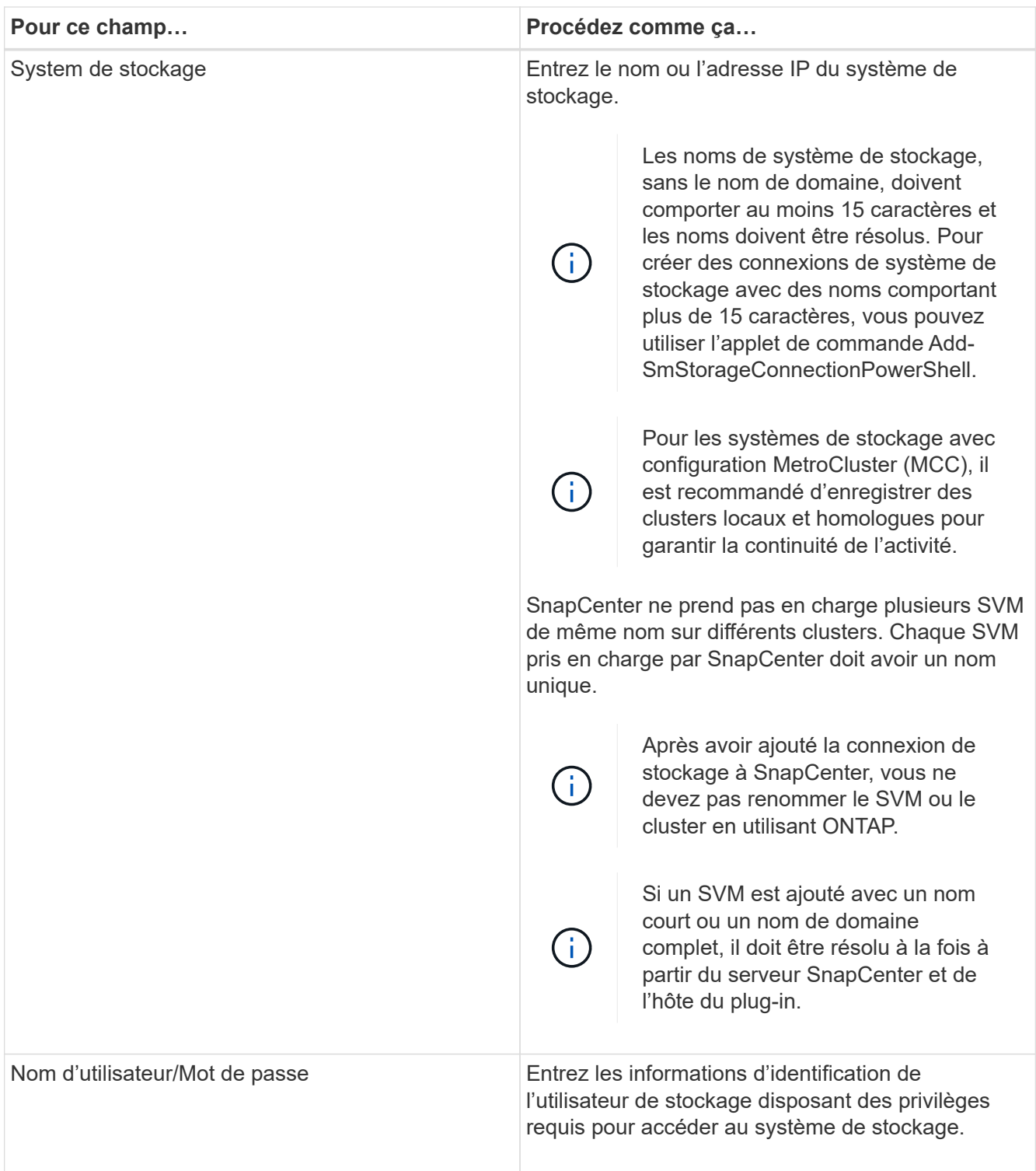

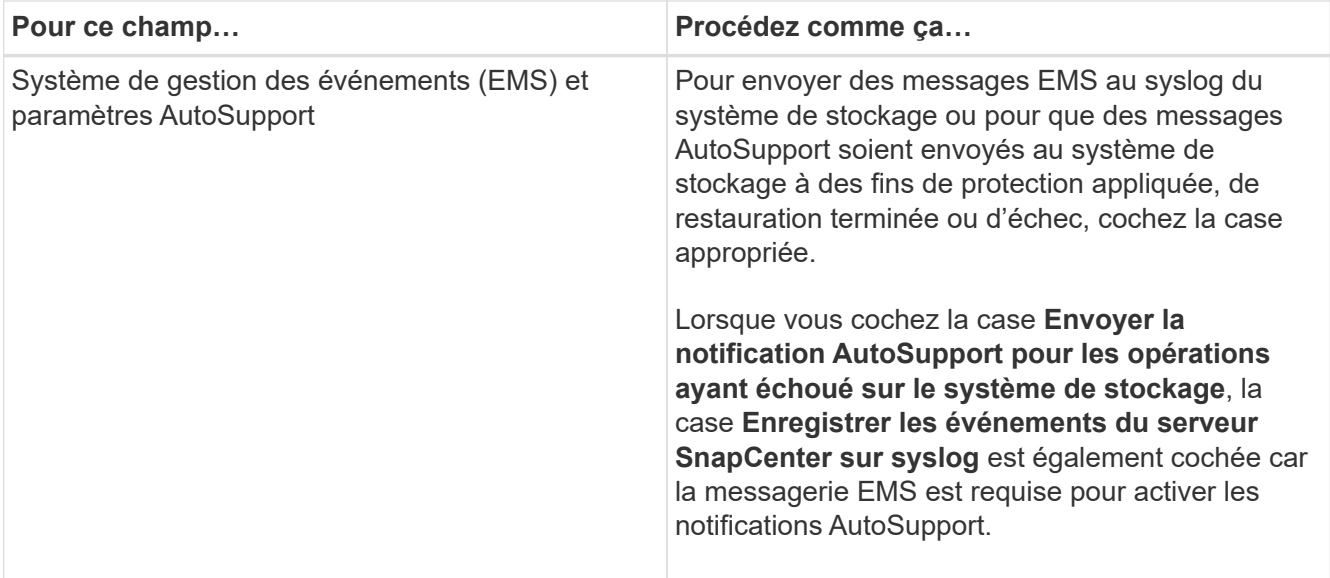

- 4. Cliquez sur **plus d'options** si vous souhaitez modifier les valeurs par défaut attribuées à la plate-forme, au protocole, au port et au délai d'attente.
	- a. Dans plate-forme, sélectionnez l'une des options dans la liste déroulante.

Si le SVM est le système de stockage secondaire d'une relation de sauvegarde, cochez la case **secondaire**. Lorsque l'option **Secondary** est sélectionnée, SnapCenter n'effectue pas immédiatement de vérification de licence.

- b. Dans Protocol, sélectionnez le protocole configuré lors de la configuration du SVM ou du Cluster, en général HTTPS.
- c. Saisissez le port accepté par le système de stockage.

Le port par défaut 443 fonctionne généralement.

d. Saisissez le temps en secondes qui doit s'écouler avant que les tentatives de communication ne soient interrompues.

La valeur par défaut est 60 secondes.

- e. Si le SVM possède plusieurs interfaces de gestion, cochez la case **IP préférée**, puis saisissez l'adresse IP préférée pour les connexions SVM.
- f. Cliquez sur **Enregistrer**.
- 5. Cliquez sur **soumettre**.

#### **Résultats**

Dans la page Storage Systems (systèmes de stockage), dans la liste déroulante **Type**, effectuez l'une des opérations suivantes :

• Sélectionnez **ONTAP SVM** si vous souhaitez afficher tous les SVM ajoutés.

Si vous avez ajouté des SVM FSX, les SVM FSX sont répertoriés ici.

• Sélectionnez **clusters ONTAP** si vous souhaitez afficher tous les clusters ajoutés.

Si vous avez ajouté des clusters FSX à l'aide de fsxadmin, les clusters FSX sont répertoriés ici.

Lorsque vous cliquez sur le nom du cluster, tous les SVM qui font partie du cluster sont affichés dans la section Storage Virtual machines.

Si un nouveau SVM est ajouté au cluster ONTAP à l'aide de l'interface graphique de ONTAP, cliquez sur **redécouvrez** pour afficher le nouveau SVM ajouté.

#### **Après la fin**

Un administrateur de cluster doit activer AutoSupport sur chaque nœud du système de stockage pour envoyer des notifications par e-mail à partir de tous les systèmes de stockage auxquels SnapCenter a accès, en exécutant la commande suivante depuis la ligne de commande du système de stockage :

```
autosupport trigger modify -node nodename -autosupport-message client.app.info
enable -noteto enable
```
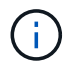

L'administrateur de la SVM (Storage Virtual machine) n'a pas accès à AutoSupport.

# **Ajout de licences SnapCenter standard basées sur le contrôleur**

Une licence standard basée sur le contrôleur SnapCenter est requise si vous utilisez des contrôleurs de stockage FAS ou AFF.

La licence basée sur le contrôleur présente les caractéristiques suivantes :

- Droits SnapCenter Standard inclus dans l'achat des bundles Premium ou Flash (non inclus dans le pack de base)
- Utilisation illimitée du stockage
- Cette fonctionnalité est rendue possible par l'ajout direct du contrôleur de stockage FAS ou AFF à l'aide du gestionnaire système ONTAP ou de la ligne de commande du cluster de stockage

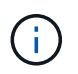

Vous n'entrez aucune information de licence dans l'interface graphique de SnapCenter pour les licences basées sur le contrôleur SnapCenter.

• Verrouillé pour le numéro de série du contrôleur

Pour plus d'informations sur les licences requises, reportez-vous à la section ["Licences SnapCenter".](#page-9-0)

### **Étape 1 : vérifiez si la licence de la suite SnapManager est installée**

Vous pouvez utiliser l'interface graphique de SnapCenter pour déterminer si une licence SnapManager Suite est installée sur les systèmes de stockage principaux FAS ou AFF et identifier les systèmes de stockage susceptibles de nécessiter des licences SnapManager Suite. Les licences de la suite SnapManager s'appliquent uniquement aux SVM FAS et AFF ou aux clusters des systèmes de stockage primaires.

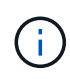

Si vous disposez déjà d'une licence SnapManager Suite sur votre contrôleur, les droits de licence standard basée sur le contrôleur SnapCenter sont automatiquement fournis. Les noms de licence SnapManager Suite et de licence SnapCenter standard basée sur contrôleur sont utilisés de manière interchangeable, alors qu'ils font référence à la même licence.

#### **Étapes**

- 1. Dans le volet de navigation de gauche, sélectionnez **systèmes de stockage**.
- 2. Dans la page Storage Systems (systèmes de stockage), dans le menu déroulant **Type**, indiquez si vous souhaitez afficher tous les SVM ou clusters ajoutés :
	- Pour afficher tous les SVM ajoutés, sélectionnez **ONTAP SVM**.
	- Pour afficher tous les clusters ajoutés, sélectionnez **ONTAP clusters**.

Lorsque vous sélectionnez le nom du cluster, tous les SVM faisant partie du cluster s'affichent dans la section Storage Virtual machines.

3. Dans la liste connexions de stockage, recherchez la colonne Licence de contrôleur.

La colonne Controller License affiche l'état suivant :

 Indique qu'une licence SnapManager Suite est installée sur un système de stockage principal FAS ou AFF.

 $^{\circ}$ 

◦

 Indique qu'une licence SnapManager Suite n'est pas installée sur un système de stockage principal FAS ou AFF.

◦ Non applicable indique qu'une licence SnapManager Suite n'est pas applicable car le contrôleur de stockage se trouve sur des plateformes de stockage Cloud Volumes ONTAP, ONTAP Select ou secondaires.

### **Étape 2 : identifier les licences installées sur le contrôleur**

Vous pouvez utiliser la ligne de commandes de ONTAP pour afficher toutes les licences installées sur votre contrôleur. Vous devez être un administrateur de cluster sur le système FAS ou AFF.

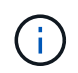

La licence standard basée sur le contrôleur SnapCenter s'affiche sous la forme d'une licence SnapManager Suite sur le contrôleur.

- 1. Connectez-vous au contrôleur NetApp à l'aide de la ligne de commande ONTAP.
- 2. Entrez la commande license show, puis affichez le résultat pour déterminer si la licence SnapManagerSuite est installée.

```
cluster1::> license show
(system license show)
Serial Number: 1-80-0000xx
Owner: cluster1
Package Type Description Expiration
----------------- -------- --------------------- ---------------
Base \qquad \qquad site Cluster Base License
Serial Number: 1-81-000000000000000000000000xx
Owner: cluster1-01
Package Type Description Expiration
----------------- -------- --------------------- ---------------
NFS 1icense NFS License
CIFS 1icense CIFS License
iSCSI license iSCSI License -
FCP license FCP License -
SnapRestore license SnapRestore License -
SnapMirror   license SnapMirror License   -
FlexClone license FlexClone License -
SnapVault - license SnapVault License -
SnapManagerSuite license SnapManagerSuite License -
```
Dans l'exemple, la licence SnapManager Suite est installée. Par conséquent, aucune opération de licence SnapCenter supplémentaire n'est requise.

### **Étape 3 : récupérer le numéro de série du contrôleur**

Vous devez disposer du numéro de série du contrôleur pour récupérer le numéro de série de votre licence basée sur le contrôleur. Vous pouvez récupérer le numéro de série du contrôleur à l'aide de la ligne de commande ONTAP. Vous devez être un administrateur de cluster sur le système FAS ou AFF.

- 1. Connectez-vous au contrôleur à l'aide de la ligne de commande ONTAP.
- 2. Entrez la commande system show -instance, puis vérifiez les valeurs de sortie pour localiser le numéro de série du contrôleur.

```
cluster1::> system show -instance
Node: fasxxxx-xx-xx-xx
Owner:
Location: RTP 1.5
Model: FAS8080
Serial Number: 123451234511
Asset Tag: -
Uptime: 143 days 23:46
NVRAM System ID: xxxxxxxxx
System ID: xxxxxxxxxx
Vendor: NetApp
Health: true
Eligibility: true
Differentiated Services: false
All-Flash Optimized: false
Node: fas8080-41-42-02
Owner:
Location: RTP 1.5
Model: FAS8080
Serial Number: 123451234512
Asset Tag: -
Uptime: 144 days 00:08
NVRAM System ID: xxxxxxxxx
System ID: XXXXXXXXX
Vendor: NetApp
Health: true
Eligibility: true
Differentiated Services: false
All-Flash Optimized: false
2 entries were displayed.
```
3. Notez les numéros de série.

#### **Étape 4 : récupérez le numéro de série de la licence basée sur le contrôleur**

Si vous utilisez du stockage FAS ou AFF, vous pouvez récupérer la licence basée sur le contrôleur SnapCenter depuis le site de support NetApp avant de pouvoir l'installer via la ligne de commandes ONTAP.

#### **Avant de commencer**

• Vous devez disposer d'identifiants de connexion valides au site du support NetApp.

Si vous ne saisissez pas d'informations d'identification valides, aucune information n'est renvoyée pour

votre recherche.

• Vous devez disposer du numéro de série du contrôleur.

#### **Étapes**

- 1. Connectez-vous au ["Site de support NetApp"](http://mysupport.netapp.com/).
- 2. Accédez à **systèmes** > **licences logicielles**.
- 3. Dans la zone critères de sélection, assurez-vous que le numéro de série (situé à l'arrière de l'unité) est sélectionné, saisissez le numéro de série du contrôleur, puis sélectionnez **Go!**.

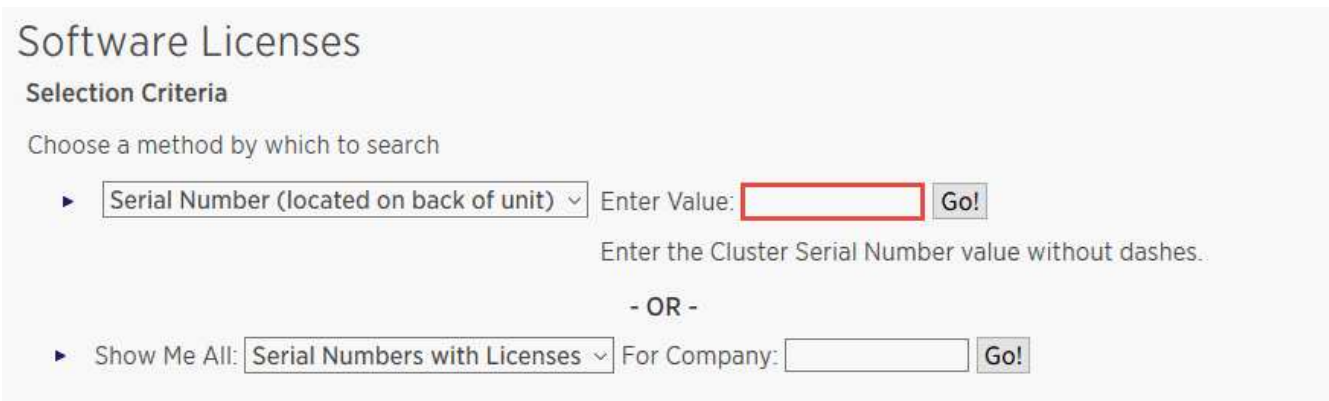

La liste des licences du contrôleur spécifié s'affiche.

4. Recherchez et enregistrez la licence SnapCenter Standard ou SnapManager Suite.

### **Étape 5 : ajoutez une licence basée sur le contrôleur**

Vous pouvez utiliser la ligne de commande ONTAP pour ajouter une licence basée sur le contrôleur SnapCenter lorsque vous utilisez des systèmes FAS ou AFF et que vous disposez d'une licence SnapCenter Standard ou SnapManager Suite.

#### **Avant de commencer**

- Vous devez être un administrateur de cluster sur le système FAS ou AFF.
- Vous devez disposer de la licence SnapCenter Standard ou SnapManager Suite.

#### **Description de la tâche**

Si vous souhaitez installer SnapCenter sous forme d'essai avec le stockage FAS ou AFF, vous pouvez obtenir une licence d'évaluation Premium Bundle pour vous installer sur votre contrôleur.

Si vous souhaitez installer SnapCenter sous forme d'essai, contactez votre ingénieur commercial pour obtenir une licence d'évaluation du pack Premium pour l'installer sur votre contrôleur.

#### **Étapes**

- 1. Connectez-vous au cluster NetApp à l'aide de la ligne de commande ONTAP.
- 2. Ajoutez la clé de licence de SnapManager Suite :

```
system license add -license-code license key
```
Cette commande est disponible au niveau de privilège admin.

3. Vérifiez que la licence SnapManager Suite est installée :

license show

### **Étape 6 : supprimez la licence d'essai**

Si vous utilisez une licence SnapCenter Standard basée sur le contrôleur et que vous devez supprimer la licence d'essai basée sur la capacité (numéro de série se terminant par « 50 »), vous devez utiliser les commandes MySQL pour supprimer la licence d'essai manuellement. La licence d'essai ne peut pas être supprimée à l'aide de l'interface graphique de SnapCenter.

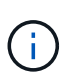

La suppression manuelle d'une licence d'essai n'est nécessaire que si vous utilisez une licence basée sur le contrôleur SnapCenter Standard. Si vous avez obtenu une licence basée sur la capacité SnapCenter Standard et l'ajoutez dans l'interface graphique de SnapCenter, la licence d'essai est automatiquement remplacée.

#### **Étapes**

1. Sur le serveur SnapCenter, ouvrez une fenêtre PowerShell pour réinitialiser le mot de passe MySQL.

- a. Exécutez l'applet de commande Open-SmConnection pour lancer une session de connexion avec le serveur SnapCenter pour un compte SnapCenterAdmin.
- b. Exécutez le mot de passe set-SmRepositoryPassword pour réinitialiser le mot de passe MySQL.

Pour plus d'informations sur les applets de commande, reportez-vous à la section ["Guide de référence](https://library.netapp.com/ecm/ecm_download_file/ECMLP2885482) [de l'applet de commande du logiciel SnapCenter".](https://library.netapp.com/ecm/ecm_download_file/ECMLP2885482)

2. Ouvrez l'invite de commande et exécutez mysql -u root -p pour vous connecter à MySQL.

MySQL vous invite à saisir le mot de passe. Saisissez les informations d'identification fournies lors de la réinitialisation du mot de passe.

3. Supprimez la licence d'évaluation de la base de données :

use nsm; ``DELETE FROM nsm\_License WHERE nsm\_License Serial Number='510000050';

# **Ajoutez des licences SnapCenter standard basées sur la capacité**

Vous utilisez une licence standard de capacité SnapCenter pour protéger vos données sur les plateformes ONTAP Select et Cloud Volumes ONTAP.

Une licence de capacité présente les caractéristiques suivantes :

• Composé d'un numéro de série à neuf chiffres au format 51xxxxxxx

Vous utilisez le numéro de série de licence et des identifiants valides de connexion au site de support NetApp pour activer la licence à l'aide de l'interface graphique SnapCenter.

• Disponible en tant que licence séparée et perpétuelle avec des coûts basés sur la capacité de stockage utilisée ou la taille des données que vous souhaitez protéger, selon la valeur la plus faible et où les données sont gérées par SnapCenter

• Disponible par téraoctet

Vous pouvez par exemple obtenir une licence basée sur la capacité pour 1 To, 2 To, 4 To, etc.

• Disponible sous la forme d'une licence d'essai de 90 jours avec droit à 100 To de capacité

Pour plus d'informations sur les licences requises, reportez-vous à la section ["Licences SnapCenter".](#page-9-0)

SnapCenter calcule automatiquement l'utilisation de la capacité une fois par jour à minuit sur le stockage ONTAP Select et Cloud Volumes ONTAP qu'il gère. Lorsque vous utilisez une licence Standard Capacity, SnapCenter calcule la capacité inutilisée en déduisant la capacité utilisée sur tous les volumes de la capacité totale sous licence. Si la capacité utilisée dépasse la capacité sous licence, un avertissement de surutilisation s'affiche dans le tableau de bord de SnapCenter. Si vous avez configuré des seuils de capacité et des notifications dans SnapCenter, un e-mail est envoyé lorsque la capacité utilisée atteint le seuil que vous spécifiez.

#### **Étape 1 : calculer les besoins en capacité**

Avant d'obtenir une licence basée sur la capacité SnapCenter, vous devez calculer la capacité d'un hôte à gérer par SnapCenter.

Vous devez être un administrateur de cluster sur le système Cloud Volumes ONTAP ou ONTAP Select.

#### **Description de la tâche**

SnapCenter calcule la capacité réelle utilisée. Si la taille du système de fichiers ou de la base de données est de 1 To, mais que seulement 500 Go d'espace sont utilisés, SnapCenter calcule la capacité utilisée de 500 Go. La capacité du volume est calculée après la déduplication et la compression, et elle est basée sur la capacité utilisée du volume entier.

#### **Étapes**

- 1. Connectez-vous au contrôleur NetApp à l'aide de la ligne de commande ONTAP.
- 2. Pour afficher la capacité du volume utilisée, entrez la commande.

```
select:: > vol show -fields used -volume Engineering, Marketing
vserver volume used
------- ------ ------
VS1 Engineering 2.13TB
VS1 Marketing 2.62TB
2 entries were displayed.
```
La capacité combinée utilisée pour les deux volumes est inférieure à 5 To. Par conséquent, si vous souhaitez protéger les 5 To de données, la licence minimale basée sur la capacité SnapCenter est de 5 To.

Toutefois, si vous ne souhaitez protéger que 2 To de la capacité totale utilisée de 5 To, vous pouvez acquérir une licence basée sur la capacité de 2 To.

#### **Étape 2 : récupérez le numéro de série de la licence basée sur la capacité**

Votre numéro de série de licence SnapCenter basé sur la capacité est disponible dans la confirmation de

commande ou dans le pack de documentation. Toutefois, si vous ne disposez pas de ce numéro, vous pouvez le récupérer depuis le site de support NetApp.

Vous devez disposer d'identifiants de connexion valides au site du support NetApp.

#### **Étapes**

- 1. Connectez-vous au ["Site de support NetApp"](http://mysupport.netapp.com/).
- 2. Accédez à **systèmes** > **licences logicielles**.
- 3. Dans la zone critères de sélection, choisissez **SC\_STANDARD** dans le menu déroulant Afficher tout : numéros de série et licences.

### Software Licenses

#### **Selection Criteria**

Choose a method by which to search

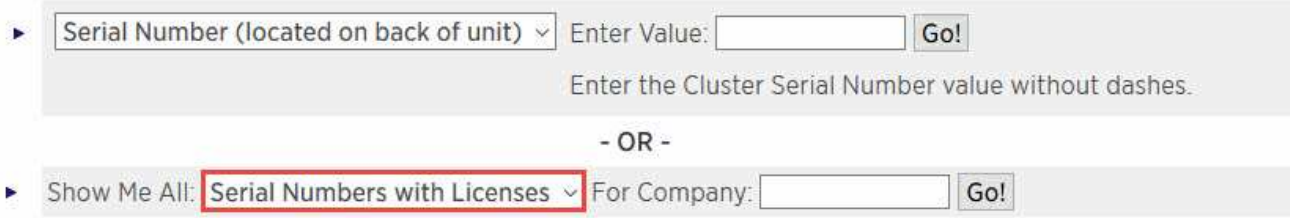

4. Saisissez le nom de votre entreprise, puis sélectionnez **Go!**.

Le numéro de série de la licence SnapCenter à neuf chiffres, au format 51xxxxxxx, s'affiche.

5. Notez le numéro de série.

#### **Étape 3 : générez un fichier de licence NetApp**

Si vous ne souhaitez pas saisir vos informations d'identification du site de support NetApp et le numéro de série de licence SnapCenter dans l'interface graphique SnapCenter, ou si vous ne disposez pas d'un accès Internet au site de support NetApp à partir de SnapCenter, vous pouvez générer un fichier de licence NetApp (NLF). Vous pouvez ensuite télécharger et stocker le fichier dans un emplacement accessible à partir de l'hôte SnapCenter.

#### **Avant de commencer**

- Vous devez utiliser SnapCenter avec ONTAP Select ou Cloud Volumes ONTAP.
- Vous devez disposer d'identifiants de connexion valides au site du support NetApp.
- Vous devriez avoir votre numéro de série à neuf chiffres de la licence au format 51xxxxxxx.

- 1. Accédez au ["Générateur de fichiers de licences NetApp".](https://register.netapp.com/register/eclg.xwic)
- 2. Entrez les informations requises.
- 3. Dans le champ gamme de produits, sélectionnez **SnapCenter Standard (basé sur la capacité)** dans le menu déroulant.
- 4. Dans le champ Numéro de série du produit, entrez le numéro de série de la licence SnapCenter
- 5. Lisez et acceptez la Déclaration de confidentialité des données NetApp, puis sélectionnez **Submit**.
- 6. Enregistrez le fichier de licence, puis l'emplacement du fichier.

#### **Étape 4 : ajoutez une licence basée sur la capacité**

Si vous utilisez SnapCenter avec des plateformes ONTAP Select ou Cloud Volumes ONTAP, vous devez installer une ou plusieurs licences SnapCenter basées sur la capacité.

#### **Avant de commencer**

- Vous devez vous connecter en tant qu'utilisateur administrateur SnapCenter.
- Vous devez disposer d'identifiants de connexion valides au site du support NetApp.
- Vous devriez avoir votre numéro de série à neuf chiffres de la licence au format 51xxxxxxx.

Si vous utilisez un fichier de licence NetApp (NLF) pour ajouter votre licence, vous devez connaître l'emplacement du fichier de licence.

#### **Description de la tâche**

Vous pouvez effectuer les tâches suivantes dans la page Paramètres :

- Ajouter une licence.
- Consultez les détails de licence pour trouver rapidement des informations sur chaque licence.
- Modifiez une licence lorsque vous souhaitez remplacer la licence existante, par exemple pour mettre à jour la capacité de la licence ou pour modifier les paramètres de notification de seuil.
- Supprimez une licence lorsque vous souhaitez remplacer une licence existante ou lorsque la licence n'est plus requise.

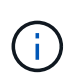

La licence d'essai (le numéro de série se terminant par 50) ne peut pas être supprimée à l'aide de l'interface graphique de SnapCenter. La licence d'essai est automatiquement remplacée lorsque vous ajoutez une licence basée sur la capacité SnapCenter Standard.

#### **Étapes**

- 1. Dans le volet de navigation de gauche, sélectionnez **Paramètres**.
- 2. Dans la page Paramètres, sélectionnez **logiciel**.
- 3.

Dans la section Licence de la page logiciel, sélectionnez **Ajouter** (<sup>+</sup>).

4. Dans l'assistant Ajouter une licence SnapCenter, sélectionnez l'une des méthodes suivantes pour obtenir la licence que vous souhaitez ajouter :

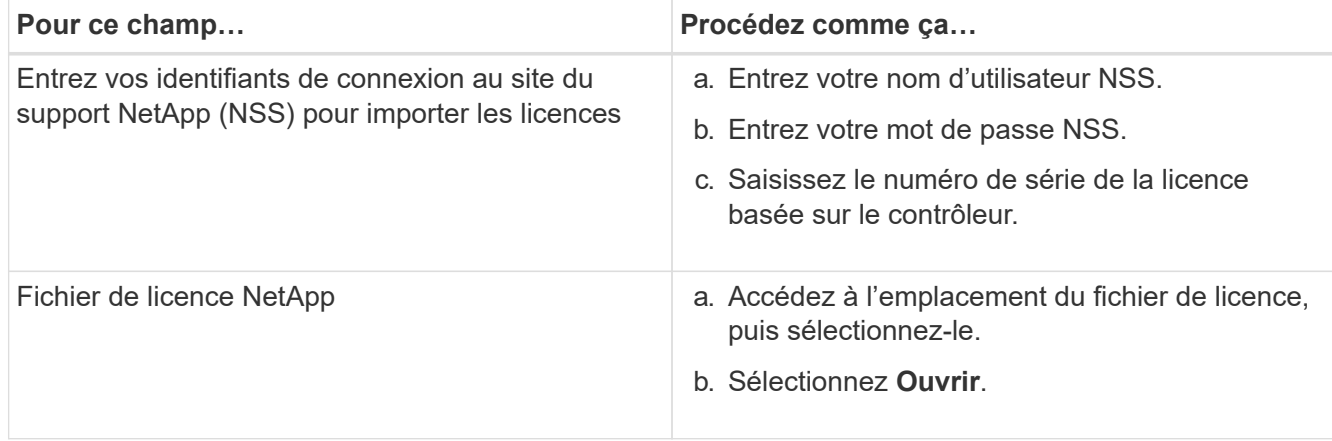

5. Dans la page Notifications, entrez le seuil de capacité auquel SnapCenter envoie des e-mails, des notifications EMS et AutoSupport.

Le seuil par défaut est de 90 %.

6. Pour configurer le serveur SMTP pour les notifications par e-mail, sélectionnez **Paramètres** > **Paramètres globaux** > **Paramètres du serveur de notification**, puis entrez les détails suivants :

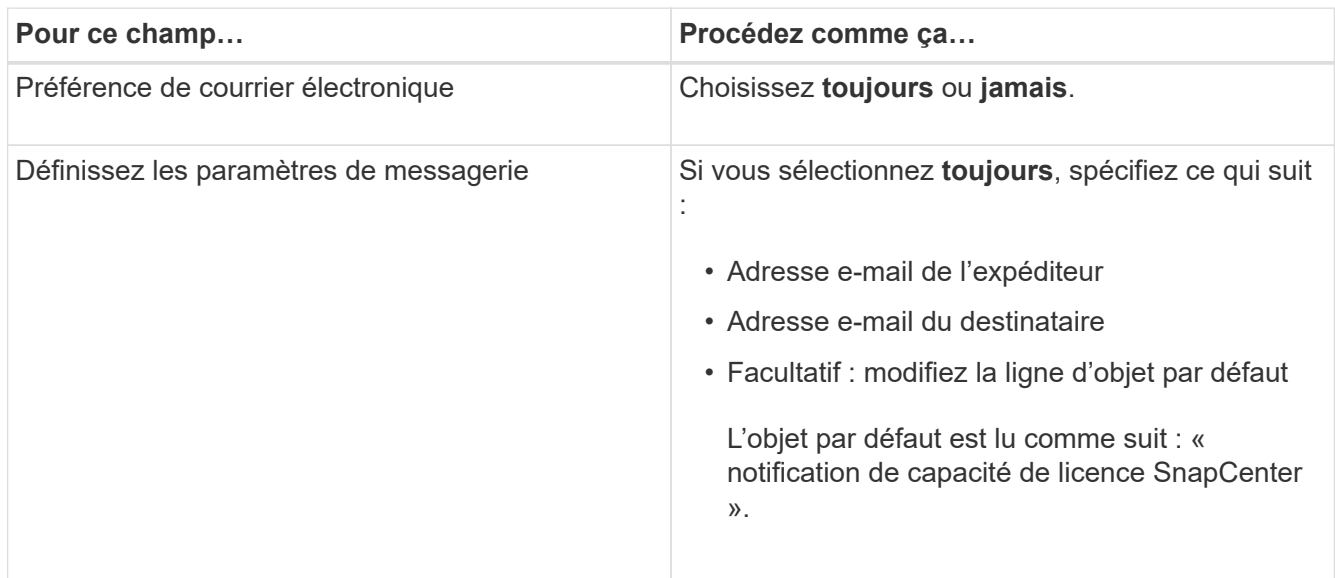

- 7. Si vous souhaitez que des messages de système de gestion des événements (EMS) soient envoyés au journal système de stockage ou que des messages AutoSupport soient envoyés au système de stockage en cas d'échec, cochez les cases appropriées. Il est recommandé d'activer AutoSupport pour résoudre les problèmes que vous pourriez rencontrer.
- 8. Sélectionnez **Suivant**.
- 9. Passez en revue le résumé, puis sélectionnez **Terminer**.

# **Provisionnement de votre système de stockage**

### **Provisionnement du stockage sur les hôtes Windows**

#### **Configurer le stockage LUN**

Vous pouvez utiliser SnapCenter pour configurer une LUN connectée à un port FC ou à un port iSCSI. Vous pouvez également utiliser SnapCenter pour connecter un LUN existant à un hôte Windows.

Les LUN sont l'unité de stockage de base dans une configuration SAN. L'hôte Windows voit les LUN de votre système comme des disques virtuels. Pour plus d'informations, voir ["Guide de configuration du SAN ONTAP](http://docs.netapp.com/ontap-9/topic/com.netapp.doc.dot-cm-sanconf/home.html) [9".](http://docs.netapp.com/ontap-9/topic/com.netapp.doc.dot-cm-sanconf/home.html)

#### **Établir une session iSCSI**

Si vous utilisez iSCSI pour vous connecter à une LUN, vous devez établir une session iSCSI avant de créer la LUN pour activer la communication.

#### **Avant de commencer**

- Vous devez avoir défini le nœud du système de stockage comme cible iSCSI.
- Vous devez avoir démarré le service iSCSI sur le système de stockage. ["En savoir plus >>"](http://docs.netapp.com/ontap-9/topic/com.netapp.doc.dot-cm-sanag/home.html)

#### **À propos de cette tâche**

Vous pouvez établir une session iSCSI uniquement entre les mêmes versions IP, soit d'IPv6 vers IPv6, soit d'IPv4 vers IPv4.

Vous pouvez utiliser une adresse IPv6 lien-local pour la gestion des sessions iSCSI et pour la communication entre un hôte et une cible uniquement lorsque les deux se trouvent dans le même sous-réseau.

Si vous modifiez le nom d'un initiateur iSCSI, l'accès aux cibles iSCSI est affecté. Après avoir modifié le nom, vous devrez peut-être reconfigurer les cibles auxquelles l'initiateur a accès afin qu'il puisse reconnaître le nouveau nom. Vous devez vous assurer de redémarrer l'hôte après avoir modifié le nom d'un initiateur iSCSI.

Si votre hôte dispose de plusieurs interfaces iSCSI, une fois que vous avez établi une session iSCSI vers SnapCenter à l'aide d'une adresse IP sur la première interface, vous ne pouvez pas établir de session iSCSI à partir d'une autre interface avec une autre adresse IP.

#### **Étapes**

- 1. Dans le volet de navigation de gauche, cliquez sur **hosts**.
- 2. Dans la page hôtes, cliquez sur **session iSCSI**.
- 3. Dans la liste déroulante **Storage Virtual machine**, sélectionnez la machine virtuelle de stockage (SVM) pour la cible iSCSI.
- 4. Dans la liste déroulante **Host**, sélectionnez l'hôte de la session.
- 5. Cliquez sur **établir session**.

L'assistant d'établissement de session s'affiche.

6. Dans l'assistant établir une session, identifiez la cible :

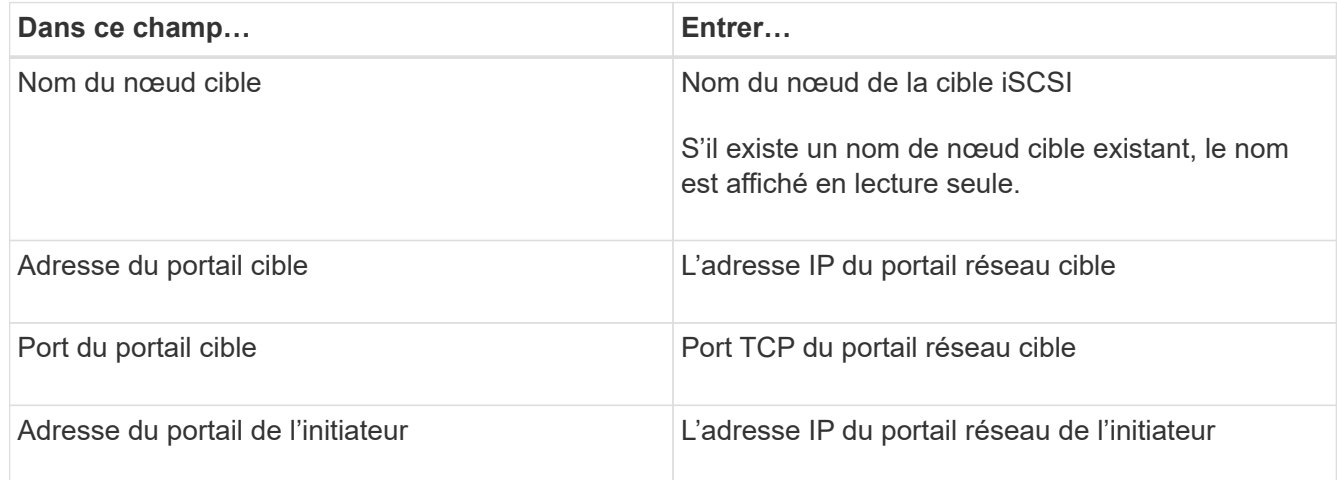

7. Lorsque vous êtes satisfait de vos entrées, cliquez sur **connexion**.

SnapCenter établit la session iSCSI.

8. Répétez cette procédure pour établir une session pour chaque cible.

#### **Déconnectez une session iSCSI**

Il peut arriver que vous deviez déconnecter une session iSCSI d'une cible avec laquelle vous disposez de plusieurs sessions.

#### **Étapes**

- 1. Dans le volet de navigation de gauche, cliquez sur **hosts**.
- 2. Dans la page hôtes, cliquez sur **session iSCSI**.
- 3. Dans la liste déroulante **Storage Virtual machine**, sélectionnez la machine virtuelle de stockage (SVM) pour la cible iSCSI.
- 4. Dans la liste déroulante **Host**, sélectionnez l'hôte de la session.
- 5. Dans la liste des sessions iSCSI, sélectionnez la session à déconnecter et cliquez sur **déconnecter session**.
- 6. Dans la boîte de dialogue déconnecter la session, cliquez sur **OK**.

SnapCenter déconnecte la session iSCSI.

#### **Création et gestion des igroups**

Vous créez des groupes initiateurs pour spécifier les hôtes pouvant accéder à une LUN donnée sur le système de stockage. SnapCenter permet de créer, renommer, modifier ou supprimer un groupe initiateur sur un hôte Windows.

#### **Créer un groupe initiateur**

Vous pouvez utiliser SnapCenter pour créer un groupe initiateur sur un hôte Windows. Le groupe initiateur sera disponible dans l'assistant de création de disque ou de connexion de disque lorsque vous mappez le groupe initiateur sur une LUN.

- 1. Dans le volet de navigation de gauche, cliquez sur **hosts**.
- 2. Dans la page hôtes, cliquez sur **igroup**.
- 3. Dans la page groupes d'initiateurs, cliquez sur **Nouveau**.
- 4. Dans la boîte de dialogue Créer un iGroup, définissez le groupe initiateur :

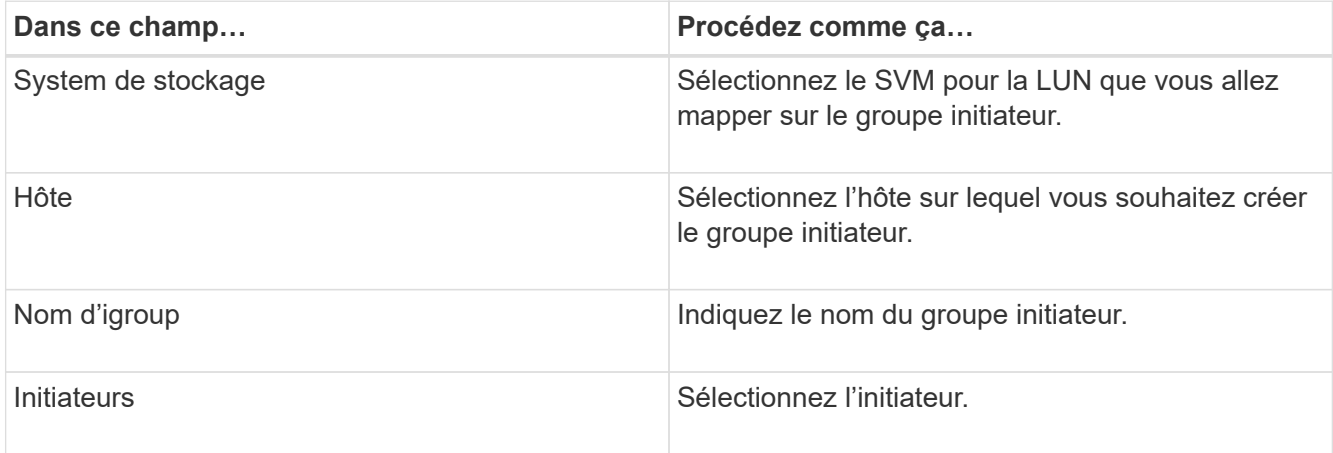

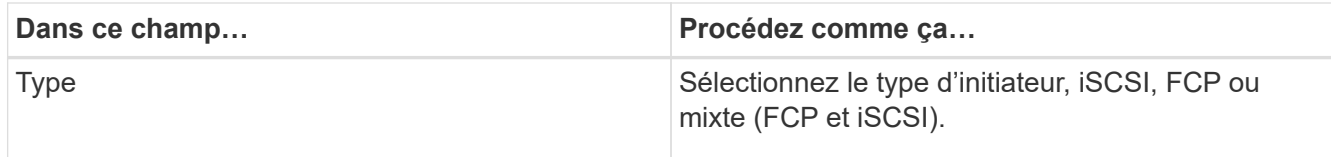

5. Lorsque vous êtes satisfait de vos entrées, cliquez sur **OK**.

SnapCenter crée le groupe initiateur sur le système de stockage.

#### **Renommer un groupe initiateur**

Vous pouvez utiliser SnapCenter pour renommer un groupe initiateur existant.

#### **Étapes**

- 1. Dans le volet de navigation de gauche, cliquez sur **hosts**.
- 2. Dans la page hôtes, cliquez sur **igroup**.
- 3. Sur la page groupes initiateurs, cliquez dans le champ **Storage Virtual machine** pour afficher la liste des SVM disponibles, puis sélectionnez la SVM du groupe initiateur que vous souhaitez renommer.
- 4. Dans la liste des igroups pour la SVM, sélectionnez le groupe initiateur que vous souhaitez renommer, puis cliquez sur **Renommer**.
- 5. Dans la boîte de dialogue Renommer le groupe initiateur, saisissez le nouveau nom du groupe initiateur, puis cliquez sur **Renommer**.

#### **Modifier un groupe initiateur**

Vous pouvez utiliser SnapCenter pour ajouter des initiateurs à un groupe initiateur existant. Lors de la création d'un groupe initiateur, vous ne pouvez ajouter qu'un seul hôte. Si vous souhaitez créer un groupe initiateur pour un cluster, vous pouvez le modifier pour ajouter d'autres nœuds à ce groupe initiateur.

#### **Étapes**

- 1. Dans le volet de navigation de gauche, cliquez sur **hosts**.
- 2. Dans la page hôtes, cliquez sur **igroup**.
- 3. Sur la page groupes initiateurs, cliquez dans le champ **Storage Virtual machine** pour afficher la liste déroulante des SVM disponibles, puis sélectionnez le SVM du groupe initiateur que vous souhaitez modifier.
- 4. Dans la liste des groupes initiateurs, sélectionnez un groupe initiateur, puis cliquez sur **Ajouter un initiateur au groupe initiateur**.
- 5. Sélectionnez un hôte.
- 6. Sélectionnez les initiateurs et cliquez sur **OK**.

#### **Supprimez un groupe initiateur**

Lorsque vous n'en avez plus besoin, vous pouvez utiliser SnapCenter pour supprimer un groupe initiateur.

#### **Étapes**

1. Dans le volet de navigation de gauche, cliquez sur **hosts**.

- 2. Dans la page hôtes, cliquez sur **igroup**.
- 3. Sur la page groupes initiateurs, cliquez dans le champ **Storage Virtual machine** pour afficher la liste déroulante des SVM disponibles, puis sélectionnez le SVM du groupe initiateur que vous souhaitez supprimer.
- 4. Dans la liste des igroups pour la SVM, sélectionnez le groupe initiateur que vous souhaitez supprimer, puis cliquez sur **Delete**.
- 5. Dans la boîte de dialogue Supprimer un groupe initiateur, cliquez sur **OK**.

SnapCenter supprime le groupe initiateur.

#### **Création et gestion des disques**

L'hôte Windows considère que des LUN de votre système de stockage sont des disques virtuels. Vous pouvez utiliser SnapCenter pour créer et configurer une LUN connectée via FC ou connectée via iSCSI.

- SnapCenter ne prend en charge que les disques de base. Les disques dynamiques ne sont pas pris en charge.
- Pour GPT, une seule partition de données et pour MBR, une partition primaire est autorisée, dont un volume est formaté avec NTFS ou CSVFS et possède un chemin de montage.
- Styles de partition pris en charge : GPT, MBR ; dans une machine virtuelle VMware UEFI, seuls les disques iSCSI sont pris en charge

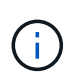

La SnapCenter ne prend pas en charge la modification du nom d'un disque. Le changement de nom d'un disque géré par SnapCenter permet d'effectuer les opérations SnapCenter sans succès.

#### **Afficher les disques d'un hôte**

Vous pouvez afficher les disques sur chaque hôte Windows que vous gérez avec SnapCenter.

#### **Étapes**

- 1. Dans le volet de navigation de gauche, cliquez sur **hosts**.
- 2. Dans la page hôtes, cliquez sur **disques**.
- 3. Sélectionnez l'hôte dans la liste déroulante **Host**.

Les disques sont répertoriés.

#### **Afficher les disques en cluster**

Vous pouvez afficher les disques en cluster sur le cluster que vous gérez à l'aide de SnapCenter. Les disques en cluster sont affichés uniquement lorsque vous sélectionnez le cluster dans la liste déroulante hôtes.

- 1. Dans le volet de navigation de gauche, cliquez sur **hosts**.
- 2. Dans la page hôtes, cliquez sur **disques**.

3. Sélectionnez le cluster dans la liste déroulante **Host**.

Les disques sont répertoriés.

#### **Créer des disques ou des LUN connectés via FC ou iSCSI**

L'hôte Windows voit les LUN de votre système de stockage comme des disques virtuels. Vous pouvez utiliser SnapCenter pour créer et configurer une LUN connectée via FC ou connectée via iSCSI.

Si vous souhaitez créer et formater des disques en dehors de SnapCenter, seuls les systèmes de fichiers NTFS et CSVFS sont pris en charge.

#### **Ce dont vous aurez besoin**

• Vous devez avoir créé un volume pour le LUN sur votre système de stockage.

Le volume doit contenir les LUN uniquement, et seules les LUN créées avec SnapCenter.

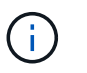

Vous ne pouvez pas créer de LUN sur un volume clone créé par SnapCenter sauf si le clone a déjà été divisé.

- Vous devez avoir démarré le service FC ou iSCSI sur le système de stockage.
- Si vous utilisez iSCSI, vous devez avoir établi une session iSCSI avec le système de stockage.
- Le module de plug-ins SnapCenter pour Windows doit être installé uniquement sur l'hôte sur lequel vous créez le disque.

#### **À propos de cette tâche**

- Vous ne pouvez pas connecter une LUN à plusieurs hôtes, sauf si celle-ci est partagée par les hôtes d'un cluster de basculement Windows Server.
- Si un LUN est partagé par les hôtes d'un cluster de basculement Windows Server qui utilise CSV (Cluster Shared volumes), vous devez créer le disque sur l'hôte qui possède le groupe de clusters.

#### **Étapes**

- 1. Dans le volet de navigation de gauche, cliquez sur **hosts**.
- 2. Dans la page hôtes, cliquez sur **disques**.
- 3. Sélectionnez l'hôte dans la liste déroulante **Host**.
- 4. Cliquez sur **Nouveau**.

L'assistant de création de disque s'ouvre.

5. Dans la page Nom de la LUN, identifiez la LUN :

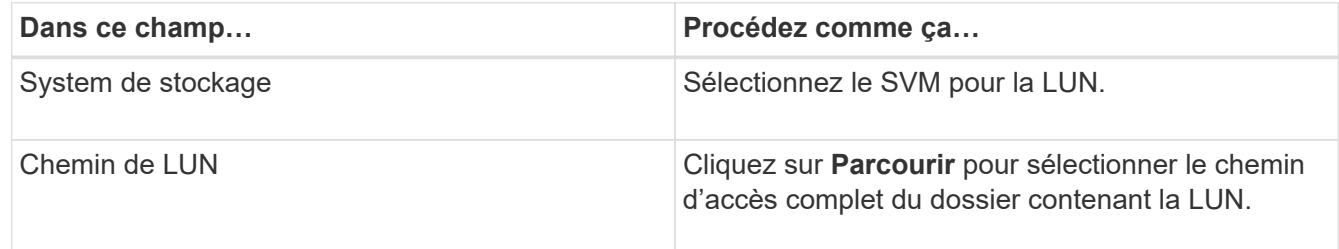

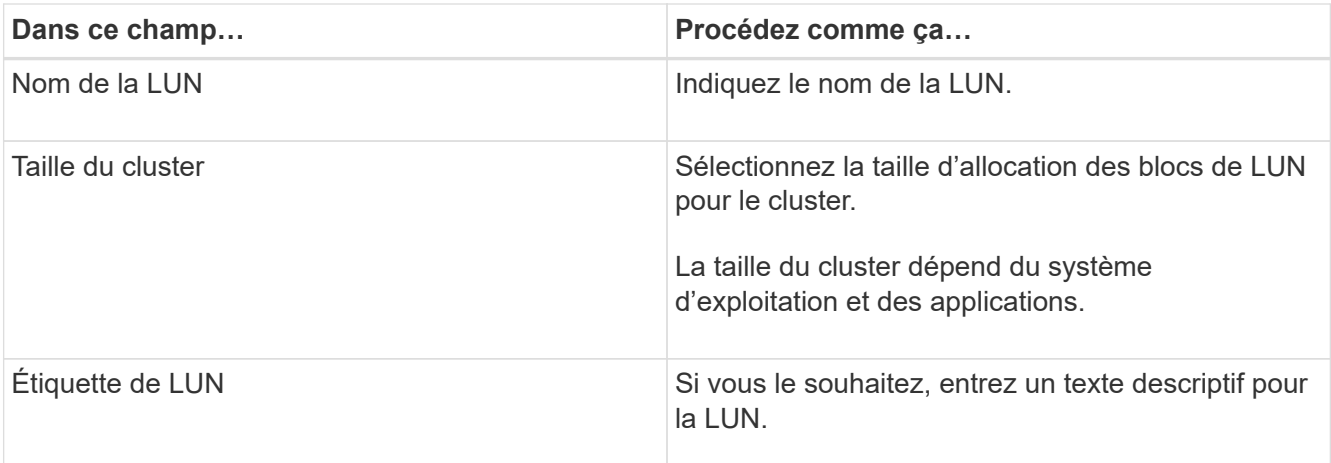

6. Sur la page Disk Type, sélectionnez le type de disque :

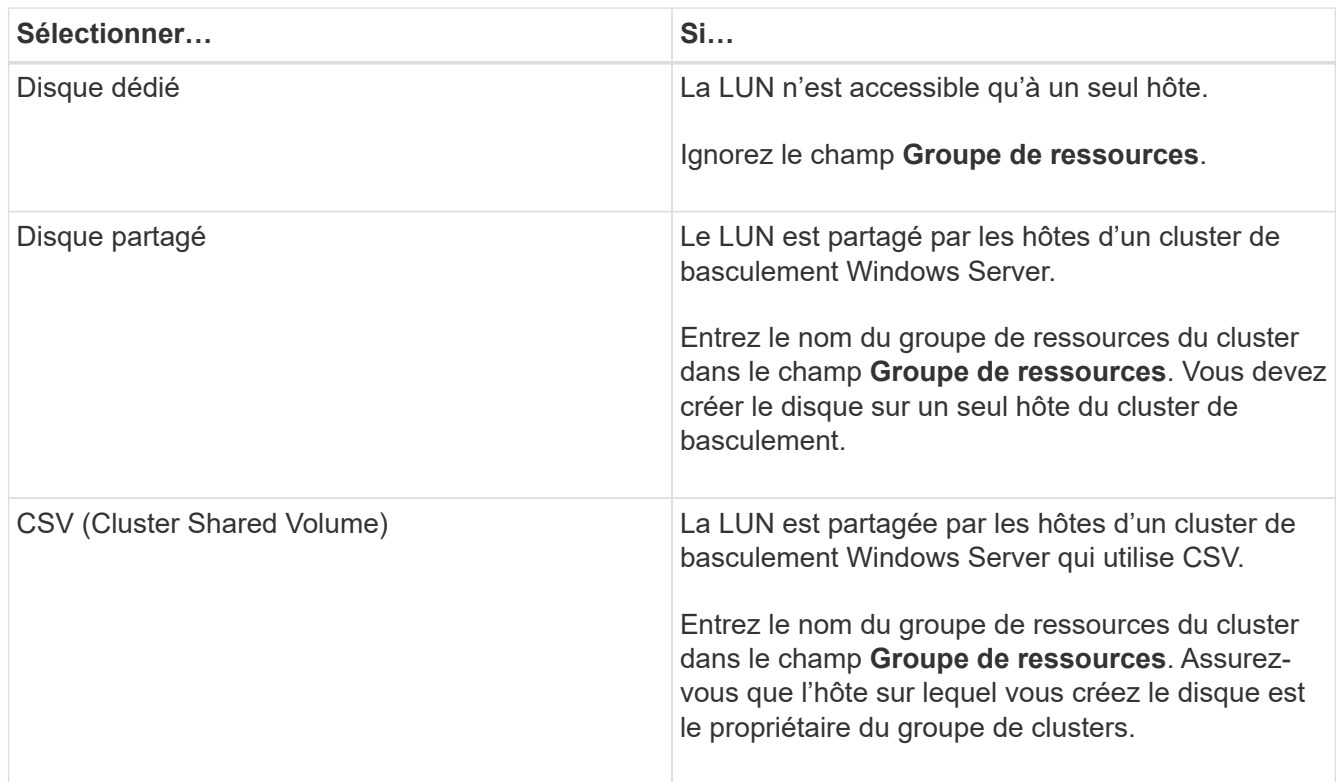

7. Dans la page Propriétés du lecteur, spécifiez les propriétés du lecteur :

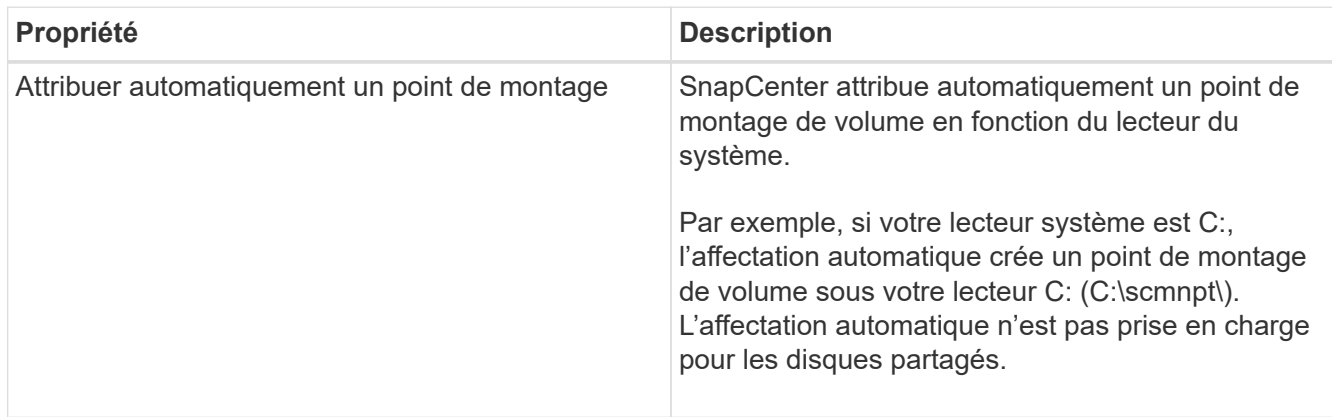

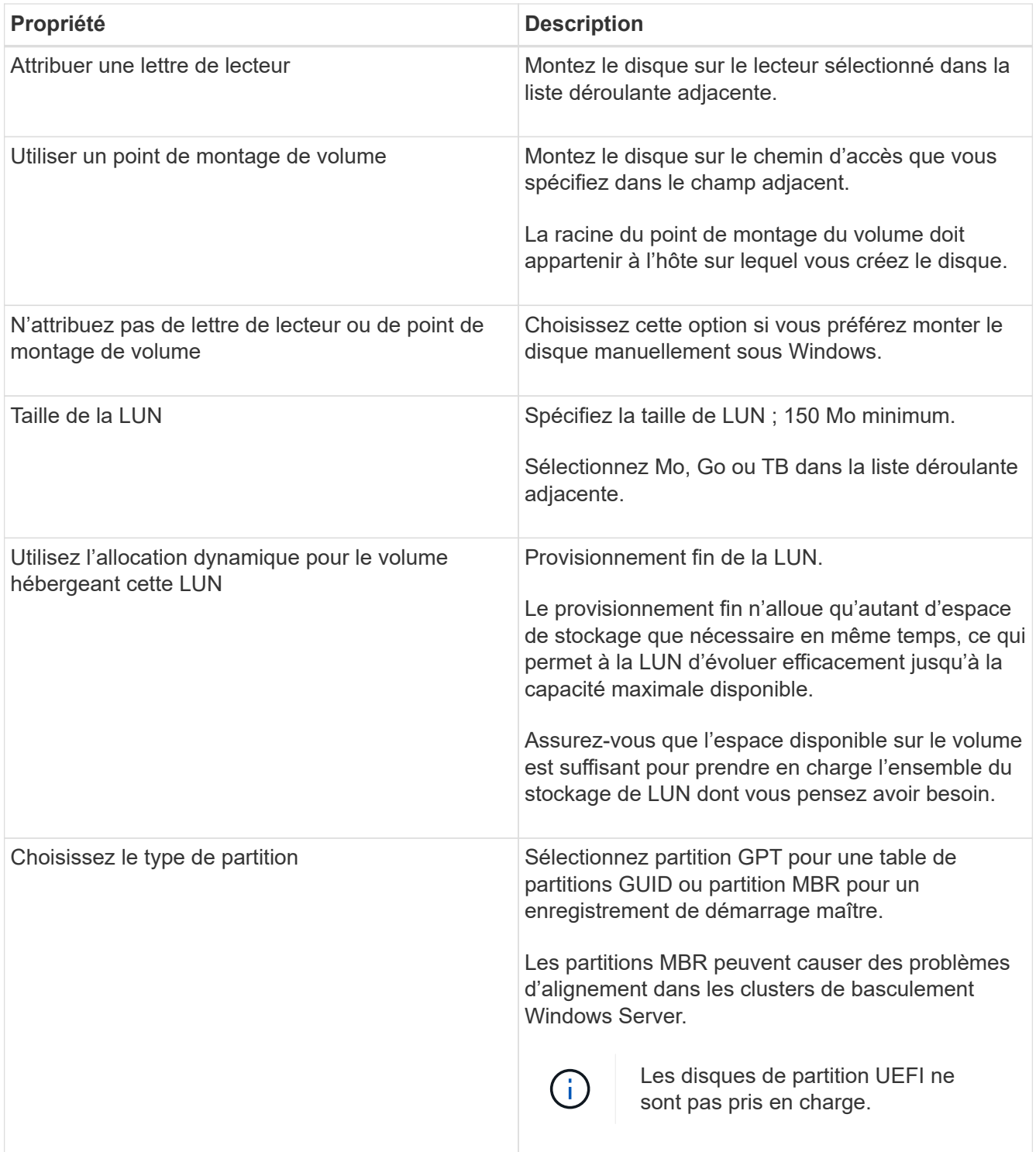

8. Sur la page carte LUN, sélectionnez l'initiateur iSCSI ou FC sur l'hôte :

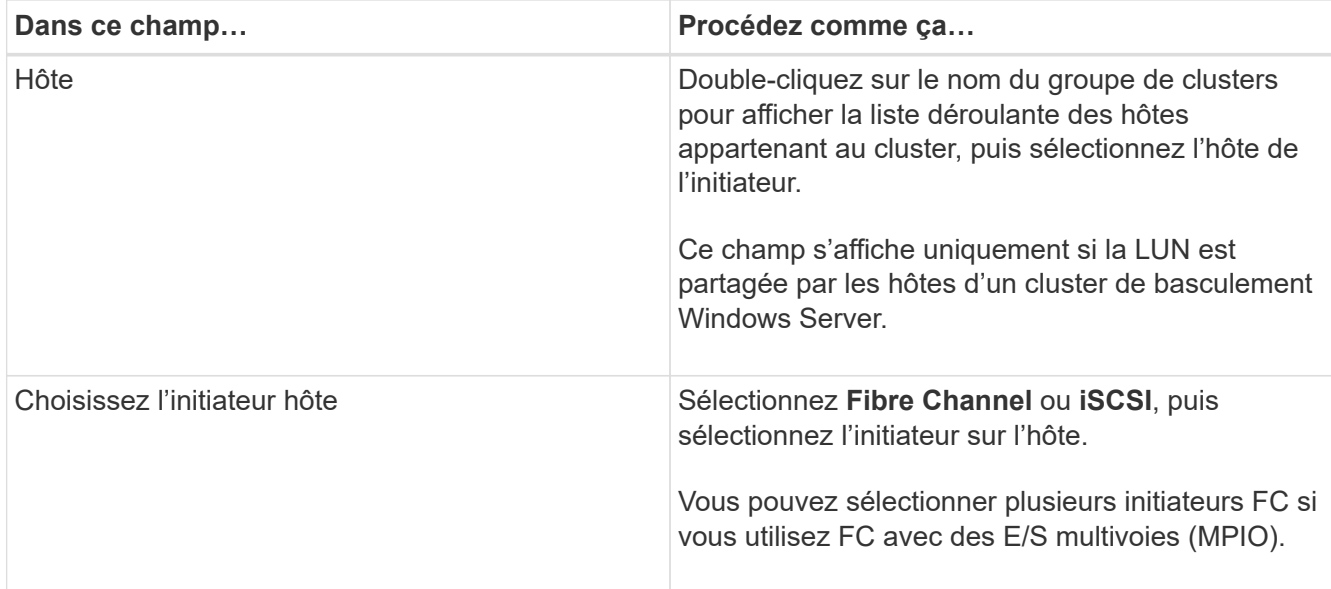

9. Sur la page Type de groupe, indiquez si vous souhaitez mapper un groupe initiateur existant sur la LUN ou en créer un nouveau :

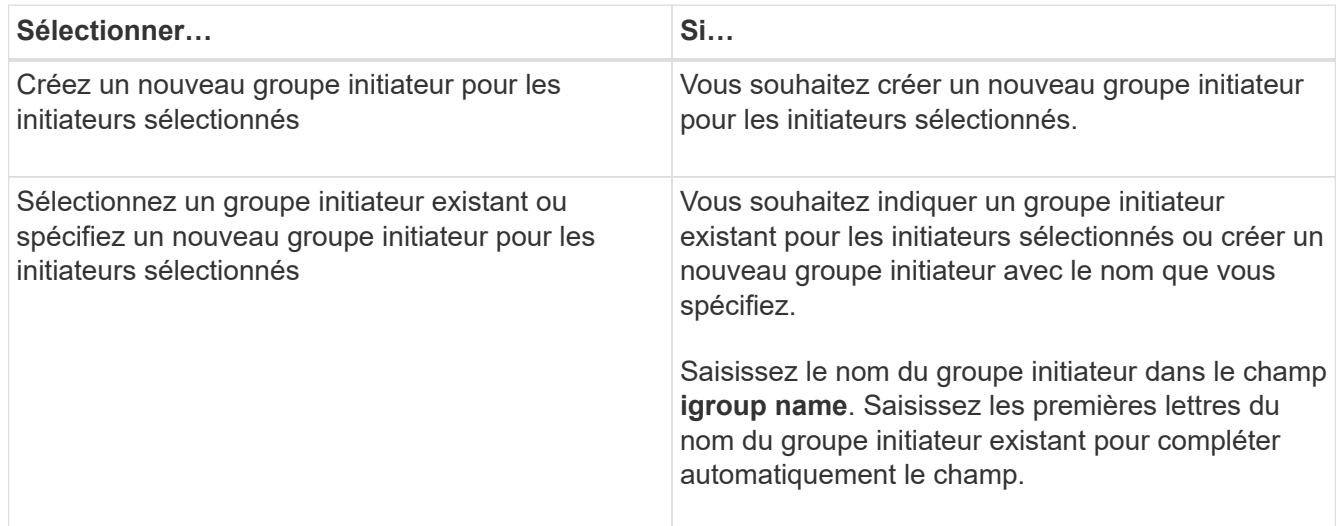

10. Dans la page Résumé, vérifiez vos sélections, puis cliquez sur **Terminer**.

SnapCenter crée le LUN et le connecte au disque ou au chemin de disque spécifié sur l'hôte.

#### **Redimensionner un disque**

Vous pouvez augmenter ou réduire la taille d'un disque en fonction de l'évolution des besoins de votre système de stockage.

#### **À propos de cette tâche**

- Pour la LUN à provisionnement fin, la taille de la géométrie de la lun ONTAP est indiquée comme taille maximale.
- Pour les LUN thick provisionnées, la taille extensible (taille disponible dans le volume) est indiquée comme taille maximale.
- Les LUN avec partitions de style MBR ont une taille limite de 2 To.
- Les LUN avec des partitions de type GPT ont une taille de système de stockage limite de 16 To.
- Il est recommandé de faire une copie Snapshot avant de redimensionner une LUN.
- Si vous devez restaurer une LUN à partir d'une copie Snapshot effectuée avant le redimensionnement de la LUN, SnapCenter redimensionne automatiquement la LUN en fonction de la taille de la copie Snapshot.

Une fois l'opération de restauration effectuée, les données ajoutées à la LUN après le redimensionnement doivent être restaurées à partir d'une copie Snapshot effectuée une fois le redimensionnement effectué.

#### **Étapes**

- 1. Dans le volet de navigation de gauche, cliquez sur **hosts**.
- 2. Dans la page hôtes, cliquez sur **disques**.
- 3. Sélectionnez l'hôte dans la liste déroulante hôte.

Les disques sont répertoriés.

- 4. Sélectionnez le disque à redimensionner, puis cliquez sur **Redimensionner**.
- 5. Dans la boîte de dialogue Redimensionner le disque, utilisez le curseur pour spécifier la nouvelle taille du disque ou entrez la nouvelle taille dans le champ taille.

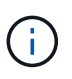

Si vous entrez la taille manuellement, vous devez cliquer en dehors du champ taille pour que le bouton réduire ou développer soit activé de manière appropriée. Vous devez également cliquer sur MB, GB ou TB pour spécifier l'unité de mesure.

6. Lorsque vous êtes satisfait de vos entrées, cliquez sur **réduire** ou **développer**, selon les besoins.

SnapCenter redimensionne le disque.

#### **Connectez un disque**

Vous pouvez utiliser l'assistant de connexion de disque pour connecter une LUN existante à un hôte ou pour reconnecter une LUN qui a été déconnectée.

#### **Ce dont vous aurez besoin**

- Vous devez avoir démarré le service FC ou iSCSI sur le système de stockage.
- Si vous utilisez iSCSI, vous devez avoir établi une session iSCSI avec le système de stockage.
- Vous ne pouvez pas connecter une LUN à plusieurs hôtes, sauf si celle-ci est partagée par les hôtes d'un cluster de basculement Windows Server.
- Si la LUN est partagée par les hôtes d'un cluster de basculement Windows Server qui utilise CSV (Cluster Shared volumes), vous devez connecter le disque sur l'hôte qui possède le groupe de clusters.
- Le plug-in pour Windows doit être installé uniquement sur l'hôte sur lequel vous connectez le disque.

- 1. Dans le volet de navigation de gauche, cliquez sur **hosts**.
- 2. Dans la page hôtes, cliquez sur **disques**.
- 3. Sélectionnez l'hôte dans la liste déroulante **Host**.
# 4. Cliquez sur **connexion**.

L'assistant de connexion au disque s'ouvre.

5. Dans la page Nom de LUN, identifiez la LUN à connecter sur :

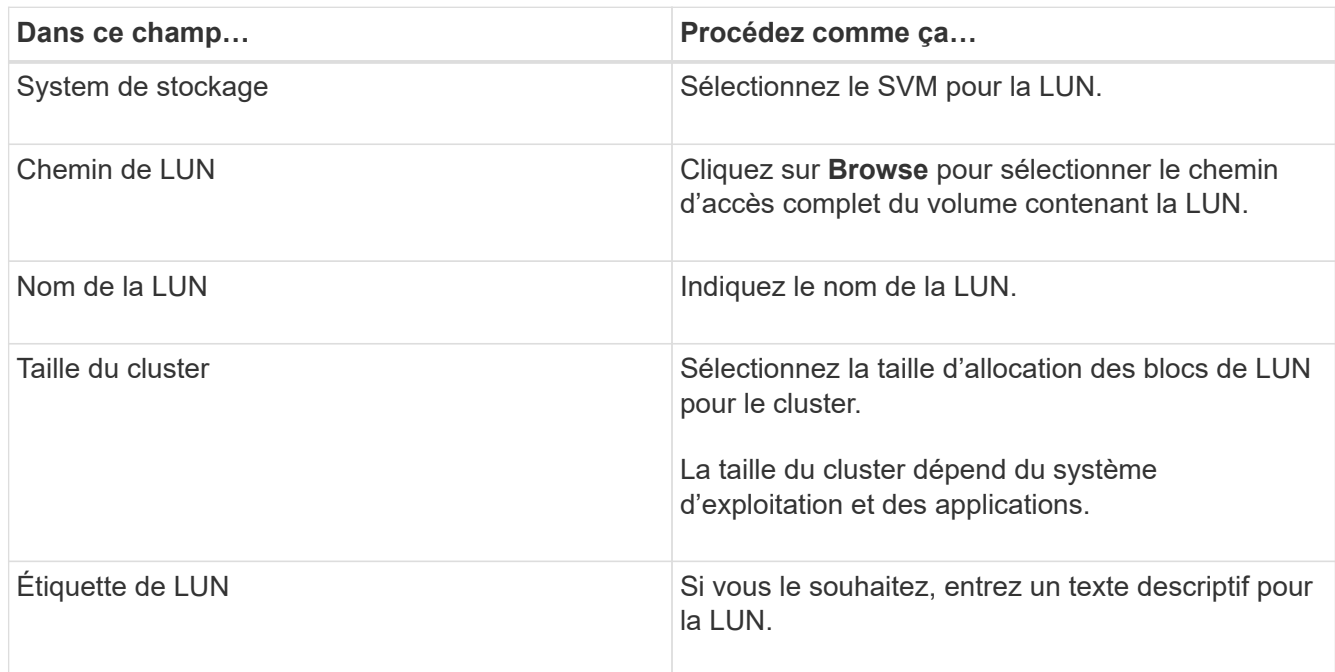

6. Sur la page Disk Type, sélectionnez le type de disque :

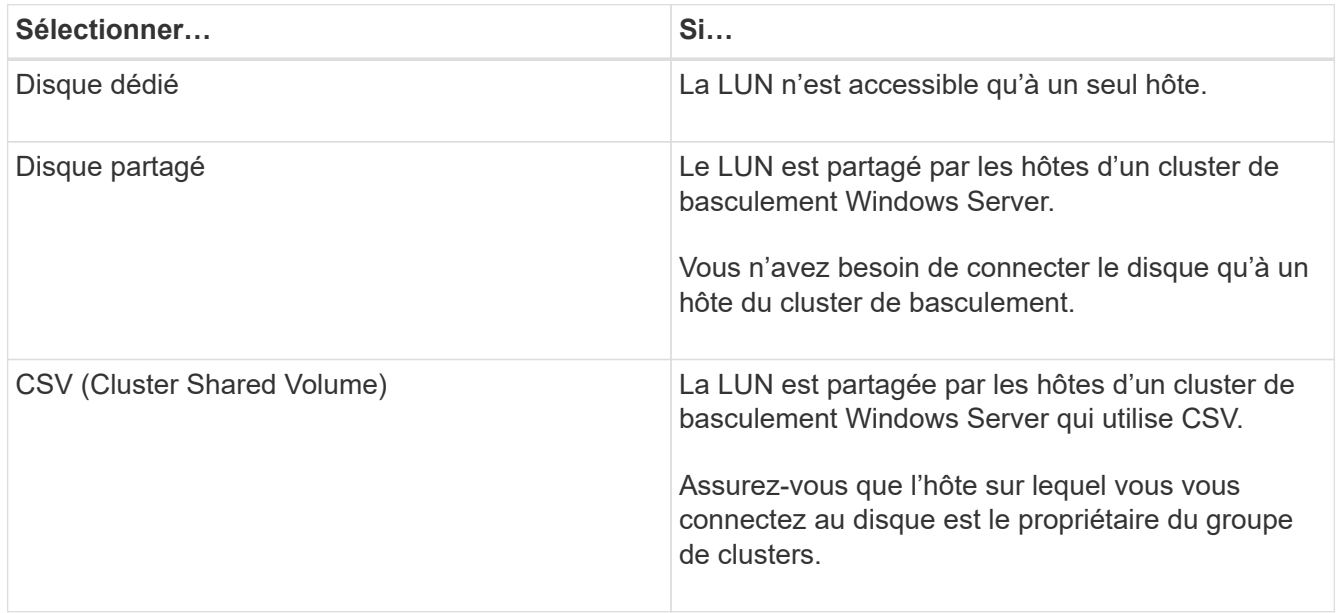

7. Dans la page Propriétés du lecteur, spécifiez les propriétés du lecteur :

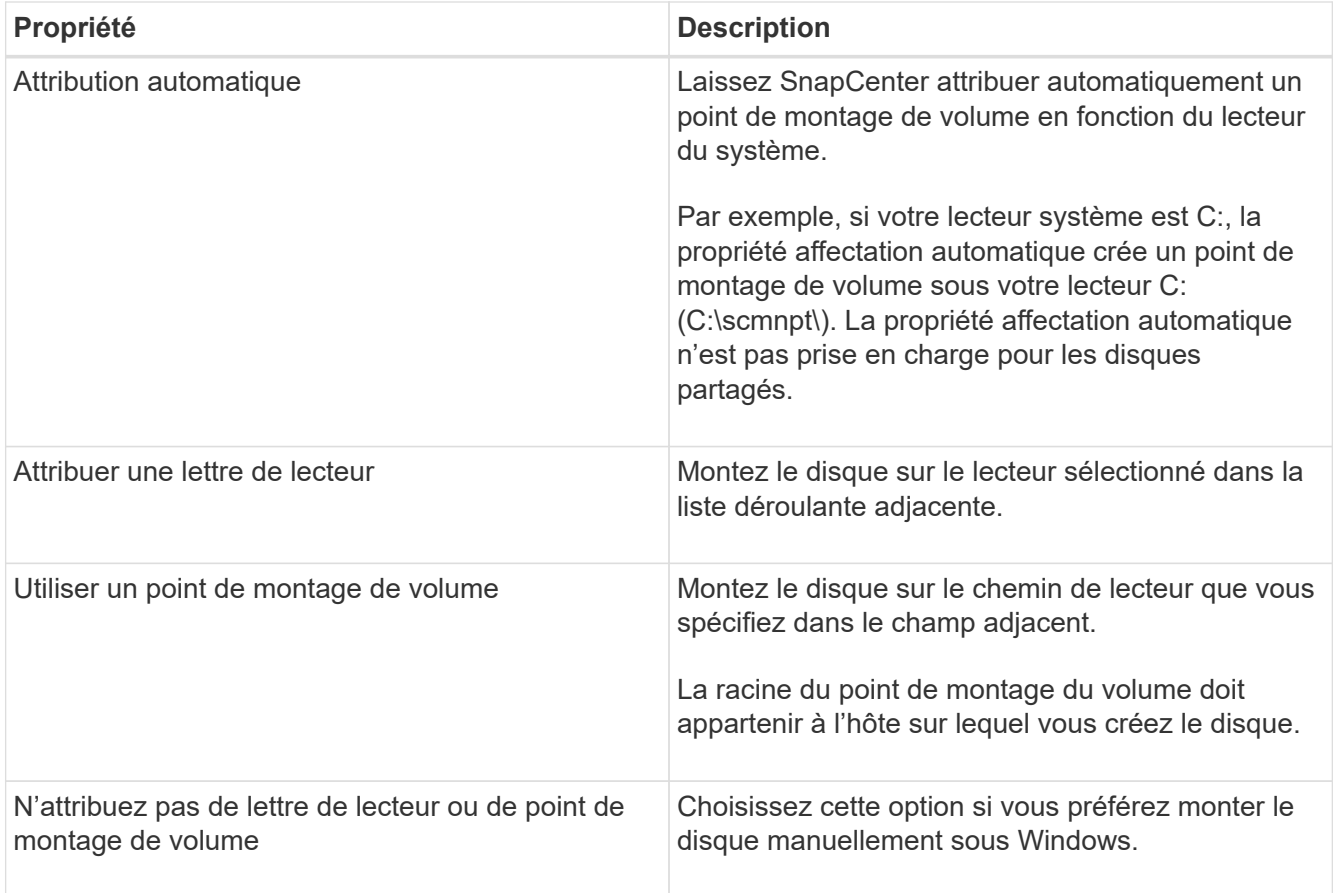

8. Sur la page carte LUN, sélectionnez l'initiateur iSCSI ou FC sur l'hôte :

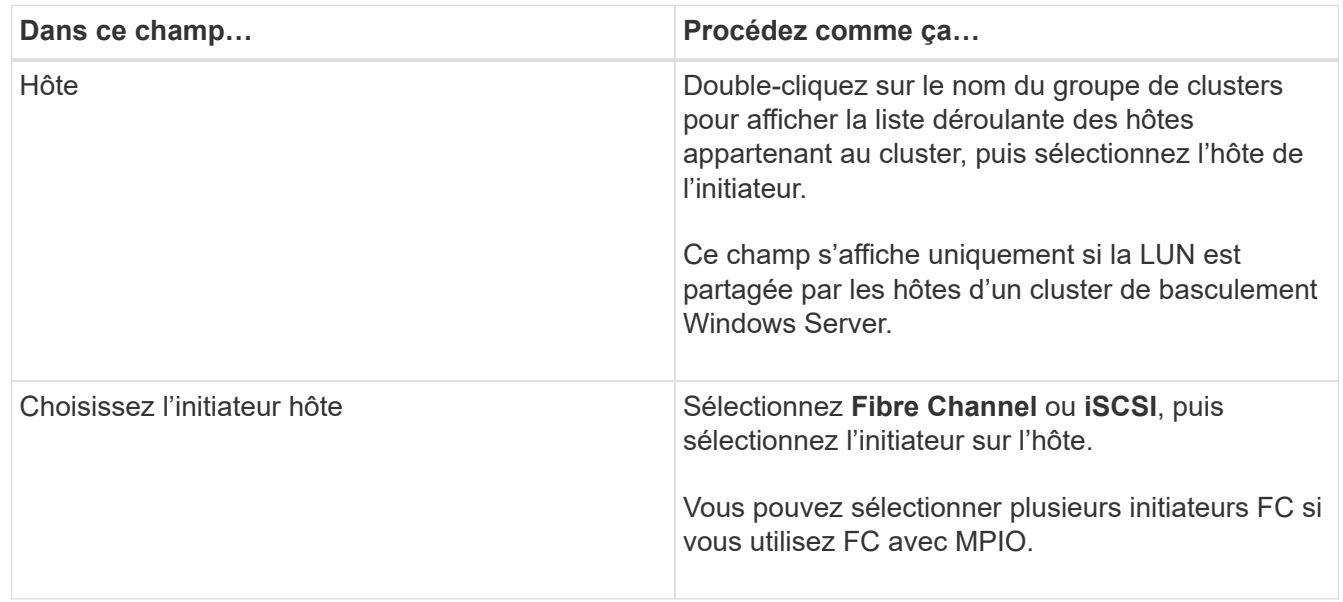

9. Sur la page Type de groupe, indiquez si vous souhaitez mapper un groupe initiateur existant sur la LUN ou en créer un nouveau :

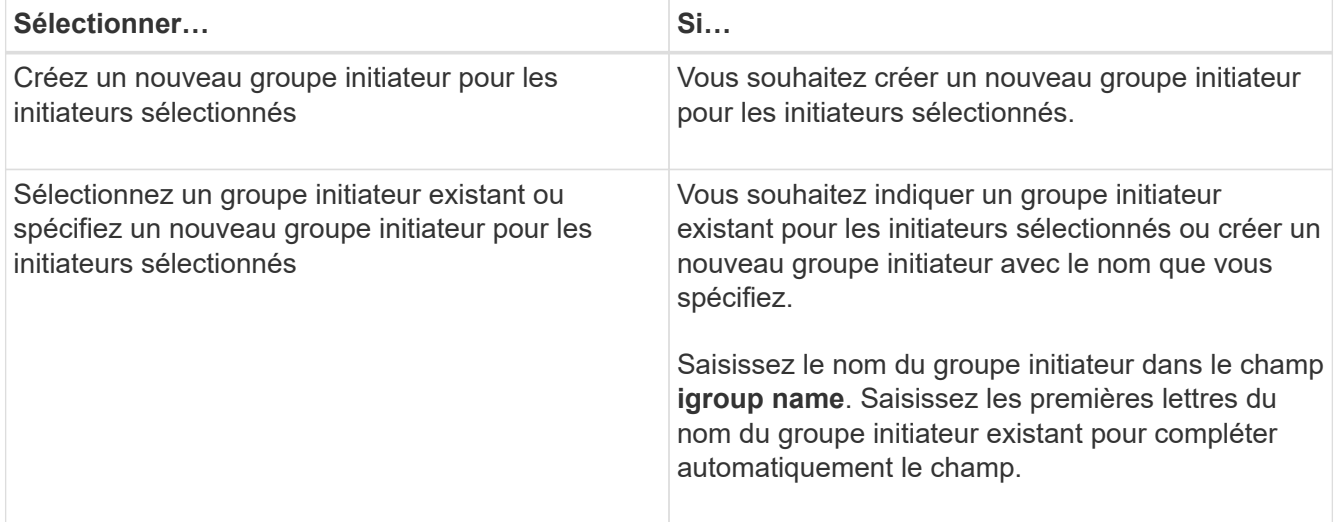

## 10. Dans la page Résumé, vérifiez vos sélections et cliquez sur **Terminer**.

SnapCenter connecte le LUN au chemin de lecteur ou de lecteur spécifié sur l'hôte.

## **Déconnectez un disque**

Vous pouvez déconnecter une LUN d'un hôte sans affecter le contenu de la LUN, à une exception près : si vous déconnectez un clone avant sa mise hors service, vous perdez le contenu du clone.

## **Ce dont vous aurez besoin**

- Assurez-vous que la LUN n'est utilisée par aucune application.
- Vérifiez que la LUN n'est pas surveillée avec le logiciel de surveillance.
- Si la LUN est partagée, assurez-vous de supprimer les dépendances liées aux ressources du cluster de la LUN et vérifiez que tous les nœuds du cluster sont sous tension, fonctionnent correctement et disponibles pour SnapCenter.

# **À propos de cette tâche**

Si vous déconnectez une LUN d'un volume FlexClone que SnapCenter a créé et qu'aucune autre LUN du volume n'est connectée, SnapCenter supprime le volume. Avant de déconnecter la LUN, SnapCenter affiche un message vous informant que le volume FlexClone peut être supprimé.

Pour éviter la suppression automatique du volume FlexClone, vous devez renommer le volume avant de déconnecter la dernière LUN. Lorsque vous renommez le volume, assurez-vous de changer plusieurs caractères plutôt que le dernier caractère du nom.

# **Étapes**

- 1. Dans le volet de navigation de gauche, cliquez sur **hosts**.
- 2. Dans la page hôtes, cliquez sur **disques**.
- 3. Sélectionnez l'hôte dans la liste déroulante **Host**.

Les disques sont répertoriés.

4. Sélectionnez le disque à déconnecter, puis cliquez sur **déconnecter**.

5. Dans la boîte de dialogue Disconnect Disk (déconnecter le disque), cliquez sur **OK**.

SnapCenter déconnecte le disque.

#### **Supprimer un disque**

Vous pouvez supprimer un disque lorsque vous n'en avez plus besoin. Après avoir supprimé un disque, vous ne pouvez plus le supprimer.

# **Étapes**

- 1. Dans le volet de navigation de gauche, cliquez sur **hosts**.
- 2. Dans la page hôtes, cliquez sur **disques**.
- 3. Sélectionnez l'hôte dans la liste déroulante **Host**.

Les disques sont répertoriés.

- 4. Sélectionnez le disque à supprimer, puis cliquez sur **Supprimer**.
- 5. Dans la boîte de dialogue Supprimer le disque, cliquez sur **OK**.

SnapCenter supprime le disque.

## **Création et gestion de partages SMB**

Pour configurer un partage SMB3 sur un SVM, vous pouvez utiliser l'interface utilisateur SnapCenter ou les applets de commande PowerShell.

**Meilleure pratique:** l'utilisation des applets de commande est recommandée car elle vous permet de tirer parti des modèles fournis avec SnapCenter pour automatiser la configuration du partage.

Les modèles encapsulent les meilleures pratiques pour la configuration des volumes et des partages. Vous trouverez les modèles dans le dossier modèles du dossier d'installation du module de plug-ins SnapCenter pour Windows.

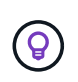

Si vous vous sentez à l'aise de le faire, vous pouvez créer vos propres modèles en suivant les modèles fournis. Avant de créer un modèle personnalisé, vérifiez les paramètres dans la documentation de l'applet de commande.

## **Créez un partage SMB**

La page partages SnapCenter permet de créer un partage SMB3 sur un SVM.

Vous ne pouvez pas utiliser SnapCenter pour sauvegarder des bases de données sur des partages SMB. Le support SMB est limité au provisionnement uniquement.

# **Étapes**

- 1. Dans le volet de navigation de gauche, cliquez sur **hosts**.
- 2. Dans la page hôtes, cliquez sur **partages**.
- 3. Sélectionnez la SVM dans la liste déroulante **Storage Virtual machine**.

# 4. Cliquez sur **Nouveau**.

La boîte de dialogue Nouveau partage s'ouvre.

5. Dans la boîte de dialogue Nouveau partage, définissez le partage :

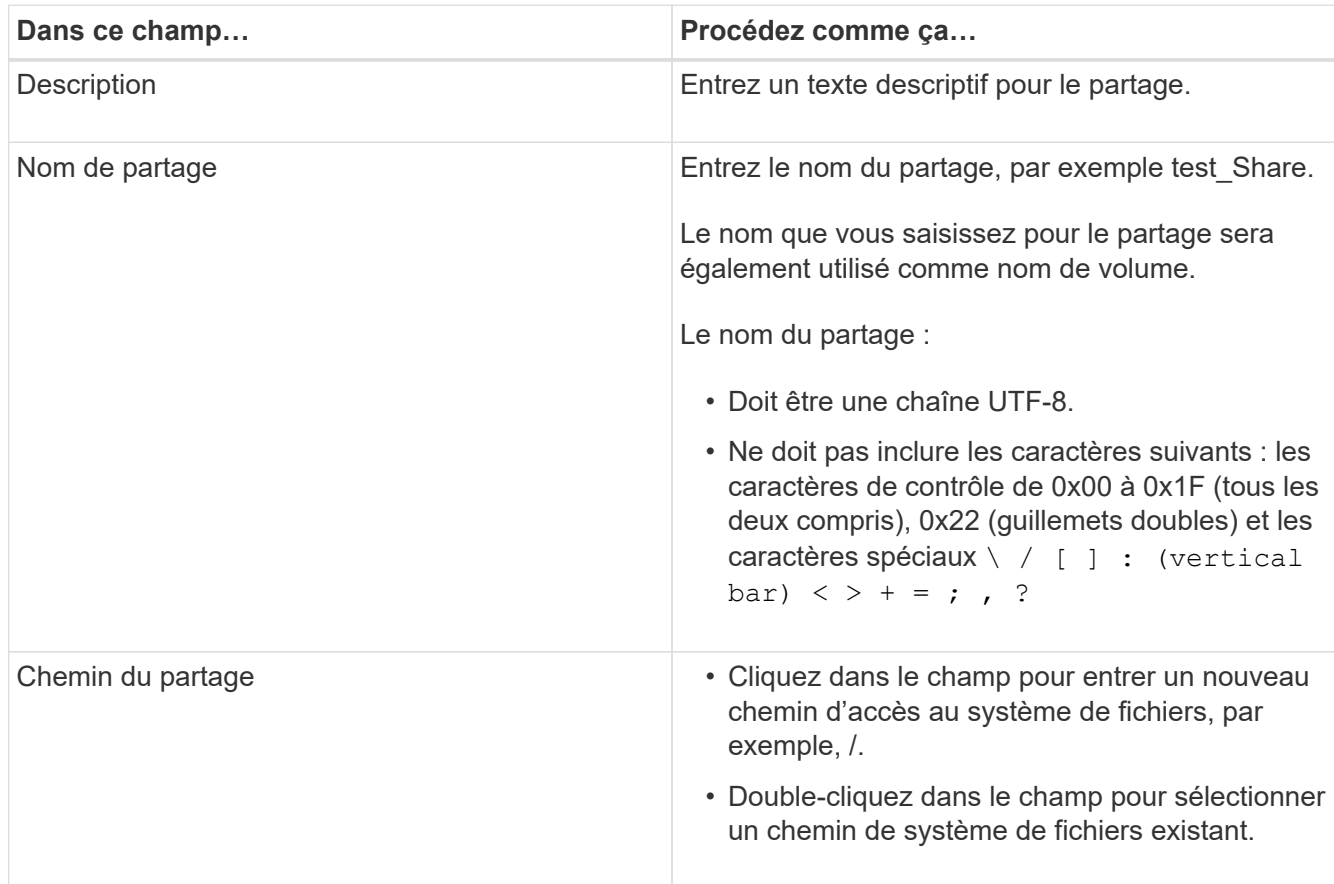

6. Lorsque vous êtes satisfait de vos entrées, cliquez sur **OK**.

SnapCenter crée le partage SMB sur le SVM.

#### **Supprime un partage SMB**

Vous pouvez supprimer un partage SMB lorsque vous n'en avez plus besoin.

## **Étapes**

- 1. Dans le volet de navigation de gauche, cliquez sur **hosts**.
- 2. Dans la page hôtes, cliquez sur **partages**.
- 3. Sur la page partages, cliquez dans le champ **Storage Virtual machine** pour afficher une liste déroulante avec la liste des SVM disponibles, puis sélectionnez le SVM pour le partage que vous souhaitez supprimer.
- 4. Dans la liste des partages du SVM, sélectionnez le partage que vous souhaitez supprimer et cliquez sur **Delete**.
- 5. Dans la boîte de dialogue Supprimer le partage, cliquez sur **OK**.

SnapCenter supprime le partage SMB du SVM.

# **Récupération de l'espace sur le système de stockage**

Bien que NTFS surveille l'espace disponible sur une LUN lorsque des fichiers sont supprimés ou modifiés, il ne signale pas les nouvelles informations au système de stockage. Vous pouvez exécuter l'applet de commande PowerShell de récupération d'espace sur l'hôte du plug-in pour Windows afin de vous assurer que les blocs récemment libérés sont marqués comme disponibles dans le stockage.

Si vous exécutez l'applet de commande sur un hôte de plug-in distant, vous devez avoir exécuté l'applet de commande SnapCenterOpen-SMConnection pour ouvrir une connexion au serveur SnapCenter.

## **Ce dont vous aurez besoin**

- Vous devez vous assurer que le processus de récupération d'espace est terminé avant d'effectuer une opération de restauration.
- Si la LUN est partagée par les hôtes d'un cluster de basculement Windows Server, vous devez effectuer la récupération d'espace sur l'hôte qui possède le groupe de clusters.
- Pour un stockage optimal en termes de performances, nous vous conseillons d'assurer la récupération d'espace aussi souvent que possible.

Assurez-vous que l'intégralité du système de fichiers NTFS a été numérisée.

# **À propos de cette tâche**

- La récupération de l'espace étant chronophage et consommatrice en ressources système, il est généralement préférable d'exécuter les opérations lorsque le système de stockage et l'utilisation des hôtes Windows sont faibles.
- La récupération d'espace désaline l'espace disponible, mais pas 100 %.
- Vous ne devez pas exécuter la défragmentation du disque en même temps que vous effectuez la récupération d'espace.

Cela peut ralentir le processus de récupération.

# **Étape**

Dans l'invite de commandes PowerShell du serveur d'applications, saisissez la commande suivante :

Invoke-SdHostVolumeSpaceReclaim -Path drive\_path

Chemin\_lecteur correspond au chemin d'accès du disque mappé sur la LUN.

# **Provisionnement du stockage avec les applets de commande PowerShell**

Si vous ne souhaitez pas utiliser l'interface graphique de SnapCenter pour effectuer des tâches de provisionnement d'hôtes et de récupération d'espace, vous pouvez utiliser les applets de commande PowerShell fournies par le plug-in SnapCenter pour Microsoft Windows. Vous pouvez utiliser les applets de commande directement ou les ajouter aux scripts.

Si vous exécutez les applets de commande sur un hôte de plug-in distant, vous devez exécuter l'applet de

commande SnapCenter Open-SMConnection pour ouvrir une connexion au serveur SnapCenter.

Les informations relatives aux paramètres pouvant être utilisés avec la cmdlet et leurs descriptions peuvent être obtenues en exécutant *get-Help nom\_commande*. Vous pouvez également vous reporter au ["Guide de](https://library.netapp.com/ecm/ecm_download_file/ECMLP2885482) [référence de l'applet de commande du logiciel SnapCenter".](https://library.netapp.com/ecm/ecm_download_file/ECMLP2885482)

Si les applets de commande SnapCenter PowerShell sont cassés afin de supprimer SnapDrive pour Windows du serveur, reportez-vous à ["Les applets de commande SnapCenter sont cassés lors de la désinstallation de](https://kb.netapp.com/Advice_and_Troubleshooting/Data_Protection_and_Security/SnapCenter/SnapCenter_cmdlets_broken_when_SnapDrive_for_Windows_is_uninstalled) [SnapDrive pour Windows"](https://kb.netapp.com/Advice_and_Troubleshooting/Data_Protection_and_Security/SnapCenter/SnapCenter_cmdlets_broken_when_SnapDrive_for_Windows_is_uninstalled).

# **Provisionnement du stockage dans les environnements VMware**

Vous pouvez utiliser le plug-in SnapCenter pour Microsoft Windows dans les environnements VMware pour créer et gérer des LUN et des copies Snapshot.

# **Plateformes de système d'exploitation invité VMware prises en charge**

- Versions de Windows Server prises en charge
- Configurations en cluster Microsoft

Prise en charge jusqu'à 16 nœuds pris en charge sur VMware lors de l'utilisation de l'initiateur logiciel Microsoft iSCSI, ou jusqu'à deux nœuds utilisant FC

• LUN RDM

Prise en charge d'un maximum de 56 LUN RDM avec quatre contrôleurs SCSI LSI Logic pour RDMS normal, ou 42 LUN RDM avec trois contrôleurs SCSI LSI Logic sur un plug-in VMware VM MSCS Box-tobox pour configuration Windows

Prend en charge le contrôleur SCSI paravirtuel VMware. 256 disques peuvent être pris en charge sur des disques RDM.

Pour obtenir les dernières informations sur les versions prises en charge, reportez-vous à la section ["Matrice](https://imt.netapp.com/matrix/imt.jsp?components=108380;&solution=1257&isHWU&src=IMT) [d'interopérabilité NetApp".](https://imt.netapp.com/matrix/imt.jsp?components=108380;&solution=1257&isHWU&src=IMT)

## **Limitations liées au serveur VMware ESXi**

• L'installation du plug-in pour Windows sur un cluster Microsoft sur des machines virtuelles utilisant des informations d'identification ESXi n'est pas prise en charge.

Vous devez utiliser vos informations d'identification vCenter lors de l'installation du plug-in pour Windows sur des machines virtuelles en cluster.

- Tous les nœuds en cluster doivent utiliser le même ID cible (sur l'adaptateur SCSI virtuel) pour le même disque en cluster.
- Lorsque vous créez une LUN RDM en dehors du plug-in pour Windows, vous devez redémarrer le service du plug-in pour lui permettre de reconnaître le nouveau disque créé.
- Vous ne pouvez pas utiliser simultanément des initiateurs iSCSI et FC sur un système d'exploitation invité VMware.

#### **Privilèges vCenter minimum requis pour les opérations SnapCenter RDM**

Vous devez disposer des privilèges vCenter suivants sur l'hôte pour effectuer des opérations RDM dans un système d'exploitation invité :

- Datastore : supprimer le fichier
- Hôte : configuration > Configuration de la partition de stockage
- Ordinateur virtuel : configuration

Vous devez attribuer ces privilèges à un rôle au niveau du serveur Virtual Center. Le rôle auquel vous attribuez ces privilèges ne peut être attribué à aucun utilisateur sans privilèges root.

Après avoir attribué ces privilèges, vous pouvez installer le plug-in pour Windows sur le système d'exploitation invité.

## **Gérer les LUN FC RDM dans un cluster Microsoft**

Vous pouvez utiliser le plug-in pour Windows pour gérer un cluster Microsoft à l'aide de LUN RDM FC, mais vous devez d'abord créer le quorum RDM partagé et le stockage partagé en dehors du plug-in, puis ajouter les disques aux machines virtuelles du cluster.

Depuis ESXi 5.5, vous pouvez également utiliser ESX iSCSI et le matériel FCoE pour gérer un cluster Microsoft. Le plug-in pour Windows inclut une prise en charge prête à l'emploi des clusters Microsoft.

## **De formation**

Le plug-in pour Windows prend en charge les clusters Microsoft en utilisant des LUN RDM FC sur deux machines virtuelles différentes appartenant à deux serveurs ESX ou ESXi distincts, également appelés cluster entre les boîtes, lorsque vous répondez aux exigences de configuration spécifiques.

- Les machines virtuelles doivent exécuter la même version de Windows Server.
- Les versions des serveurs ESX ou ESXi doivent être identiques pour chaque hôte parent VMware.
- Chaque hôte parent doit disposer d'au moins deux cartes réseau.
- Au moins un datastore VMware Virtual machine File System (VMFS) doit être partagé entre les deux serveurs ESX ou ESXi.
- VMware recommande de créer le datastore partagé sur un SAN FC.

Si nécessaire, le datastore partagé peut également être créé via iSCSI.

- La LUN RDM partagée doit être en mode de compatibilité physique.
- Le LUN RDM partagé doit être créé manuellement en dehors du plug-in pour Windows.

Vous ne pouvez pas utiliser de disques virtuels pour le stockage partagé.

• Un contrôleur SCSI doit être configuré sur chaque machine virtuelle du cluster en mode de compatibilité physique :

Windows Server 2008 R2 requiert la configuration du contrôleur SCSI SAS LSI Logic sur chaque machine virtuelle. Les LUN partagées ne peuvent pas utiliser le contrôleur SAS LSI Logic existant si seul un de son type existe et est déjà connecté au lecteur C:.

Les contrôleurs SCSI de type paravirtuel ne sont pas pris en charge sur les clusters VMware Microsoft.

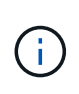

Lorsque vous ajoutez un contrôleur SCSI à une LUN partagée sur une machine virtuelle en mode de compatibilité physique, vous devez sélectionner l'option **mappages de périphériques bruts** (RDM) et non l'option **Créer un nouveau disque** dans VMware Infrastructure client.

- Les clusters de machines virtuelles Microsoft ne peuvent pas faire partie d'un cluster VMware.
- Vous devez utiliser les informations d'identification vCenter et non les informations d'identification ESX ou ESXi lorsque vous installez le plug-in pour Windows sur des machines virtuelles appartenant à un cluster Microsoft.
- Le plug-in pour Windows ne peut pas créer un groupe initiateur unique avec des initiateurs à partir de plusieurs hôtes.

Le groupe initiateur contenant les initiateurs de tous les hôtes ESXi doit être créé sur le contrôleur de stockage avant de créer les LUN RDM qui seront utilisés comme disques de cluster partagés.

• Veillez à créer une LUN RDM sur ESXi 5.0 à l'aide d'un initiateur FC.

Lorsque vous créez une LUN RDM, un groupe initiateur est créé avec ALUA.

#### **Limites**

Le plug-in pour Windows prend en charge les clusters Microsoft à l'aide de LUN RDM FC/iSCSI sur différentes machines virtuelles appartenant à différents serveurs ESX ou ESXi.

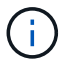

Cette fonctionnalité n'est pas prise en charge dans les versions antérieures à ESX 5.5i.

- Le plug-in pour Windows ne prend pas en charge les clusters sur les datastores iSCSI et NFS ESX.
- Le plug-in pour Windows ne prend pas en charge les initiateurs mixtes dans un environnement de cluster.

Les initiateurs doivent être FC ou Microsoft iSCSI, mais pas les deux.

- Les initiateurs iSCSI ESX et les HBA ne sont pas pris en charge sur les disques partagés d'un cluster Microsoft.
- Le plug-in pour Windows ne prend pas en charge la migration des machines virtuelles avec vMotion si l'ordinateur virtuel fait partie d'un cluster Microsoft.
- Le plug-in pour Windows ne prend pas en charge MPIO sur des machines virtuelles d'un cluster Microsoft.

#### **Créer une LUN FC RDM partagée**

Avant de pouvoir utiliser des LUN RDM FC pour partager le stockage entre les nœuds d'un cluster Microsoft, vous devez d'abord créer le disque quorum partagé et le disque de stockage partagé, puis les ajouter aux deux machines virtuelles du cluster.

Le disque partagé n'est pas créé à l'aide du plug-in pour Windows. Vous devez créer, puis ajouter le LUN partagé à chaque machine virtuelle du cluster. Pour plus d'informations, reportez-vous à la section ["Machines](https://docs.vmware.com/en/VMware-vSphere/6.7/com.vmware.vsphere.mscs.doc/GUID-1A2476C0-CA66-4B80-B6F9-8421B6983808.html) [virtuelles de clusters sur des hôtes physiques"](https://docs.vmware.com/en/VMware-vSphere/6.7/com.vmware.vsphere.mscs.doc/GUID-1A2476C0-CA66-4B80-B6F9-8421B6983808.html).

# **Configurez les connexions MySQL sécurisées avec le serveur SnapCenter**

Vous pouvez générer des certificats SSL (Secure Sockets Layer) et des fichiers clés si vous souhaitez sécuriser la communication entre le serveur SnapCenter et le serveur MySQL dans des configurations autonomes ou dans des configurations NLB (Network Load Balancing).

# **Configurez des connexions MySQL sécurisées pour des configurations serveur SnapCenter autonomes**

Vous pouvez générer des certificats SSL (Secure Sockets Layer) et des fichiers de clés, si vous souhaitez sécuriser la communication entre le serveur SnapCenter et le serveur MySQL. Vous devez configurer les certificats et les fichiers de clé dans le serveur MySQL et le serveur SnapCenter.

Les certificats suivants sont générés :

- Certificat CA
- Certificat public du serveur et fichier de clé privée
- Certificat public et fichier de clé privée du client

# **Étapes**

1. Configurez les certificats SSL et les fichiers de clé pour les serveurs et les clients MySQL sous Windows à l'aide de la commande openssl.

Pour plus d'informations, reportez-vous à la section ["MySQL version 5.7 : création de certificats et de clés](https://dev.mysql.com/doc/refman/5.7/en/creating-ssl-files-using-openssl.html) [SSL à l'aide d'openssl"](https://dev.mysql.com/doc/refman/5.7/en/creating-ssl-files-using-openssl.html)

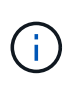

La valeur de nom commune utilisée pour le certificat de serveur, le certificat client et les fichiers de clé doit être différente de la valeur de nom commune utilisée pour le certificat de l'autorité de certification. Si les valeurs de nom communes sont les mêmes, les fichiers de certificat et de clé échouent pour les serveurs compilés à l'aide d'OpenSSL.

**Meilleure pratique:** vous devez utiliser le nom de domaine complet (FQDN) du serveur comme nom commun pour le certificat de serveur.

2. Copiez les certificats SSL et les fichiers de clés dans le dossier MySQL Data.

Le chemin par défaut du dossier de données MySQL est C:\ProgramData\NetApp\SnapCenter\MySQL Data\Data\.

3. Mettez à jour le certificat CA, le certificat public du serveur, le certificat public du client, la clé privée du serveur et les chemins de clé privée du client dans le fichier de configuration du serveur MySQL (my.ini).

Le chemin par défaut du fichier de configuration du serveur MySQL (my.ini) est C:\ProgramData\NetApp\SnapCenter\MySQL Data\my.ini.

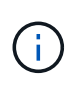

Vous devez spécifier le certificat CA, le certificat public du serveur et les chemins de clé privée du serveur dans la section [mysqld] du fichier de configuration du serveur MySQL (my.ini).

Vous devez spécifier le certificat CA, le certificat public du client et les chemins de clé privée du client dans la section [client] du fichier de configuration du serveur MySQL (my.ini).

L'exemple suivant montre les certificats et les fichiers de clé copiés dans la section [mysqld] du fichier my.ini dans le dossier par défaut C:/ProgramData/NetApp/SnapCenter/MySQL Data/Data.

ssl-ca="C:/ProgramData/NetApp/SnapCenter/MySQL Data/Data/ca.pem"

ssl-cert="C:/ProgramData/NetApp/SnapCenter/MySQL Data/Data/servercert.pem"

ssl-key="C:/ProgramData/NetApp/SnapCenter/MySQL Data/Data/serverkey.pem"

L'exemple suivant montre les chemins mis à jour dans la section [client] du fichier my.ini.

ssl-ca="C:/ProgramData/NetApp/SnapCenter/MySQL Data/Data/ca.pem"

ssl-cert="C:/ProgramData/NetApp/SnapCenter/MySQL Data/Data/clientcert.pem"

ssl-key="C:/ProgramData/NetApp/SnapCenter/MySQL Data/Data/clientkey.pem"

- 4. Arrêtez l'application Web du serveur SnapCenter dans Internet information Server (IIS).
- 5. Redémarrez le service MySQL.
- 6. Mettez à jour la valeur de la clé MySQLProtocol dans le fichier web.config.

L'exemple suivant montre la valeur de la clé MySQLProtocol mise à jour dans le fichier web.config.

<add key="MySQLProtocol" value="SSL" />

7. Mettez à jour le fichier web.config avec les chemins fournis dans la section [client] du fichier my.ini.

L'exemple suivant montre les chemins mis à jour dans la section [client] du fichier my.ini.

```
<add key="ssl-client-cert" value="C:/ProgramData/NetApp/SnapCenter/MySQL
Data/Data/client-cert.pem" />
```

```
<add key="ssl-client-key" value="C:/ProgramData/NetApp/SnapCenter/MySQL
Data/Data/client-key.pem" />
```

```
<add key="ssl-ca" value="C:/ProgramData/NetApp/SnapCenter/MySQL
Data/Data/ca.pem" />
```
8. Démarrez l'application Web du serveur SnapCenter dans IIS.

# **Configurez les connexions MySQL sécurisées pour les configurations haute disponibilité**

Si vous souhaitez sécuriser la communication entre le serveur SnapCenter et les serveurs MySQL, vous pouvez générer des certificats SSL (Secure Sockets Layer) et des fichiers clés pour les nœuds HA (High Availability). Vous devez configurer les certificats et les fichiers de clé dans les serveurs MySQL et sur les nœuds HA.

Les certificats suivants sont générés :

• Certificat CA

Un certificat d'autorité de certification est généré sur l'un des nœuds HA, et ce certificat est copié sur l'autre nœud HA.

- Les fichiers de clés privées de serveur et de certificat public pour les deux nœuds HA
- Certificat public du client et fichiers de clé privée du client pour les deux nœuds HA

#### **Étapes**

1. Pour le premier nœud HA, configurez les certificats SSL et les fichiers clés pour les serveurs et les clients MySQL sur Windows à l'aide de la commande openssl.

Pour plus d'informations, reportez-vous à la section ["MySQL version 5.7 : création de certificats et de clés](https://dev.mysql.com/doc/refman/5.7/en/creating-ssl-files-using-openssl.html) [SSL à l'aide d'openssl"](https://dev.mysql.com/doc/refman/5.7/en/creating-ssl-files-using-openssl.html)

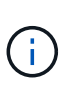

La valeur de nom commune utilisée pour le certificat de serveur, le certificat client et les fichiers de clé doit être différente de la valeur de nom commune utilisée pour le certificat de l'autorité de certification. Si les valeurs de nom communes sont les mêmes, les fichiers de certificat et de clé échouent pour les serveurs compilés à l'aide d'OpenSSL.

**Meilleure pratique:** vous devez utiliser le nom de domaine complet (FQDN) du serveur comme nom commun pour le certificat de serveur.

2. Copiez les certificats SSL et les fichiers de clés dans le dossier MySQL Data.

Le chemin par défaut du dossier MySQL Data est C:\ProgramData\NetApp\SnapCenter\MySQL Data\Data\.

3. Mettez à jour le certificat CA, le certificat public du serveur, le certificat public du client, la clé privée du serveur et les chemins de clé privée du client dans le fichier de configuration du serveur MySQL (my.ini).

Le chemin par défaut du fichier de configuration du serveur MySQL (my.ini) est C:\ProgramData\NetApp\SnapCenter\MySQL Data\my.ini.

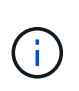

Vous devez spécifier le certificat CA, le certificat public du serveur et les chemins de clé privée du serveur dans la section [mysqld] du fichier de configuration du serveur MySQL (my.ini).

Vous devez spécifier le certificat CA, le certificat public du client et les chemins de clé privée du client dans la section [client] du fichier de configuration du serveur MySQL (my.ini).

L'exemple suivant montre les certificats et les fichiers de clé copiés dans la section [mysqld] du fichier my.ini dans le dossier par défaut C:/ProgramData/NetApp/SnapCenter/MySQL Data/Data.

ssl-ca="C:/ProgramData/NetApp/SnapCenter/MySQL Data/Data/ca.pem"

```
ssl-cert="C:/ProgramData/NetApp/SnapCenter/MySQL Data/Data/server-
cert.pem"
```

```
ssl-key="C:/ProgramData/NetApp/SnapCenter/MySQL Data/Data/server-
key.pem"
```
L'exemple suivant montre les chemins mis à jour dans la section [client] du fichier my.ini.

ssl-ca="C:/ProgramData/NetApp/SnapCenter/MySQL Data/Data/ca.pem"

```
ssl-cert="C:/ProgramData/NetApp/SnapCenter/MySQL Data/Data/client-
cert.pem"
```

```
ssl-key="C:/ProgramData/NetApp/SnapCenter/MySQL Data/Data/client-
key.pem"
```
- 4. Pour le second nœud HA, copiez le certificat de l'autorité de certification et générez le certificat public du serveur, les fichiers de clé privée du serveur, le certificat public client et les fichiers de clé privée du client. effectuez les opérations suivantes :
	- a. Copiez le certificat CA généré sur le premier nœud HA vers le dossier MySQL Data du second nœud NLB.

Le chemin par défaut du dossier MySQL Data est C:\ProgramData\NetApp\SnapCenter\MySQL Data\Data\.

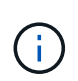

Vous ne devez pas créer de nouveau un certificat CA. Vous ne devez créer que le certificat public du serveur, le certificat public du client, le fichier de clé privée du serveur et le fichier de clé privée du client.

b. Pour le premier nœud HA, configurez les certificats SSL et les fichiers clés pour les serveurs et les clients MySQL sur Windows à l'aide de la commande openssl.

["MySQL version 5.7 : création de certificats et de clés SSL à l'aide d'openssl"](https://dev.mysql.com/doc/refman/5.7/en/creating-ssl-files-using-openssl.html)

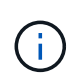

La valeur de nom commune utilisée pour le certificat de serveur, le certificat client et les fichiers de clé doit être différente de la valeur de nom commune utilisée pour le certificat de l'autorité de certification. Si les valeurs de nom communes sont les mêmes, les fichiers de certificat et de clé échouent pour les serveurs compilés à l'aide d'OpenSSL.

Il est recommandé d'utiliser le FQDN du serveur comme nom commun pour le certificat du serveur.

- c. Copiez les certificats SSL et les fichiers de clés dans le dossier MySQL Data.
- d. Mettez à jour le certificat CA, le certificat public du serveur, le certificat public du client, la clé privée du serveur et les chemins de clé privée du client dans le fichier de configuration du serveur MySQL (my.ini).

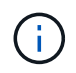

Vous devez spécifier le certificat CA, le certificat public du serveur et les chemins de clé privée du serveur dans la section [mysqld] du fichier de configuration du serveur MySQL (my.ini).

Vous devez spécifier le certificat CA, le certificat public du client et les chemins de clé privée du client dans la section [client] du fichier de configuration du serveur MySQL (my.ini).

L'exemple suivant montre les certificats et les fichiers de clé copiés dans la section [mysqld] du fichier my.ini dans le dossier par défaut C:/ProgramData/NetApp/SnapCenter/MySQL Data/Data.

ssl-ca="C:/ProgramData/NetApp/SnapCenter/MySQL Data/Data/ca.pem"

ssl-cert="C:/ProgramData/NetApp/SnapCenter/MySQL Data/Data/servercert.pem"

ssl-key="C:/ProgramData/NetApp/SnapCenter/MySQL Data/Data/serverkey.pem"

L'exemple suivant montre les chemins mis à jour dans la section [client] du fichier my.ini.

```
ssl-ca="C:/ProgramData/NetApp/SnapCenter/MySQL Data/Data/ca.pem"
```

```
+
```

```
ssl-cert="C:/ProgramData/NetApp/SnapCenter/MySQL Data/Data/server-
cert.pem"
```
+

```
ssl-key="C:/ProgramData/NetApp/SnapCenter/MySQL Data/Data/server-
key.pem"
```
- 5. Arrêtez l'application Web du serveur SnapCenter dans Internet information Server (IIS) sur les deux nœuds HA.
- 6. Redémarrez le service MySQL sur les deux nœuds HA.
- 7. Mettez à jour la valeur de la clé MySQLProtocol dans le fichier web.config pour les deux nœuds HA.

L'exemple suivant montre la valeur de la clé MySQLProtocol mise à jour dans le fichier web.config.

```
<add key="MySQLProtocol" value="SSL" />
```
8. Mettez à jour le fichier web.config avec les chemins que vous avez spécifiés dans la section [client] du fichier my.ini pour les deux nœuds HA.

L'exemple suivant montre les chemins mis à jour dans la section [client] des fichiers my.ini.

```
<add key="ssl-client-cert" value="C:/ProgramData/NetApp/SnapCenter/MySQL
Data/Data/client-cert.pem" />
```
<add key="ssl-client-key" value="C:/ProgramData/NetApp/SnapCenter/MySQL Data/Data/client-key.pem" />

<add key="ssl-ca" value="C:/ProgramData/NetApp/SnapCenter/MySQL Data/Data/ca.pem" />

- 9. Démarrez l'application Web du serveur SnapCenter dans IIS sur les deux nœuds HA.
- 10. Utilisez l'applet de commande Set-SmRepositoryConfig -Rebuildesclave -Force PowerShell avec l'option -Force sur l'un des nœuds HA pour établir une réplication MySQL sécurisée sur les deux nœuds HA.

Même si l'état de réplication est sain, l'option -Force vous permet de reconstruire le référentiel esclave.

# **Fonctionnalités activées sur votre hôte Windows pendant l'installation**

Le programme d'installation de SnapCenter Server active les fonctions et les rôles Windows sur votre hôte Windows au cours de l'installation. Ils peuvent vous intéresser à des fins de dépannage et de maintenance du système hôte.

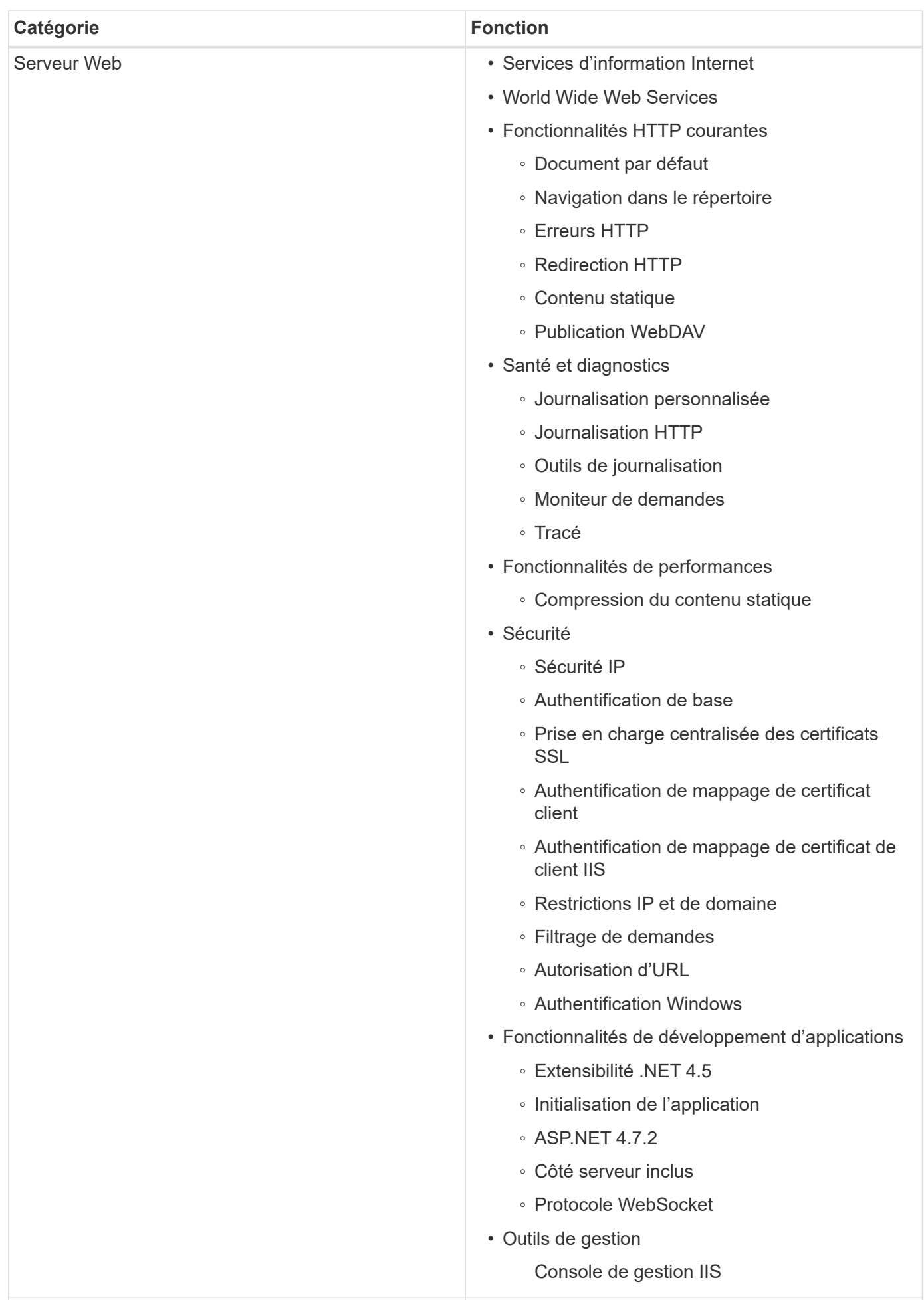

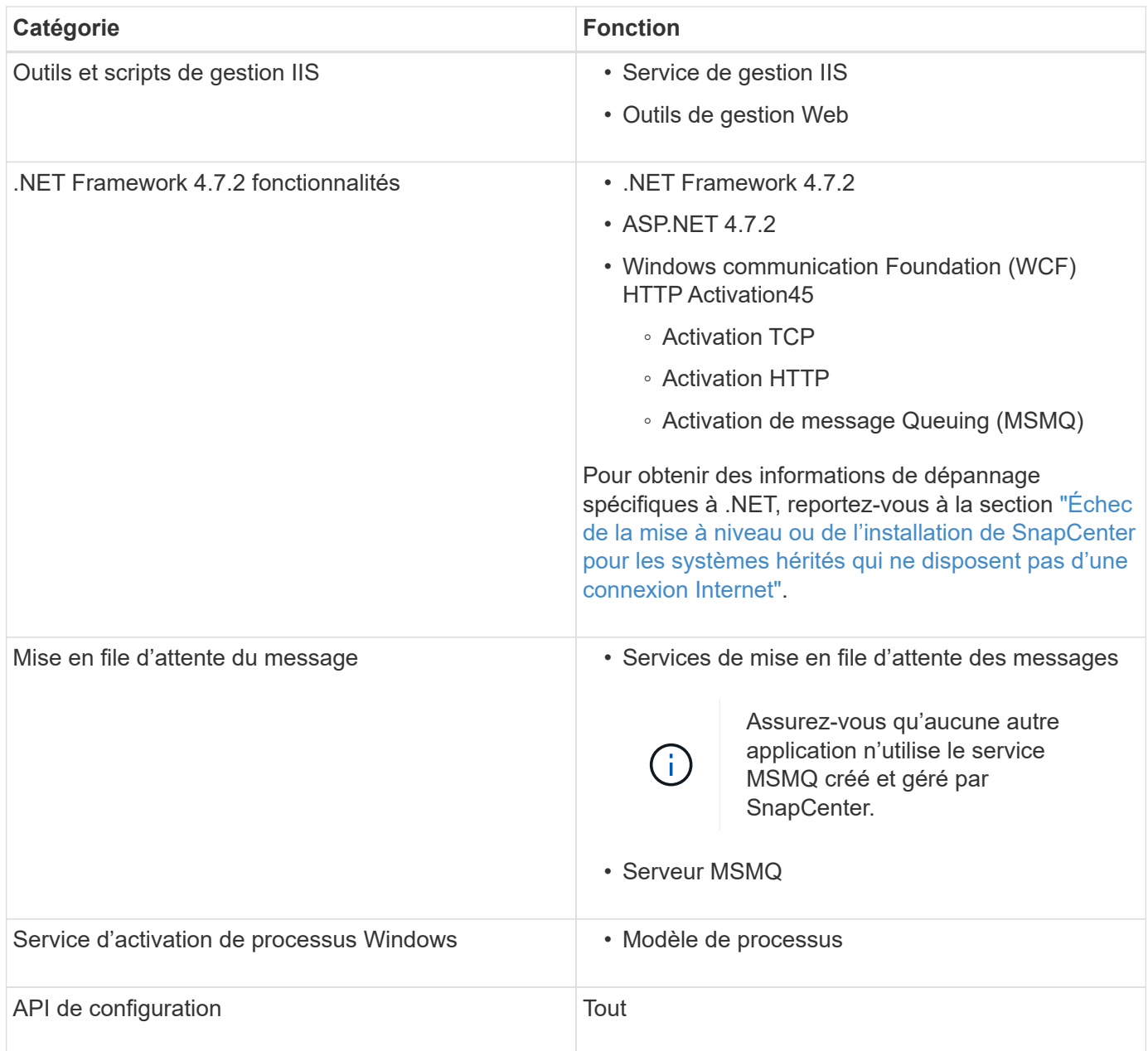

## **Informations sur le copyright**

Copyright © 2024 NetApp, Inc. Tous droits réservés. Imprimé aux États-Unis. Aucune partie de ce document protégé par copyright ne peut être reproduite sous quelque forme que ce soit ou selon quelque méthode que ce soit (graphique, électronique ou mécanique, notamment par photocopie, enregistrement ou stockage dans un système de récupération électronique) sans l'autorisation écrite préalable du détenteur du droit de copyright.

Les logiciels dérivés des éléments NetApp protégés par copyright sont soumis à la licence et à l'avis de nonresponsabilité suivants :

CE LOGICIEL EST FOURNI PAR NETAPP « EN L'ÉTAT » ET SANS GARANTIES EXPRESSES OU TACITES, Y COMPRIS LES GARANTIES TACITES DE QUALITÉ MARCHANDE ET D'ADÉQUATION À UN USAGE PARTICULIER, QUI SONT EXCLUES PAR LES PRÉSENTES. EN AUCUN CAS NETAPP NE SERA TENU POUR RESPONSABLE DE DOMMAGES DIRECTS, INDIRECTS, ACCESSOIRES, PARTICULIERS OU EXEMPLAIRES (Y COMPRIS L'ACHAT DE BIENS ET DE SERVICES DE SUBSTITUTION, LA PERTE DE JOUISSANCE, DE DONNÉES OU DE PROFITS, OU L'INTERRUPTION D'ACTIVITÉ), QUELLES QU'EN SOIENT LA CAUSE ET LA DOCTRINE DE RESPONSABILITÉ, QU'IL S'AGISSE DE RESPONSABILITÉ CONTRACTUELLE, STRICTE OU DÉLICTUELLE (Y COMPRIS LA NÉGLIGENCE OU AUTRE) DÉCOULANT DE L'UTILISATION DE CE LOGICIEL, MÊME SI LA SOCIÉTÉ A ÉTÉ INFORMÉE DE LA POSSIBILITÉ DE TELS DOMMAGES.

NetApp se réserve le droit de modifier les produits décrits dans le présent document à tout moment et sans préavis. NetApp décline toute responsabilité découlant de l'utilisation des produits décrits dans le présent document, sauf accord explicite écrit de NetApp. L'utilisation ou l'achat de ce produit ne concède pas de licence dans le cadre de droits de brevet, de droits de marque commerciale ou de tout autre droit de propriété intellectuelle de NetApp.

Le produit décrit dans ce manuel peut être protégé par un ou plusieurs brevets américains, étrangers ou par une demande en attente.

LÉGENDE DE RESTRICTION DES DROITS : L'utilisation, la duplication ou la divulgation par le gouvernement sont sujettes aux restrictions énoncées dans le sous-paragraphe (b)(3) de la clause Rights in Technical Data-Noncommercial Items du DFARS 252.227-7013 (février 2014) et du FAR 52.227-19 (décembre 2007).

Les données contenues dans les présentes se rapportent à un produit et/ou service commercial (tel que défini par la clause FAR 2.101). Il s'agit de données propriétaires de NetApp, Inc. Toutes les données techniques et tous les logiciels fournis par NetApp en vertu du présent Accord sont à caractère commercial et ont été exclusivement développés à l'aide de fonds privés. Le gouvernement des États-Unis dispose d'une licence limitée irrévocable, non exclusive, non cessible, non transférable et mondiale. Cette licence lui permet d'utiliser uniquement les données relatives au contrat du gouvernement des États-Unis d'après lequel les données lui ont été fournies ou celles qui sont nécessaires à son exécution. Sauf dispositions contraires énoncées dans les présentes, l'utilisation, la divulgation, la reproduction, la modification, l'exécution, l'affichage des données sont interdits sans avoir obtenu le consentement écrit préalable de NetApp, Inc. Les droits de licences du Département de la Défense du gouvernement des États-Unis se limitent aux droits identifiés par la clause 252.227-7015(b) du DFARS (février 2014).

## **Informations sur les marques commerciales**

NETAPP, le logo NETAPP et les marques citées sur le site<http://www.netapp.com/TM>sont des marques déposées ou des marques commerciales de NetApp, Inc. Les autres noms de marques et de produits sont des marques commerciales de leurs propriétaires respectifs.